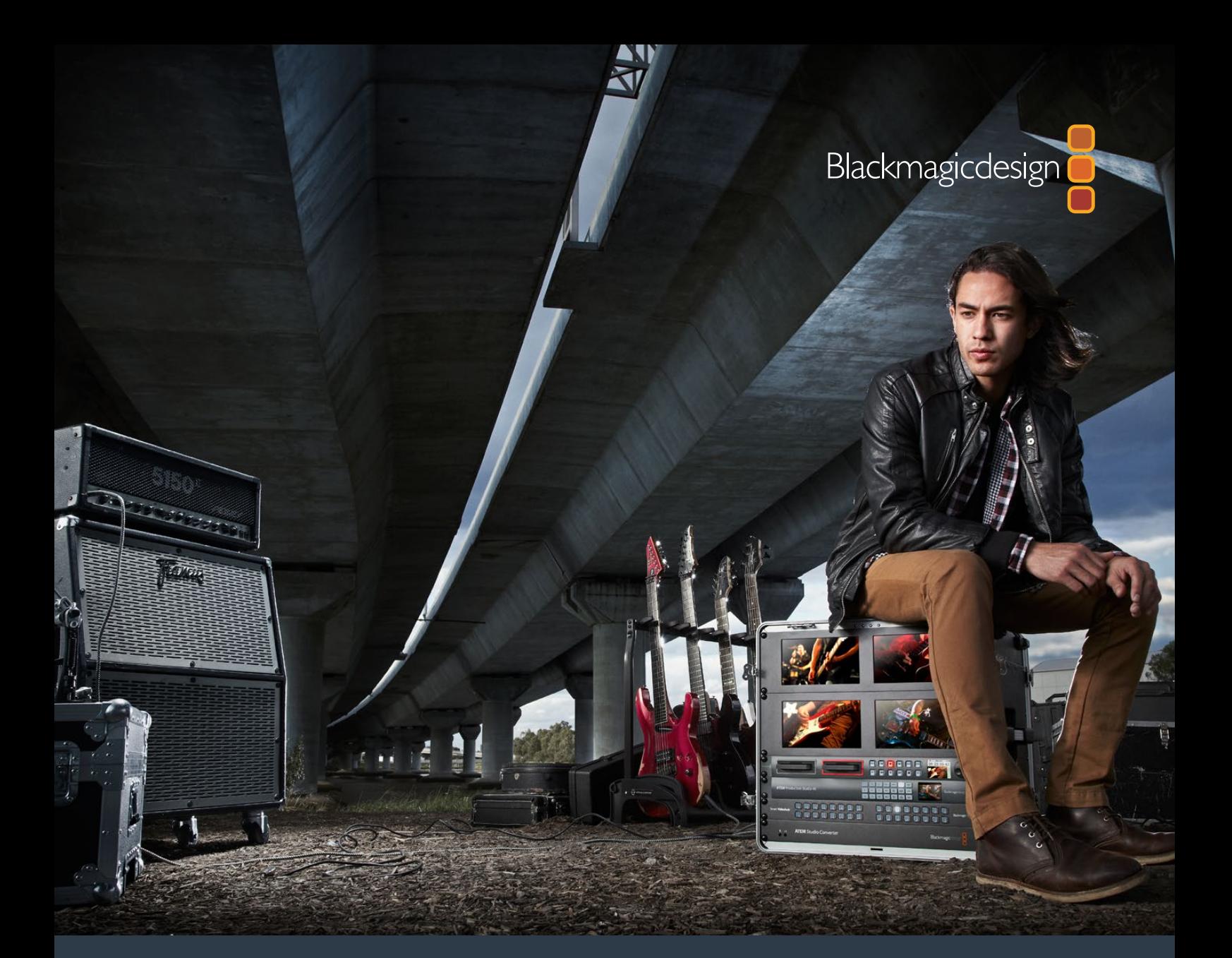

**Installation and Operation Manual**

# HyperDeck Disk Recorders

March 2020

English, 日本語, Français, Deutsch, Español, 中文, 한국어, Русский, Italiano, Português and Türkçe.

# **Languages**

To go directly to your preferred language, simply click on the hyperlinks listed in the contents below.

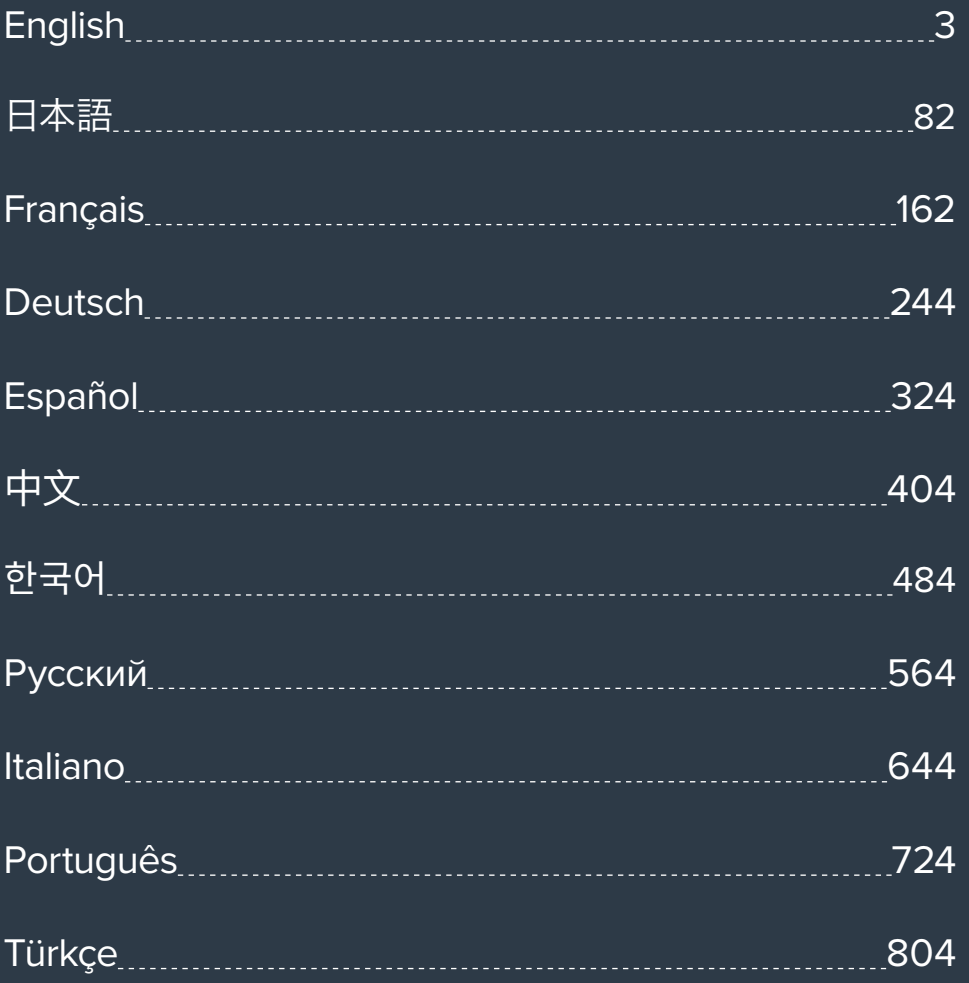

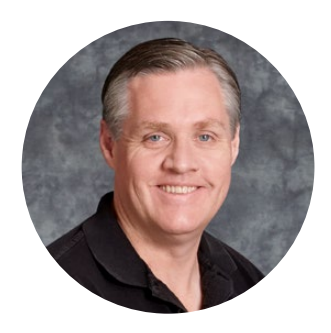

### Welcome

We hope you share our dream for the television industry to become a truly creative industry by allowing anyone to have access to the highest quality video.

Our range of HyperDeck disk recorders have made it easier and more affordable than ever to record and play back full 10 Bit uncompressed video and now Ultra HD! HyperDeck records directly to removable 2.5" Solid State Disks (SSDs) and SD cards that are getting bigger, faster and more affordable every day. It's incredible that you can now record and play the most amazing quality video onto something so small thousands of times without any degradation in quality!

SSDs and SD cards can also be connected to any computer for immediate editing and fast transfer of your media. With no moving parts, they are unbelievably robust and can handle harsh conditions that would destroy conventional hard drives and videotapes!

You can bypass unwanted camera compression and record directly from HDMI or SDI cameras and even connect to any HDMI or SDI monitor for instant playback. The HyperDeck Studio Mini model is a small and portable, modular Ultra HD disk recorder that records on tiny SD cards. With HyperDeck Studio Pro, you can connect analog sources and also record and play back Ultra HD with 6G-SDI. The HyperDeck Studio 12G model can record even higher frame rates in Ultra HD up to 60 fps!

If you need longer recording times, then HyperDeck also records and plays back Apple ProRes and Avid DNx files. These 10 Bit quality codecs retain fantastic picture quality and increase the recording length of your media by more than 5 times!

This instruction manual contains all the information you need to start using your HyperDeck disk recorder. For uncompressed recording you need to use an SSD that supports the required data speed and we are continually adding details on our website of new SSDs that we have tested.

Please check the support page at www.blackmagicdesign.com for the latest version of this manual and updates to the HyperDeck software. Keeping your software up to date will always ensure you get all the latest features. When downloading software, please register with your information so we can keep you updated when new software is released. We are constantly working on new features and improvements, so we would love to hear from you!

Frant F

**Grant Petty** CEO Blackmagic Design

# **Contents**

# **HyperDeck Disk Recorders**

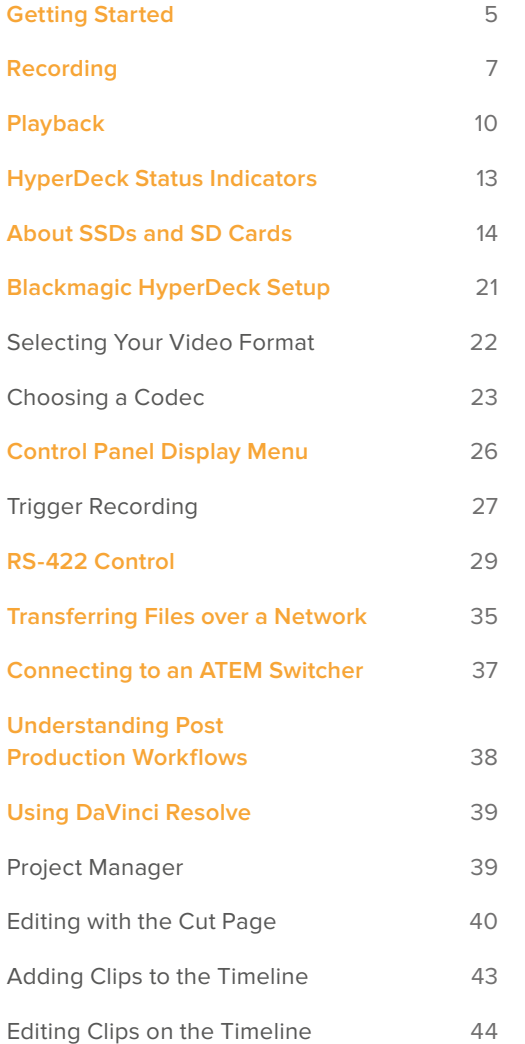

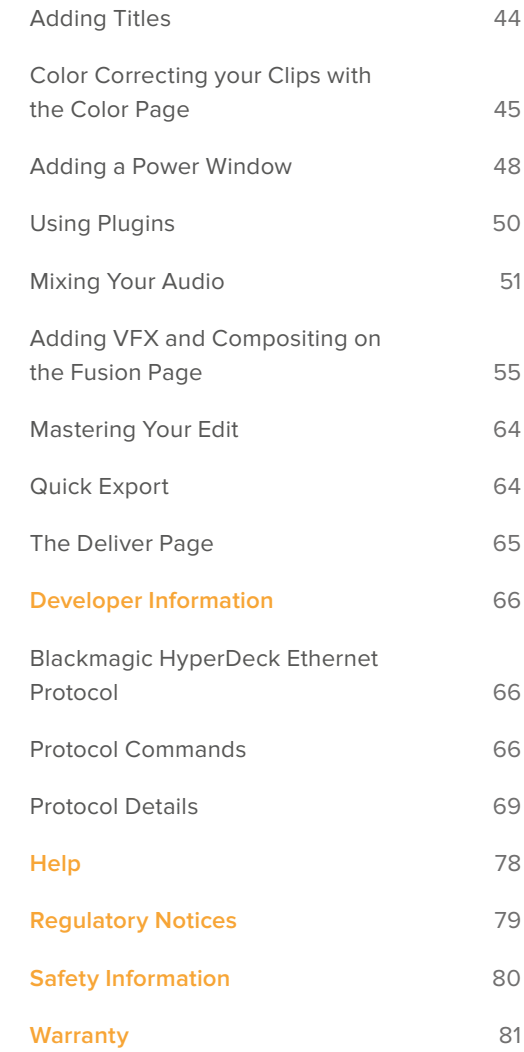

# **Getting Started**

# **Getting Started with Blackmagic HyperDeck**

Getting started with your HyperDeck disk recorder is as easy as connecting power, plugging in your video sources and destination equipment to your HyperDeck's inputs and outputs and inserting your SSDs or SD cards.

# **Plugging in Power**

Simply plug a standard IEC cable to your HyperDeck's power input on the rear panel.

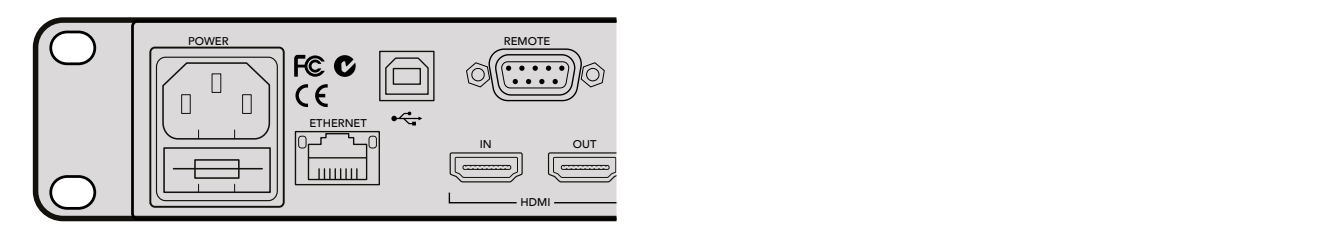

Connect power to your HyperDeck Studio using a standard IEC power cable

You can also power your HyperDeck Studio Mini via Ethernet by plugging into a compatible Ethernet switch that supports PoE+, or 'power over Ethernet plus'.

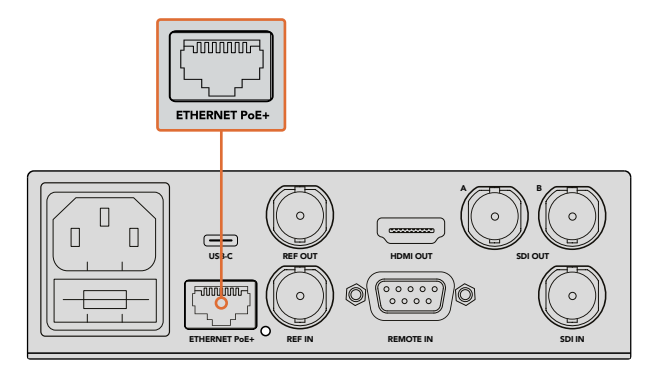

Connect power to your HyperDeck Mini using a standard IEC power cable. Power can also be supplied via a PoE+ compatible Ethernet switch.

# **Plugging in Video and Audio**

Plug your source video to the SDI or HDMI inputs, and your destination equipment to the SDI or HDMI outputs.

HyperDeck Studio 12G has 12G-SDI connectors so you can input or output Ultra HD up to 2160p60 using a single BNC cable.

HyperDeck Studio Pro provides additional inputs and outputs for connecting video equipment that supports single link, dual link or quad link Ultra HD.

#### Plugging in Analog Audio and Timecode on HyperDeck Studio Pro

If you want to connect analog audio sources to HyperDeck Studio Pro, plug into the XLR or RCA connectors. To select your desired audio input, simply press the 'input' button on the front control panel to cycle through combinations of video and audio inputs. For example, SDI + XLR, SDI + RCA, and more. External timecode can also be connected to and from your HyperDeck Studio Pro via the timecode XLR input and output connectors.

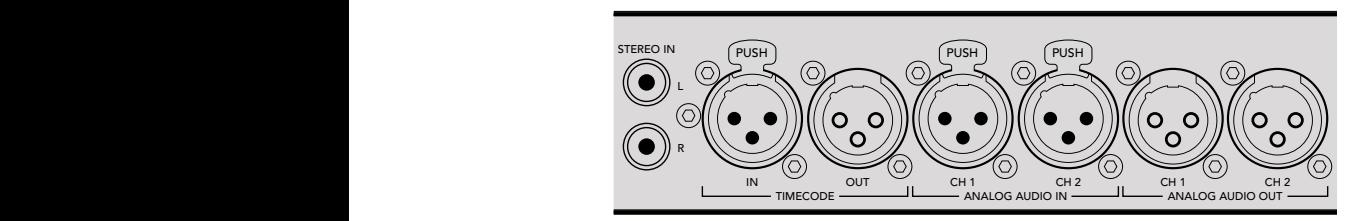

HyperDeck Studio Pro lets you plug in external analog audio and timecode via the rear panel XLR connectors. You can even plug in analog audio from audio equipment such as iPods and HiFi systems via the RCA inputs.

# **Plugging in SSDs and SD Cards**

All HyperDeck models ship ready to record immediately without having to configure any settings. All you need is a formatted SSD or SD card.

You can easily format media via the front LCD based menu settings. You can also format using a computer.

Refer to the 'About SSDs and SD Cards' section in this manual for more information on how to format, the types of media that are best for recording video and a list of recommended drives and cards.

#### **To plug in an SSD:**

- **1** Hold a 9.5mm SSD with the connection pins facing the bottom and aligned with your HyperDeck's drive bay. Gently push the SSD into the drive bay until you feel it slot into place.
- **2** Your HyperDeck will verify the SSD. This is shown by an illuminated green light surrounding the drive bay. When the light or indicator turns off and the 'stop' button on the control panel is illuminated, your HyperDeck is ready to record.

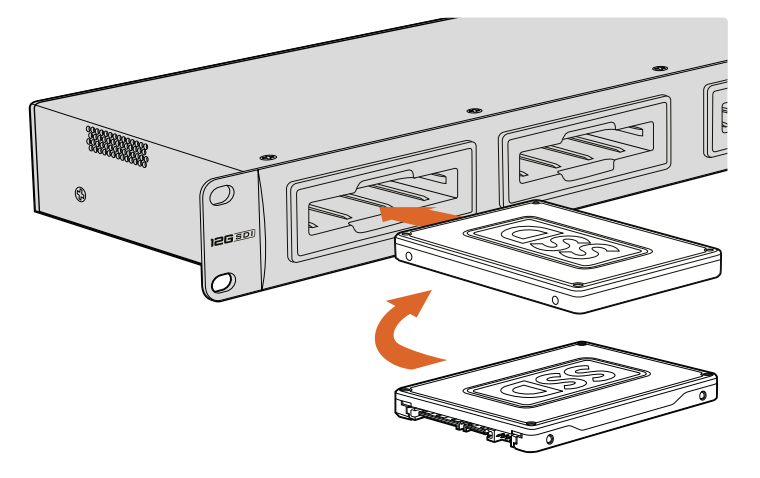

Hold your SSD with the connection pins facing the bottom, aligned with your HyperDeck's drive bay and gently push the SSD into the drive bay until you feel it slot into place

#### **To plug in an SD card:**

- **1** Hold the SD card with the gold connectors facing your HyperDeck's LCD and align it with the media slot. Now gently push the card into the slot until you feel it lock firmly into place.
- **2** Your HyperDeck will verify the SD card. This is shown by an illuminated green indicator above the SD card slot. When the indicator turns off and the stop button on the control panel is illuminated, your HyperDeck is ready to record.

To remove the card, gently push until you feel it click, then release. The card will eject a short distance, allowing you to hold the edge of the card and remove it from the slot.

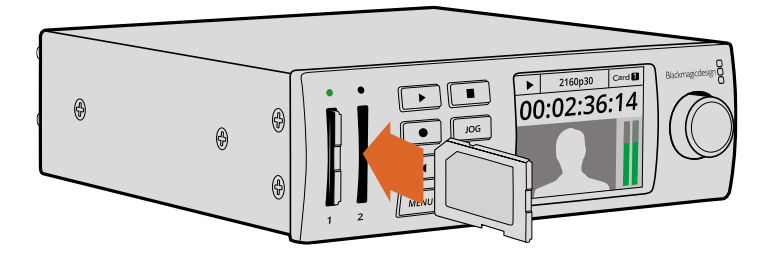

Gently push the SD card into the slot until you feel it click into place

# **Recording**

## **Recording Ultra HD and HD video with HyperDeck**

HyperDeck models that support Ultra HD video record compressed Ultra HD using Apple ProRes, plus Avid DNxHR on HyperDeck Studio 12G and HyperDeck Studio Mini. All HyperDeck models can record HD video using ProRes and DNxHD 220x codecs. HyperDeck Studio models that record on SSDs can also record uncompressed HD.

# **Recording Video with HyperDeck Studio Mini**

HyperDeck Studio Mini can record compressed HD and Ultra HD video up to 2160p30 via 6G-SDI.

#### **To record video:**

- **1** Insert your formatted SD card into either of the SD card slots. The indicator above the slot will illuminate green as your HyperDeck reads the card. When the indicator turns off, HyperDeck Studio Mini is ready to record.
- **2** HyperDeck Studio Mini automatically detects when SDI video is connected and displays the image on the control panel LCD.

If you want to change the codec, you can choose from a variety of codecs using the control panel LCD menu or the Blackmagic HyperDeck Setup utility software. For more information, refer to the 'control panel display menu' section, or 'Blackmagic HyperDeck Setup/selecting your video format'.

**3** Press the 'record' button and the indicator above the slot will illuminate red.

As your HyperDeck is recording, the slot indicator on the control panel LCD will alternate between displaying the active slot, and record time remaining on the card.

**4** Press the 'stop' button to finish recording.

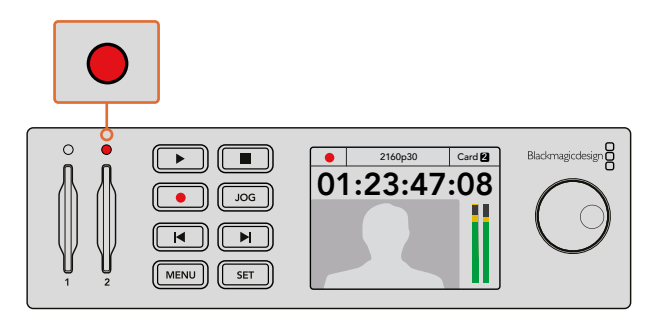

The indicator above the SD card slot illuminates red when recording video

## **Recording Video with HyperDeck Studio SSD Models**

- **1** Insert your formatted SSD into either SSD slot. The LED strip surrounding the drive will illuminate green as HyperDeck reads the disk. When the slot light turns off, your HyperDeck is ready to record.
- **2** Press the input button on the control panel to cycle through your HyperDeck's inputs. When your connected source is selected, it will appear on the control panel LCD.

For HyperDeck Studio Pro, pressing the input button will also cycle through combinations of video and audio connections, for example SDI + SDI, SDI + XLR, and SDI + RCA. This lets you record SDI or HDMI video with external audio.

If you want to record using a different codec, you can choose from a variety of codecs using the control panel LCD menu or the HyperDeck Setup utility software. See the 'control panel display menu' section, or 'Blackmagic HyperDeck Setup/selecting your video format' section for more information.

- **3** Press the 'record' button to start recording instantly. A looping red light on the SSD slot indicates the SSD is recording.
- **4** Press the 'stop' button to finish your recording.

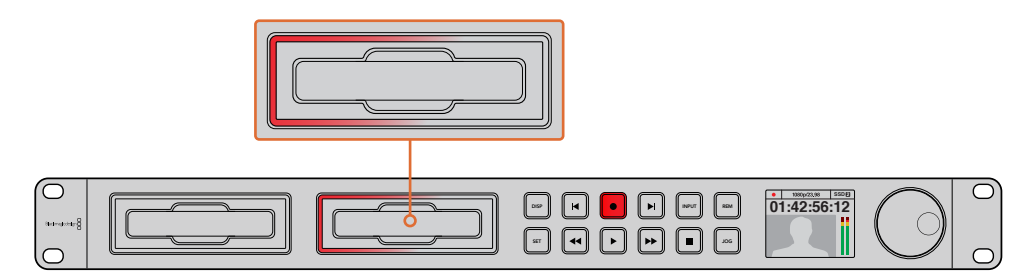

On HyperDecks with SSD slots, the slot indicator will illuminate red to show the unit is recording

**TIP** If HyperDeck records from a video source that contains closed caption data, the QuickTime or MXF movie will be recorded as well as a separate .MCC file containing the closed caption data.

# **Recording using Dual Media Slots**

When there is less than 3 minutes of record time remaining on your SD card or SSD, the timecode counter on your HyperDeck's LCD will turn red and the 'stop' button will flash slowly.

This also means there is no second disk with space that recording can continue onto. In this case, you simply need to insert a disk with space so recording can continue. Once you insert a blank disk into the slot that's not being used for recording, the slow flashing will stop and this means HyperDeck can continue to record, because this second disk has been checked ok and there is space to keep recording.

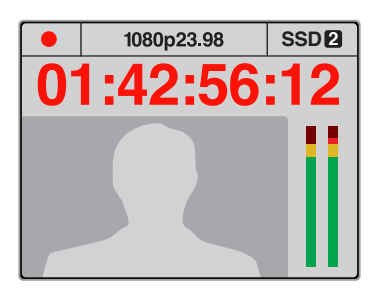

If you have less than three minutes of recording time left on your current disk and no formatted media in your HyperDeck's second slot, the timecode indicator will turn red indicating your recording is about to stop.

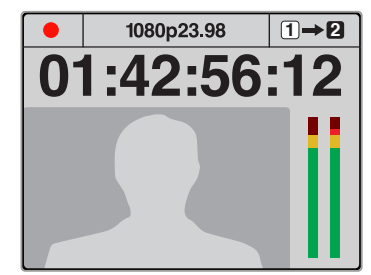

If there is space on a formatted disk in the second slot, HyperDeck will display an icon in the top right corner to indicate that recording will automatically switch over once the current disk is full.

If you want to change the disk you are recording to at any time, and you have a second disk that has free space, then simply hold down the record button and the recording will move from the current disk to the second disk. This is very useful when you want to get that disk out of the HyperDeck without pausing recording. This can happen during live events when you need to get an important recording out to another location, but you don't want to miss anything and you don't want to stop recording.

If the 'record' button flashes quickly, this means the disk is not fast enough for sustained recording. In this case, if you are recording uncompressed HD, we recommend changing to a compressed recording format such as ProRes or DNxHD, or if you are recording compressed video and the record button flashes quickly, try using faster recommended media.

## **Ref Input**

If your HyperDeck has a reference input, it can accept black burst and tri-level sync signals from a sync generator. Connect a reference source to this input if you want to synchronize HyperDeck with other video equipment, such as a production switcher.

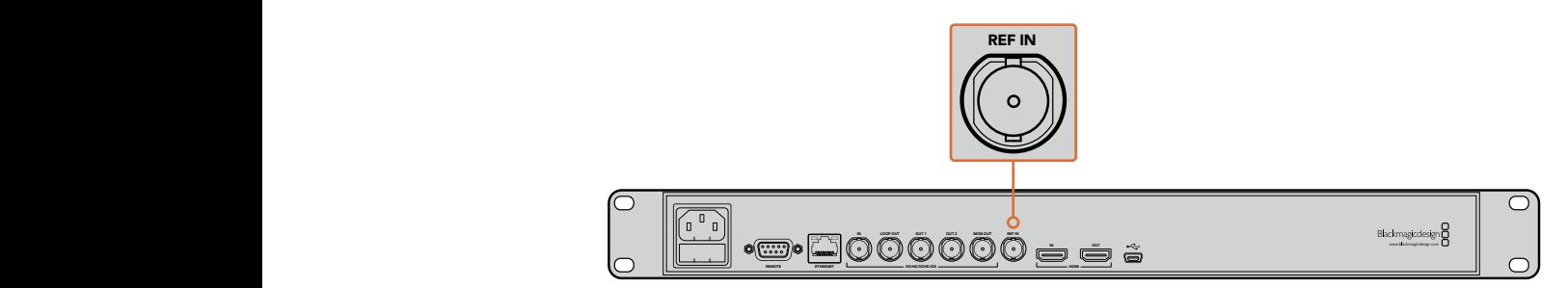

If your HyperDeck has a reference input, you can sync your HyperDeck with other video equipment

# **Ref Output**

The reference output on HyperDeck Studio Mini lets you connect an internally generated black burst or tri-level sync signal to other video equipment if you want to synchronize other equipment with your HyperDeck.

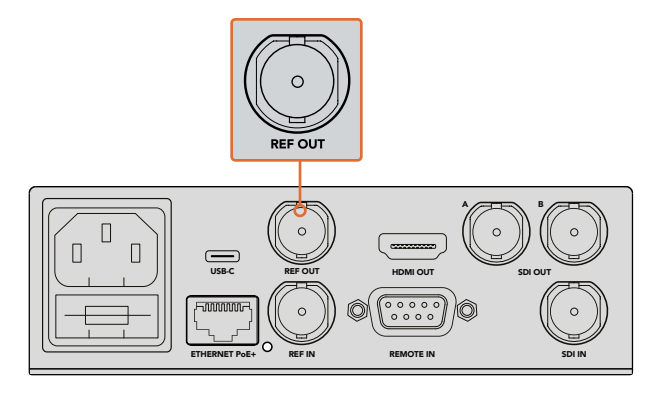

On HyperDeck Studio Mini you can sync other video equipment with your HyperDeck using the reference output

# **Playback**

# **Playing Video with HyperDeck**

**1** Press the 'play' button once for instant playback and you'll see your video on the LCD, and any displays connected to your HyperDeck's video outputs. When a clip is playing, pressing 'play' again will loop it continuously. On HyperDeck Studio Mini, pressing play a third time will let you loop all recorded clips.

**NOTE** With HyperDeck Studio Pro, you can choose to play back Ultra HD using single link, dual link or quad link outputs. Refer to 'Ultra HD Playback on HyperDeck Studio Pro' later in this section.

- **2** To skip to the next clip, press the 'next clip' button on the control panel.
- **3** Press 'previous clip' once to go to the start of the current clip or press twice to skip back to the start of the previous clip.

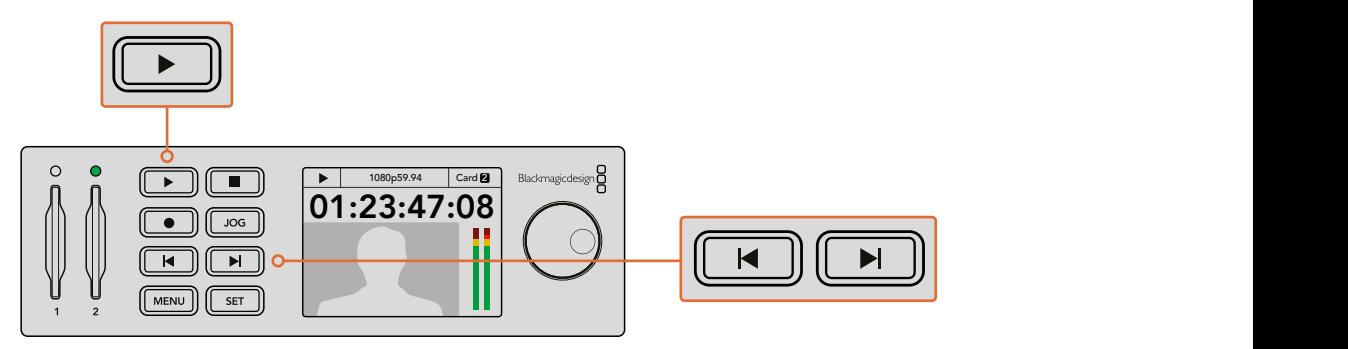

Press the play button on your HyperDeck's control panel to play back a clip, and press the forward or reverse skip buttons to restart the current clip or skip to a different one If the play button flashes on HyperDecks that record on SSDs, this means the disk is not fast enough and playback cannot keep up. We recommend you change to a compressed recording format such as ProRes or DNxHD, or use a faster recommended SSD for uncompressed or Ultra HD recording.

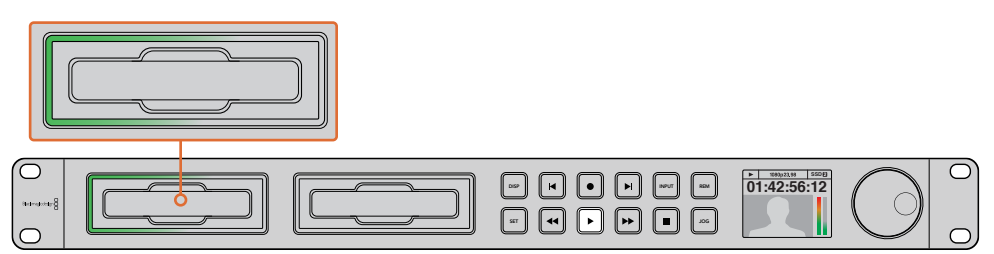

SSD slots have rotating LEDs to show the unit is in playback mode

**TIP** If you play back a video clip that has an associated .MCC file, the closed caption data will be played out with the video via the SDI output of your HyperDeck.

# **Ultra HD Playback on HyperDeck Studio Pro**

HyperDeck Studio Pro can play back Ultra HD video via single link 6G-SDI, dual link 3G-SDI, and quad link HD-SDI.

To select your desired Ultra HD playback output:

- **1** Press the 'disp' button to open the control panel LCD menu.
- **2** Using the jog/shuttle wheel and 'set' button, select 'video', then '2160p SDI out'.
- **3** Select your desired output type and press 'set' to confirm. Press the 'disp' button to close the menu.

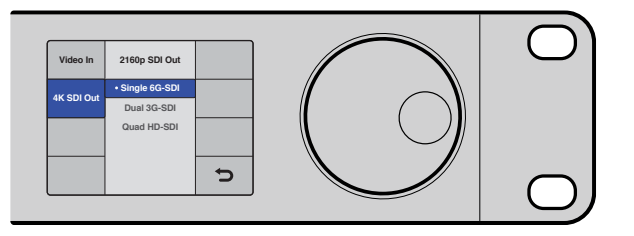

For HyperDeck Studio Pro, you can choose between single link 6G-SDI, dual link 3G-SDI or quad link HD-SDI for Ultra HD playback

# **Jog or Shuttle**

You can use the jog or shuttle wheel to shuttle to a particular section at variable speeds. The more you turn it forwards or backwards, the faster your HyperDeck Studio will play through your video. Once you've found the section you want to review, press 'play' to resume normal playback.

If you want to slowly jog through your video frame by frame, press the 'jog' button once to enable jog operation. Turning the jog or shuttle wheel in the desired direction will then jog through your video. Pressing the 'jog' button again will return the wheel to shuttle operation. If your HyperDeck has 'reverse' or 'fast forward' buttons, you can press these buttons to play through the clip at 2x speed. Press the 'reverse' or 'fast forward' buttons again and the speed will increase to 4x and then 8x. Once you've found the section you want to review, press 'play' to resume normal playback.

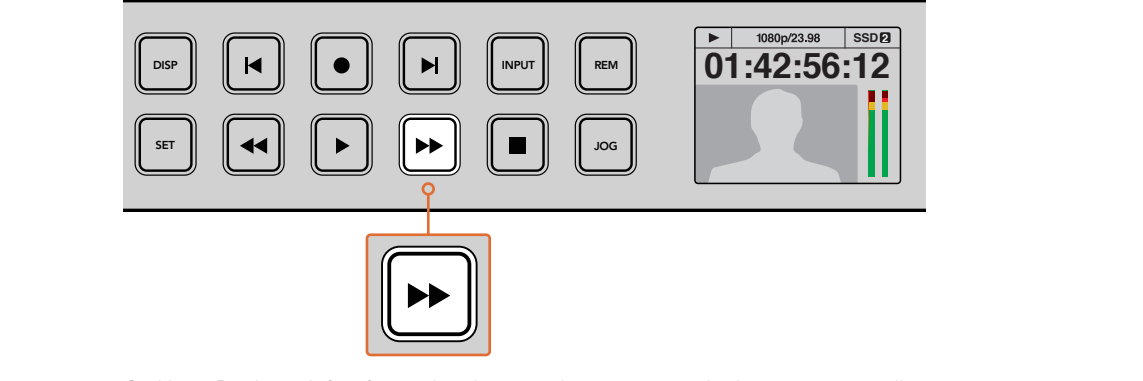

On HyperDecks with fast forward and reverse buttons, press the buttons repeatedly to gradually shuttle playback forwards and backwards at faster speeds

# **HDR Playback on HyperDeck Studio 12G**

HyperDeck Studio 12G is capable of playing back HDR wide gamut video content. This lets you monitor HDR video on an HDMI TV or SDI monitor. For example, you may have HDR files you have exported from a DaVinci Resolve workstation and want to view them on a larger screen or HDMI projector.

Your HyperDeck will automatically read the metadata in the clip file and select the corresponding HDR output format.

While the auto setting will be successful most of the time, some files may not include the required metadata, and this may affect how the brightest regions of your image will be displayed. If the image does not appear as expected, you can set the correct output format using the 'HDR' LCD menu.

To set the HDR output format:

- **1** Press the 'menu' button to open the LCD menu.
- **2** Navigate to the 'video' menu and select 'HDR'.
- **3** Select the video clip's corresponding HDR output format from the list. For example, if your clip was encoded for HDR 10 using ST2084 at 2000 nits, select ST2084 (2000).

**NOTE** For HDR playback to work as expected, the monitor or HDMI projector connected to your HyperDeck Studio 12G must also be capable of displaying HDR content.

The HDR output settings available are:

#### **Auto**

Auto is the default setting that will let HyperDeck automatically select the output format that conforms to the clip's HDR metadata.

#### **Rec.709**

For high definition video using standard dynamic range.

#### **Rec.2020 SDR**

This setting is used for Ultra HD video using standard dynamic range.

#### **HLG**

HLG stands for 'hybrid log gamma'. This format allows HDR video to be played back on HDR capable TVs and monitors, including those that support up to Rec.2020 SDR.

The following settings support the Rec.2020 color gamut, plus PQ, or perceptual quantizer published as SMPTE ST2084. PQ is the function of wide gamut HDR that allows for the display of brighter images. Luminance values in candelas per meter squared, for example 1000 cd/m<sup>2</sup> indicate the maximum luminance per square meter supported by the corresponding format.

**ST2084 (300)** 300 cd/m2 luminance. **ST2084 (500)** 500 cd/m2 luminance. **ST2084 (800)** 800 cd/m2 luminance. **ST2084 (1000)** 1000 cd/m2 luminance. **ST2084 (2000)** 2000 cd/m2 luminance. **ST2084 (4000)**

#### 4000 cd/m2 luminance.

# **HyperDeck Status Indicators**

# **Status Indicators**

When recording or playing video with HyperDeck, any information you need to know is displayed on the unit itself via LED indicators for each media slot and the built in LCD.

#### Media Slot Indicators

When you first power on HyperDeck, or any time you insert an SSD or SD card, the slot indicator will illuminate green while checking the media and then switch off. If the disk has not been formatted correctly, or fails to work, the slot will illuminate solid red until the disk is removed. In this case, check if the disk is formatted correctly and also check that it works with a computer.

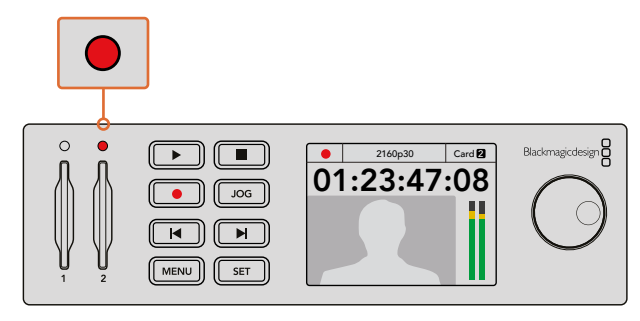

HyperDeck's media slot indicators illuminate to let you know the status of the disk, for example red when recording, and green during playback

#### Control Panel LCD

HyperDeck Disk Recorders feature an LCD that not only shows your video but also displays status information such as video format and frame rate, record, playback and jog modes, the active media slot as well as timecode and audio levels.

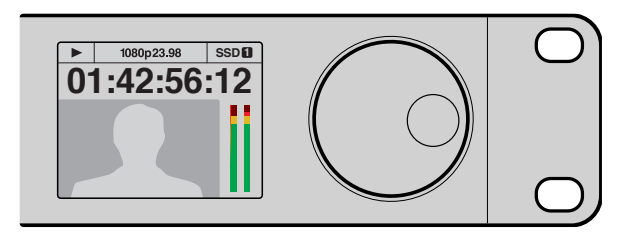

HyperDecks have a built in LCD that shows your video as well as status information

# **About SSDs and SD Cards**

# **Choosing a Fast SSD**

When working with high data rate video it's important to carefully check the SSD you would like to use. This is because some SSDs can have up to 50% lower write speed than the manufacturer's claimed speed, so even though the disk specifications claim an SSD is fast enough to handle video, in reality the disk is not fast enough for real time video recording. Hidden data compression mostly affects recording and often these disks can still be used for real time playback.

In our testing, we have found larger newer models of SSD and larger capacity SSDs are generally faster. SSDs recommended for use with HyperDeck for uncompressed 10 Bit HD and ProRes or DNxHR Ultra HD video recording include:

 $\sim$ 

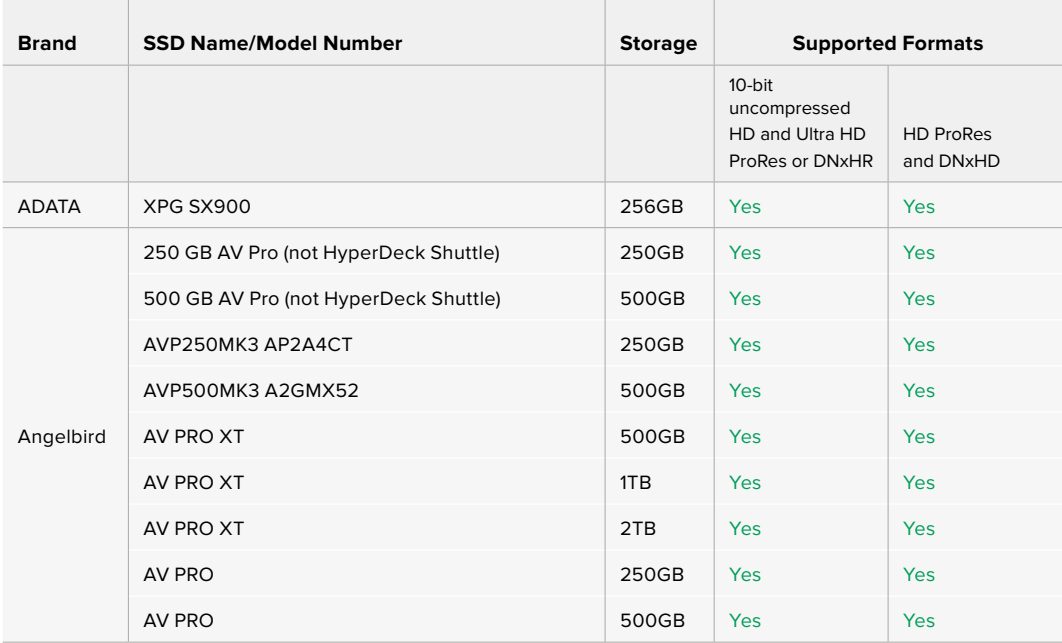

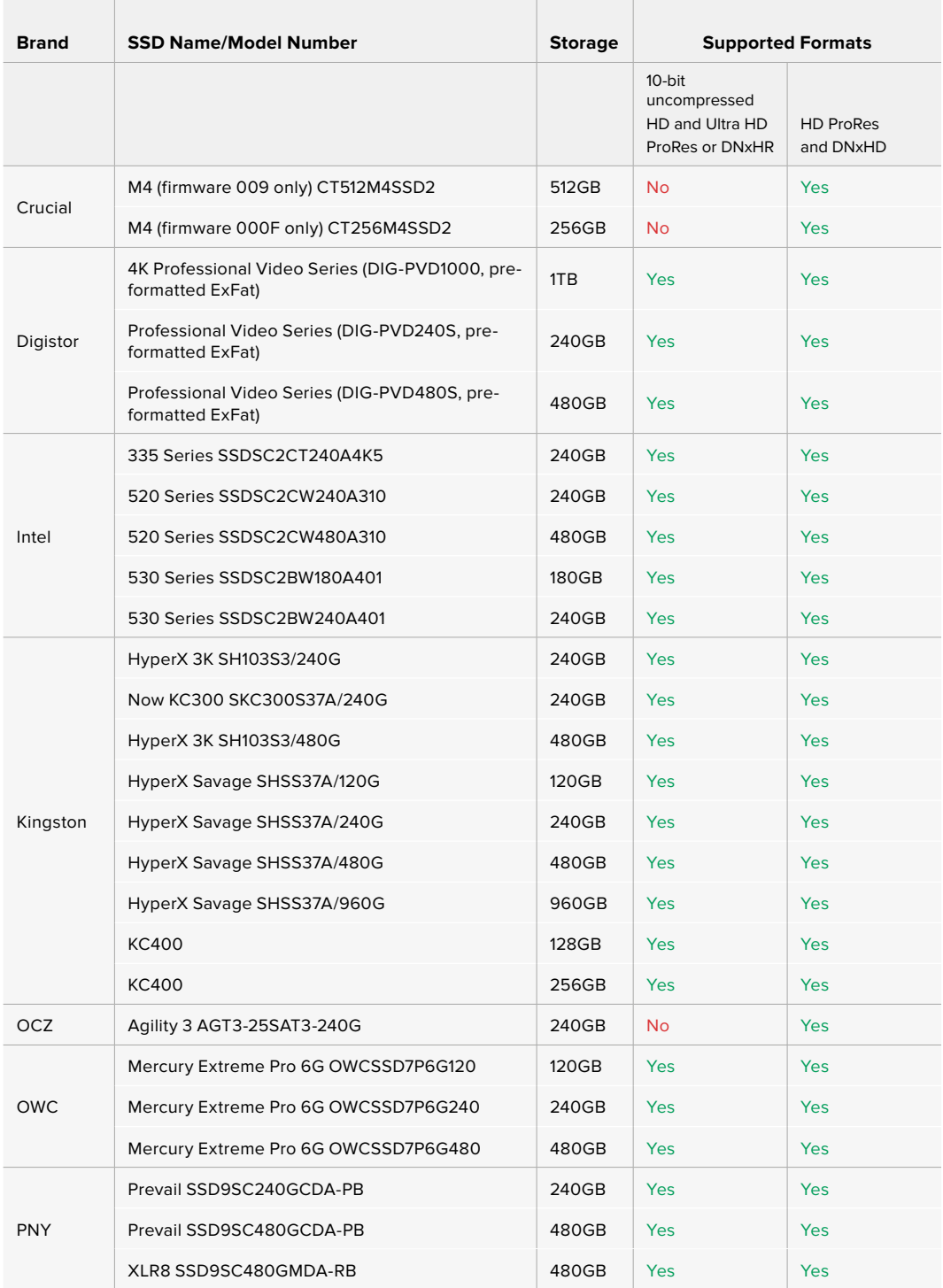

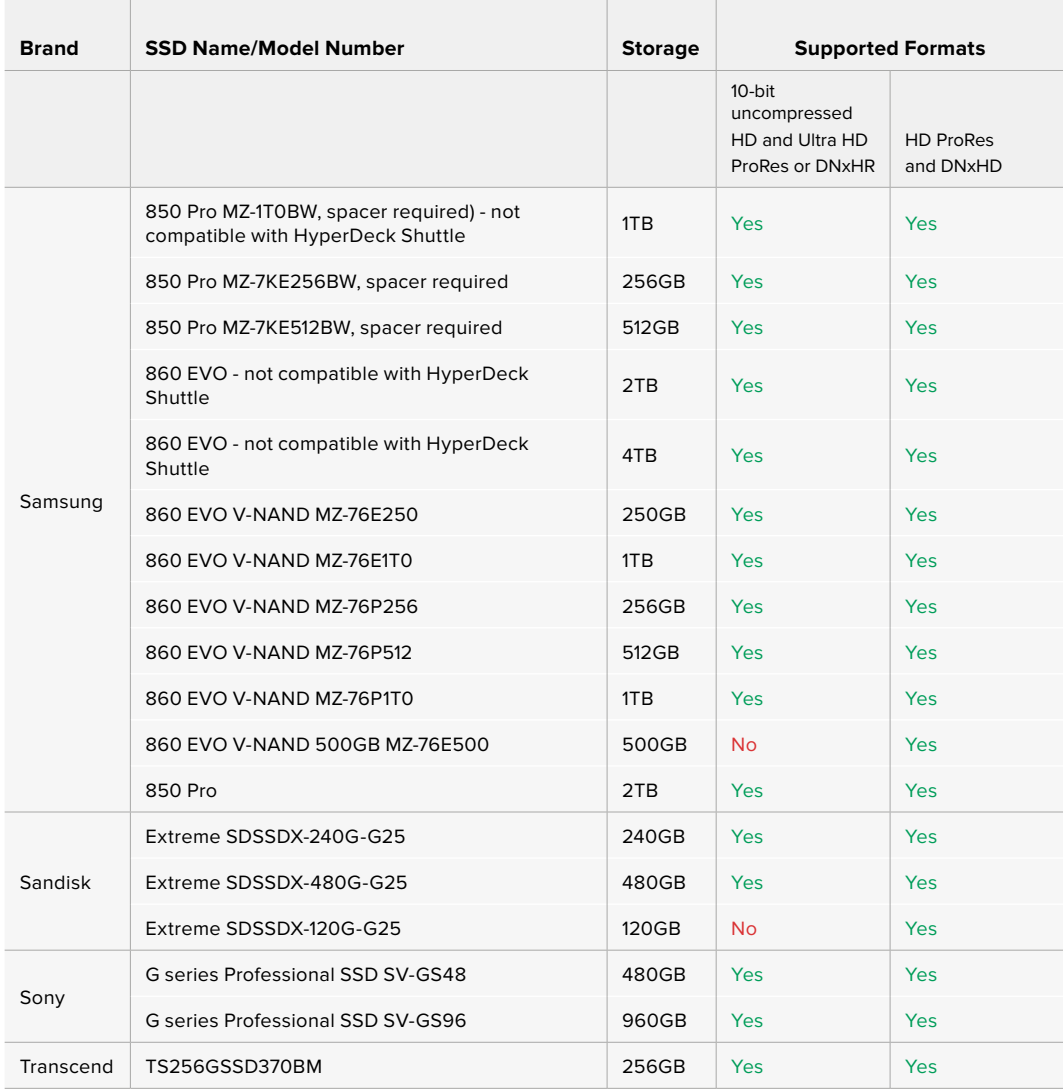

Please visit the Blackmagic Design support center at www.blackmagicdesign.com for the latest support notes and information. If you find an SSD that isn't fast enough for uncompressed HD video or Ultra HD, try a faster SSD or switch to a compressed recording format such as ProRes or DNxHD. These recording formats have a much lower data rate and are easier for the SSD to handle.

# **Choosing a fast SD Card**

For high quality HD recording on HyperDeck Studio Mini, we recommend high speed UHS-II SD cards. These cards need to be capable of write speeds above 110MB/s for recording up to Ultra HD 2160p30. However, if you are recording standard definition or lower bit rate, lower quality compression you might be able to use slower cards. Generally the faster the cards, the better.

It's worth regularly checking the latest version of this manual for more up to date information and can always be downloaded from the Blackmagic Design website at www.blackmagicdesign.com/support

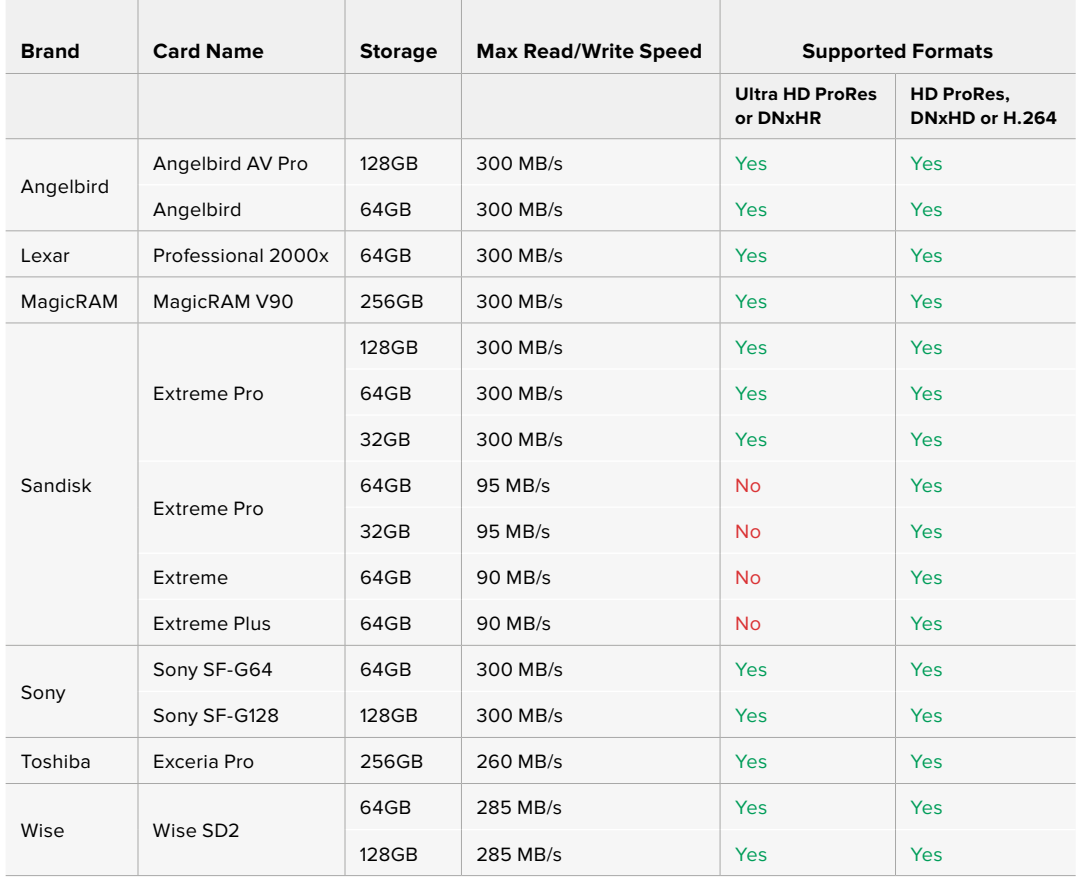

# **Formatting SSDs and SD Cards**

Media used by HyperDeck must be formatted as either HFS+ or exFAT. These disk formats allow long clips to be recorded as single files. You can easily format a card or SSD via the format feature in HyperDeck's LCD menu, or via a Windows or Mac OS computer.

HFS+ is also known as Mac OS Extended and is the recommended format for HyperDeck as it supports journaling. Data on a journaled disk is more quickly recovered in the rare event it becomes corrupted, and less likely to be corrupted in the first place. HFS+ is natively supported by Mac OS.

ExFAT is supported natively by Mac OS and Windows without needing to purchase any additional software. However, exFAT does not support journaling.

While navigating through the format feature on the LCD menu, you'll have plenty of opportunities to cancel the format and return to the previous menu by selecting the return arrow on the bottom right of the LCD and pressing the 'set' button on the control panel, or by pressing the menu button on HyperDeck Studio Mini. Always press the 'set' button to confirm settings and enter setting menus.

#### **To format using your HyperDeck:**

- **1** Insert the media you want to format into either of the SD card or SSD slots.
- **2** Press the 'disp' or 'menu' button on your HyperDeck's control panel.
- **3** On HyperDecks that record on SSDs, turn the jog/shuttle wheel and press the set button to select 'format SSD' on the LCD menu.

On HyperDeck Studio Mini, turn the jog/shuttle wheel and use the set button to enter the 'record' menu on the LCD and select 'format card'.

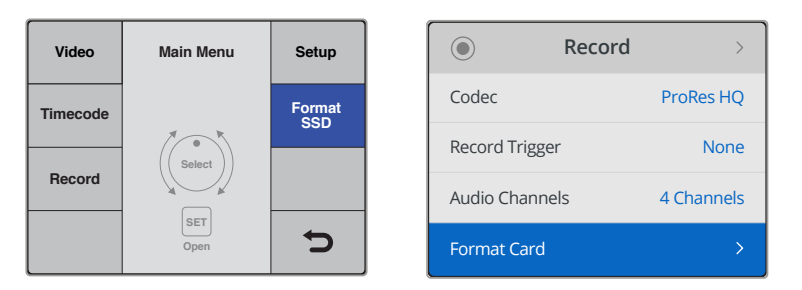

Turn the jog/shuttle wheel clockwise to select 'format SSD' on the LCD menu. On HyperDeck Studio Mini, the 'format card' setting is in the 'record' menu.

- **4** Select the SD card or SSD you want to format on the LCD using the jog/shuttle wheel. Remember to press the 'set' button to confirm your selection.
- **5** Now set your desired format from the 'HFS+' or 'exFAT' options.
- **6** A warning message will appear on the LCD asking you to confirm the format. Make sure you have backed up any important data before you confirm as this action cannot be undone. Confirm the format by selecting 'format' for SD cards, or 'format SSD' using the jog/shuttle wheel and pressing the 'set' button.

**Format** 

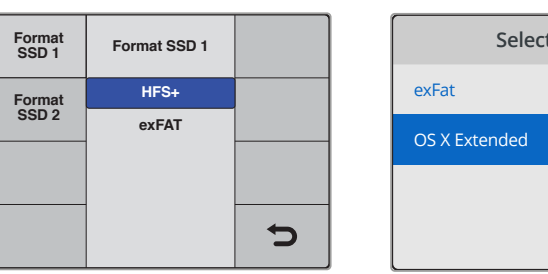

Set your desired format from the HFS+ or exFAT options. On HyperDeck Studio Mini, HFS+ is labeled 'OS X Extended'

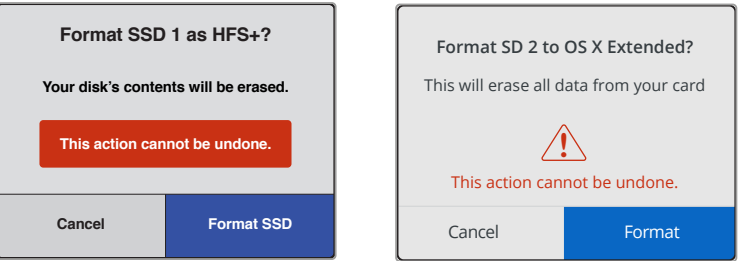

Confirm the format by using the jog/shuttle wheel and pressing the set button

A progress bar will show you the formatting progress. When your HyperDeck has finished formatting, 'formatting complete' will display on the LCD. Press the 'set' button again to return to the menu.

#### Formatting Media on a Mac OS Computer

The Disk Utility application included with Mac OS can format a drive in the HFS+ or exFAT formats. Make sure you back up anything important from your disk as you will lose everything on it when it is formatted.

#### **To format on a Mac OS computer:**

**1** Connect an SSD to your computer with an external dock or cable adapter and dismiss any message offering to use your SSD for Time Machine backups.

For SD cards, insert the card into your computer's SD card slot, or connect it to your computer via an external card reader.

- **2** Go to applications/utilities and launch Disk Utility.
- **3** Click on the disk icon of your SSD or SD card and then click the erase tab.
- **4** Set the format to Mac OS Extended (Journaled) or exFAT.
- **5** Type a name for the new volume and then click erase. Your media will quickly be formatted and made ready for use with HyperDeck.

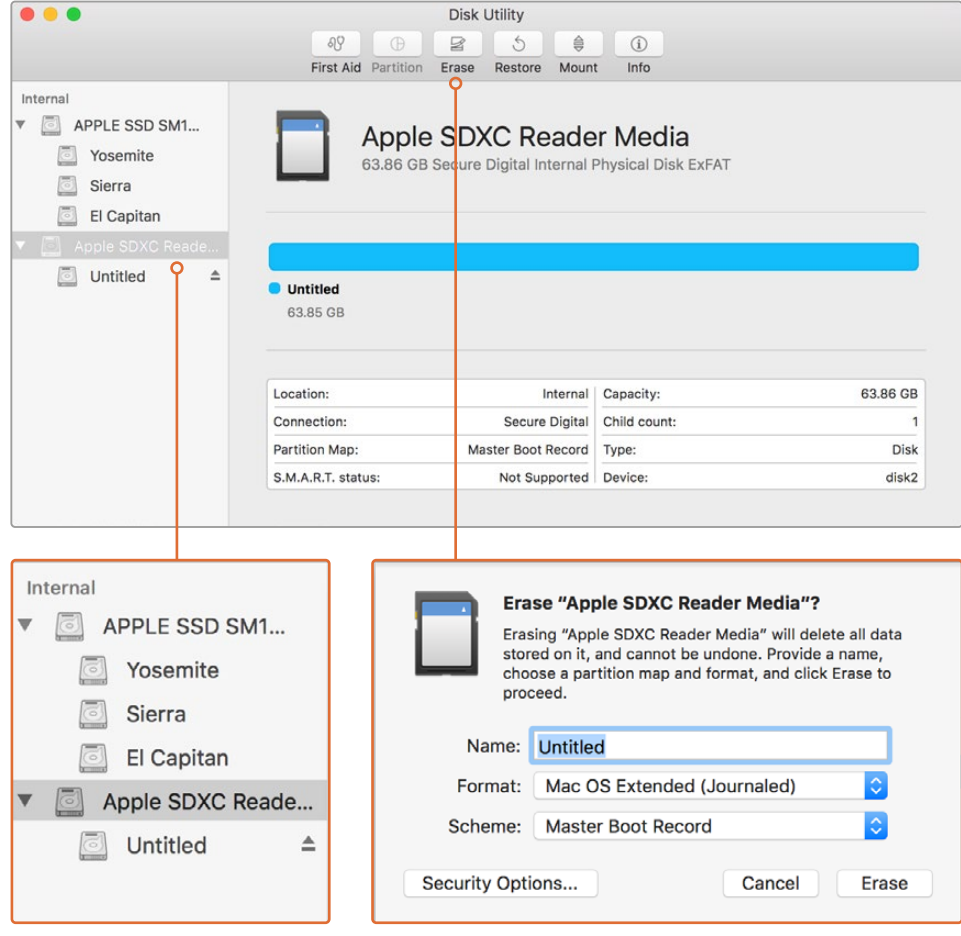

Use Disk Utility on Mac OS to erase your SSD or SD card in the Mac OS Extended (Journaled) or exFAT format

#### Formatting Media on a Windows computer

The format dialog box can format a drive in the exFAT format on a Windows PC. Make sure you back up anything important from your SSD or SD card as you will lose everything on it when it is formatted.

#### **To format on a Windows computer:**

**1** Connect an SSD to your computer with an external dock or cable adapter.

For SD cards, insert the card into your computer's SD card slot, or connect it to your computer via an external card reader.

- **2** Open the start menu or start screen and choose computer. Right-click on your SSD or SD card.
- **3** From the contextual menu, choose format.
- **4** Set the file system to exFAT and the allocation unit size to 128 kilobytes.
- **5** Type a volume label, select quick format and click Start.
- **6** Your media will quickly be formatted and made ready for use with HyperDeck.

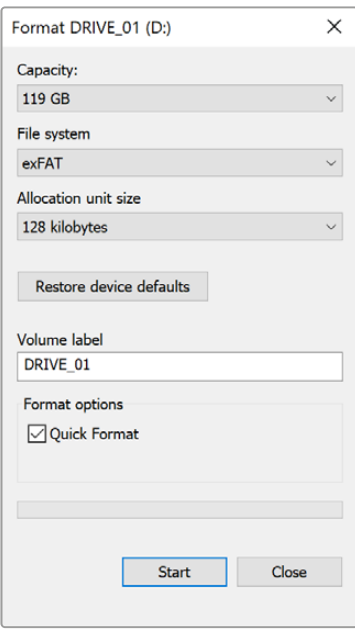

Use the Format dialog box feature in Windows to format your SSD or SD card in the exFAT format

# **Blackmagic HyperDeck Setup**

# **Using HyperDeck Setup**

Blackmagic HyperDeck Setup is used to change settings and update the internal software in your HyperDeck. In addition to installing HyperDeck Setup, uncompressed 10 bit codecs are installed for Mac and Windows.

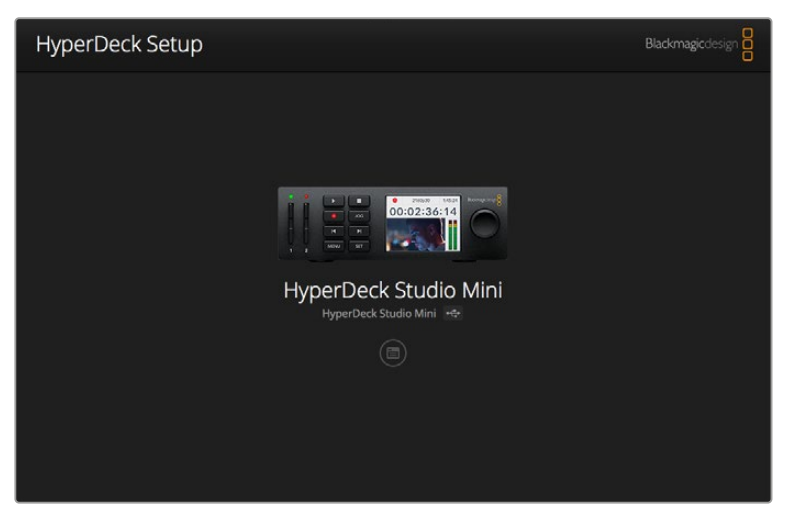

The home page of HyperDeck Setup. If you have multiple HyperDecks connected to your computer, you can choose between them by clicking on the arrows at the sides of the home page

#### How to Update Your HyperDeck Software on Mac

- **1** Download and unzip the HyperDeck Setup software.
- **2** Open the resulting disk image and launch the HyperDeck Installer.

Follow the onscreen instructions.

- **3** After installing, connect a USB cable from HyperDeck to your computer.
- **4** Launch Blackmagic HyperDeck Setup and follow any onscreen prompt to update the internal software in your HyperDeck. If no prompt appears, the internal software is up to date and there is nothing further you need to do.

#### How to Update Your HyperDeck Software on Windows

- **1** Download and unzip the HyperDeck Setup software.
- **2** You should see a HyperDeck Setup folder containing this manual and the HyperDeck Setup utility installer. Double-click the installer and follow the onscreen prompts to complete the installation.
- **3** After installing, connect a USB cable from HyperDeck to your computer.
- **4** Launch Blackmagic HyperDeck Setup and follow any onscreen prompt to update the internal software in your HyperDeck. If no prompt appears, the internal software is up to date and there is nothing further you need to do.

## **Selecting Your Video Format**

All HyperDecks record compressed HD video using Apple ProRes and Avid DNxHD 220x codecs. HyperDeck models that record on SSDs can also record uncompressed HD video.

HyperDeck Studio Pro records Ultra HD using ProRes codecs. HyperDeck Studio Mini and HyperDeck Studio 12G support ProRes and DNxHR HQX for Ultra HD recording.

HyperDeck Studio Mini also records HD video using the H.264 codec, providing much longer record times with cheaper SD media, and offers a wider family of DNx codecs including DNxHD145 and DNxHR SQ.

You can change the codec you want from the front panel LCD menu, or you can use the HyperDeck Setup software utility depending on which you prefer. For more information on how to change your codec using the front panel, refer to the 'control panel display menu' section.

HyperDecks that record on SSDs can record 10-bit uncompressed QuickTime files on a fast SSD, or to a compressed format if you have a slower SSD or want to fit longer high definition recordings on a single SSD. You can also change the format between recording clips, making it possible to have uncompressed QuickTime files as well as compressed files on the same disk.

Working with uncompressed video is exciting as there is simply no better quality. However, if compressed video better suits your workflow, or if you need to fit more video on a SSD, you can choose a high quality professional compressed video format which is also perfect for editing.

#### **To choose a video format using HyperDeck Setup:**

- **1** Connect HyperDeck to your computer via USB.
- **2** Launch HyperDeck Setup. Your HyperDeck model will be named in the setup utility home page.
- **3** Click on the circular 'setup' icon or the image of your HyperDeck to open the settings page.
- **4** In the 'record' settings, click on the 'codec' drop down menu and select your desired codec. Click 'save' to confirm your setting.

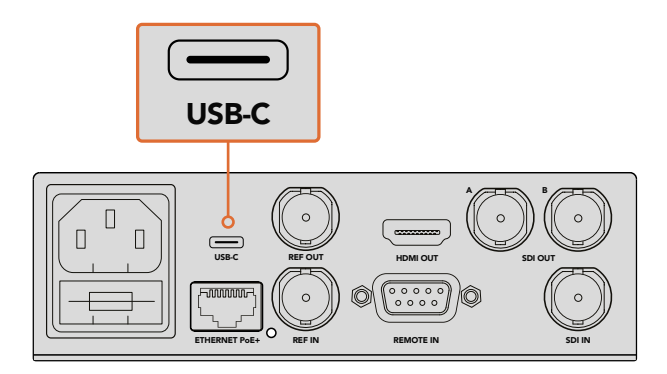

To change settings using HyperDeck Setup, plug HyperDeck In change settings asing TyperDeck Setup, plug Typer<br>into your computer via the USB port

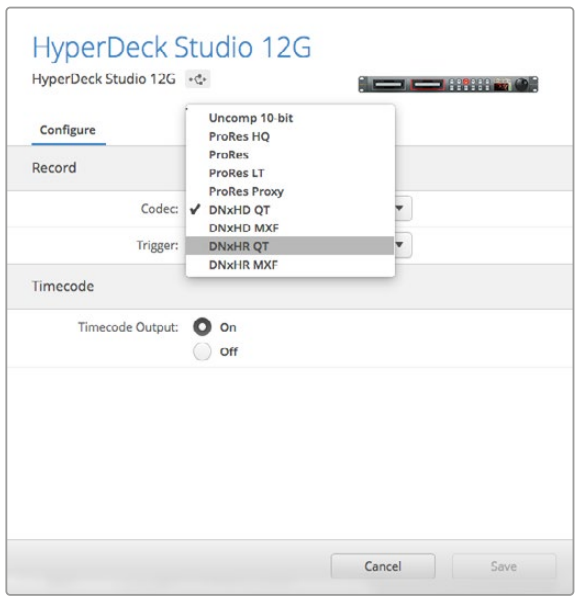

Use HyperDeck Setup to select your desired recording and playback format

All subsequent clips will be recorded in the chosen format.

Setting the recording format also sets the playback format. For example, if you want to play back an uncompressed 10-bit QuickTime file, set the recording format to Uncompressed 10-bit QuickTime. Setting Avid DNxHD as the recording format lets you play DNxHD 220x QuickTime and MXF clips, and by selecting Apple ProRes you can play clips using any of the ProRes codecs.

**NOTE** Currently, HyperDeck Studio Mini will play back H.264 files recorded on a HyperDeck Studio Mini, but not H.264 files recorded on other video equipment.

# **Choosing a Codec**

Each codec is determined using a balance between video quality, level of compression and resulting file size. The less compression you use the more information you will have in your files for a range of workflows, but there are occasions where storage space requires smaller files. For example, when recording for archival purposes, ProRes 422 Proxy, ProRes LT, DNxHD 45 or DNxHR LB are a good choice as they provide good video quality in a smaller file size.

For short form editorial and color grading workflows, 10-bit codecs such as ProRes 422 HQ, DNxHR HGX or DNxHD 220x are a great choice. They offer the least amount of compression and therefore more latitude in post production, but the files sizes are larger.

ProRes 422, DNxHR SQ or DNxHD 145 work well in long form editorial workflows. These files are smaller but still high enough quality for broadcast delivery and are widely used in post production. HyperDeck Studio Mini can also record OP-1A DNx MXF files allowing multiple tracks of audio to be recorded in the same interleaved file.

For YouTube delivery from HyperDeck Studio Mini, you have the flexibility of three H.264 options, 'high', 'medium' and 'low'. When recording H.264, your audio compression will default to 2 channels of AAC audio so you can simply upload your recorded files to YouTube. If you want the benefits of smaller file size but also the flexibility of additional audio channels, you can also record up to 16 channels of PCM audio instead. It's worth noting that H.264 files will default to record 2 channels of AAC audio, so if you want record PCM audio instead, after selecting your H.264 quality, select 'audio channels' in the 'record' menu and select how many audio channels you want.

You may decide to experiment to see which format best suits your workflow.

**Codecs Bit Depth HyperDeck Studio HyperDeck Studio Pro HyperDeck Studio 12G HyperDeck Studio Mini QuickTime Uncompressed** 10-bit Yes Yes Yes No **ProRes 422 HQ** 10-bit Yes Yes Yes Yes Yes **ProRes 422** 10-bit Yes Yes Yes Yes Yes **ProRes 422 LT** 10-bit Yes Yes Yes Yes **ProRes 422 Proxy** 10-bit Yes Yes Yes Yes Yes **ProRes 4444** 12-bit No No No Yes (HD playback only) **H.264** – No No No No Yes (HD recording and playback) **QuickTime and MXF Avid DNxHD 220x** 10-bit Yes Yes Yes Yes Yes **Avid DNxHD 145** 8-bit No No No No Yes **Avid DNxHD 45** 8-bit No No No Yes **Avid DNxHR HQX** 10-bit No No Yes Yes Yes **Avid DNxHR SQ** 8-bit No No No Yes **Avid DNxHR LB** 8-bit No No No Yes

HyperDeck Disk Recorders support the following codecs.

MXF files recorded on the HyperDeck Studio Mini are recorded in the OP-1A operational pattern, allowing audio and video to be recorded in a single interleaved file. The HyperDeck Studio Mini supports playing back OP-1A and OP-Atom files.

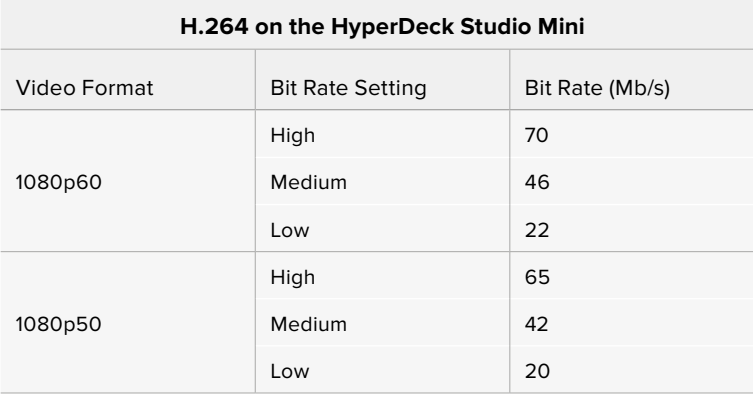

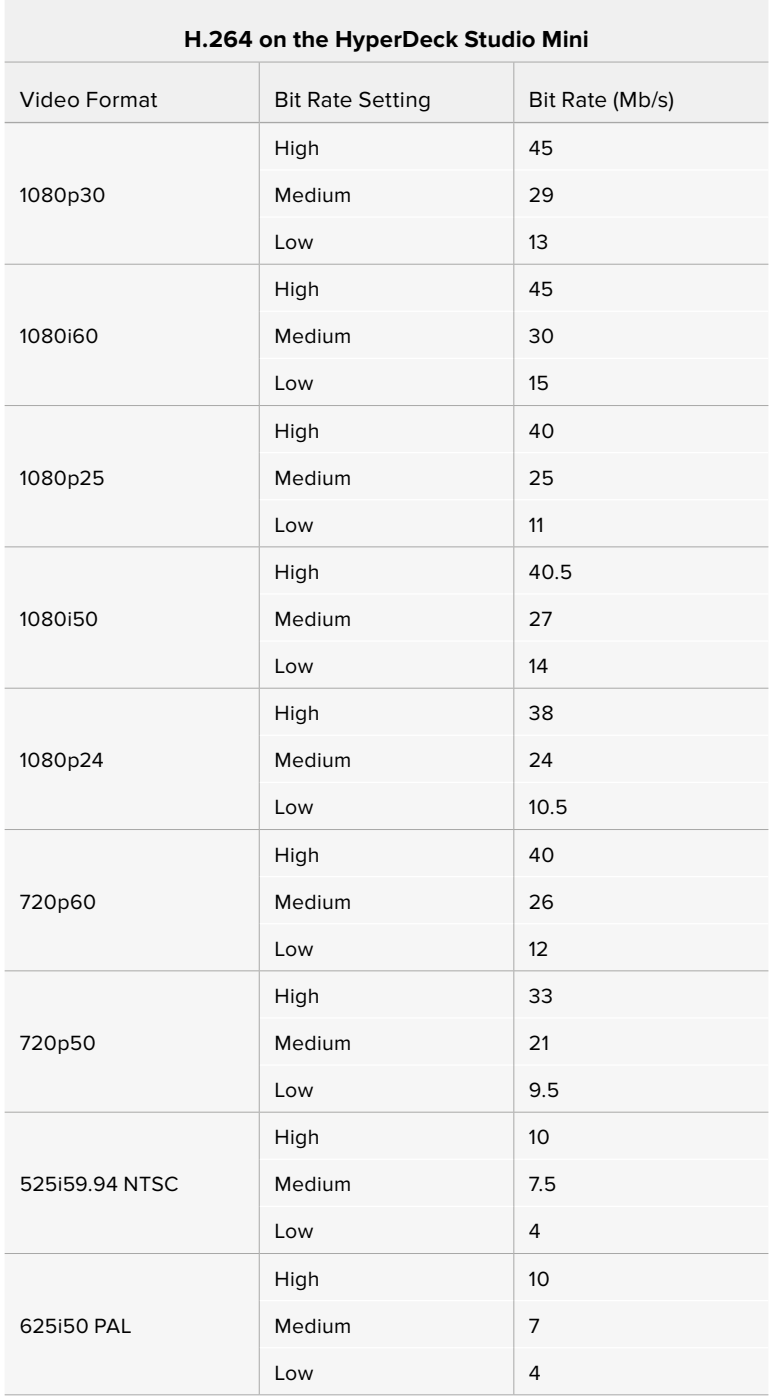

HyperDeck Studio Mini will play back H.264 files recorded on a HyperDeck Studio Mini, but not H.264 files recorded on other video equipment.

# **Control Panel Display Menu**

# **Using the Display Menu**

Use your HyperDeck's control panel display menu to change your video and audio inputs and outputs as well as any settings changes you would make in HyperDeck Setup such as trigger recording, timecode output and your chosen recording codec.

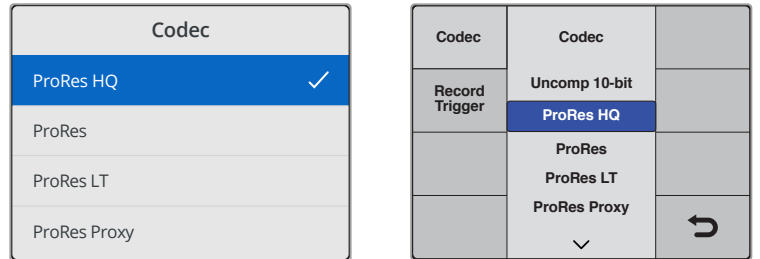

HyperDeck Studio Mini has a list based menu, and HyperDecks that record on SSDs have a tile based menu, so the position of some settings in the menu may appear slightly different

#### **To change a setting in the menu:**

- **1** Press the 'display' or 'menu' button to display the main menu.
- **2** Use the jog/shuttle wheel on the front of HyperDeck to highlight different options.
- **3** Press the 'set' button to confirm a selection.
- **4** To return to a previous menu, press the 'menu' button on HyperDeck Studio Mini, or scroll to the 'return' arrow and press 'set.
- **5** Press the 'display' or 'menu' button to exit.

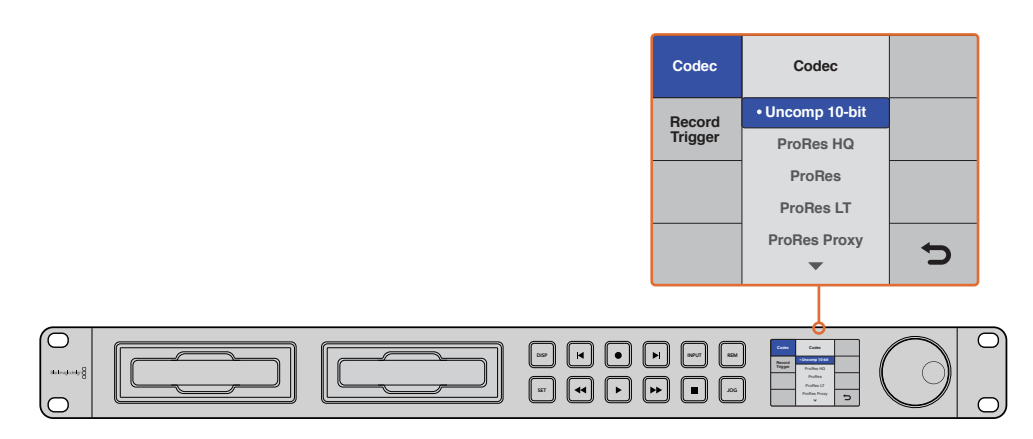

Press the 'display' or 'menu' button to enter the LCD menu where you can select between various codecs and change settings

# **Selecting Timecode Source**

When recording from HD-SDI video sources that provide embedded SMPTE RP 188 metadata, you can record the embedded timecode from the video source instead of using timecode generated by your HyperDeck.

#### **To set this using the display menu:**

- **1** Press the 'display' or 'menu' button to display the main menu.
- **2** Scroll to the 'timecode' menu and press 'set'.
- **3** Press 'set' to enter the 'timecode input' menu and select 'input'.
- **4** Press 'set' to confirm your selection.

It might be necessary to turn on the RP 188 setting in your camera before HyperDeck will be able to record the timecode.

HyperDeck Studio Mini features a timecode output option so you can select to output either the timeline timecode or clip timecode.

#### **To set the timecode output to clip timecode:**

- **1** Press the 'menu' button to display the main menu.
- **2** Scroll to the 'timecode' menu and press 'set'.
- **3** Scroll to 'timecode output' and press 'set'.
- **4** Scroll to 'clip' and press 'set' to confirm your selection. Press 'menu' to return to the main view.

## **Trigger Recording**

HyperDeck supports trigger recording which means you can set to auto record on your HyperDeck using either start/stop or timecode run recording. When using trigger recording you will need to turn on the 'remote' option of your HyperDeck. On HyperDeck Studio Mini you can turn on remote by pressing the 'menu' button to open the LCD menu, navigate to 'settings' and set remote to 'on'. On other HyperDeck models, turn on the remote feature by pressing the 'rem' button found on the front of the panel. The button will illuminate to let you know remote is enabled.

#### SDI Start/Stop Recording

HyperDeck supports start/stop recording, which means when you press the record button on an HD-SDI camera, HyperDeck will start recording without also having to press the record button on your HyperDeck disk recorder.

**NOTE** You will need a camera that can trigger the record function of HyperDeck via HD-SDI. Cameras which support trigger recording via HD-SDI may include menu options such as 'trigger rec', 'HD-SDI remote I/F' or 'SDI remote start/stop trigger'.

#### **To set start/stop trigger recording using the display menu:**

Press the 'disp' or 'menu' button to display the main menu.

- **1** Scroll to the 'record' menu and press 'set'.
- **2** Scroll to the 'record trigger' menu and press 'set'.
- **3** Select 'SDI start/stop' and press 'set' to confirm your selection. Press 'disp/menu' to exit.

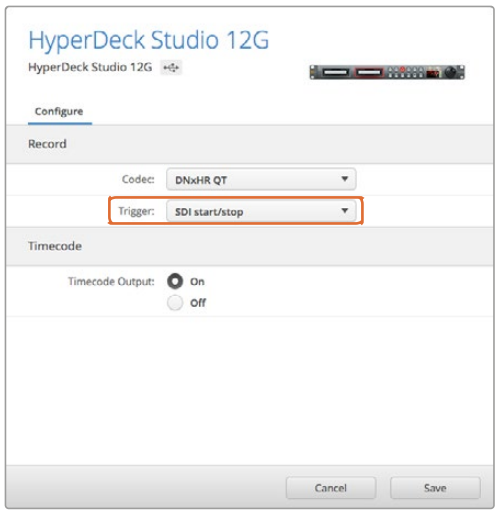

You can use the control panel LCD menu on HyperDeck, or use HyperDeck Setup to enable Start/Stop recording

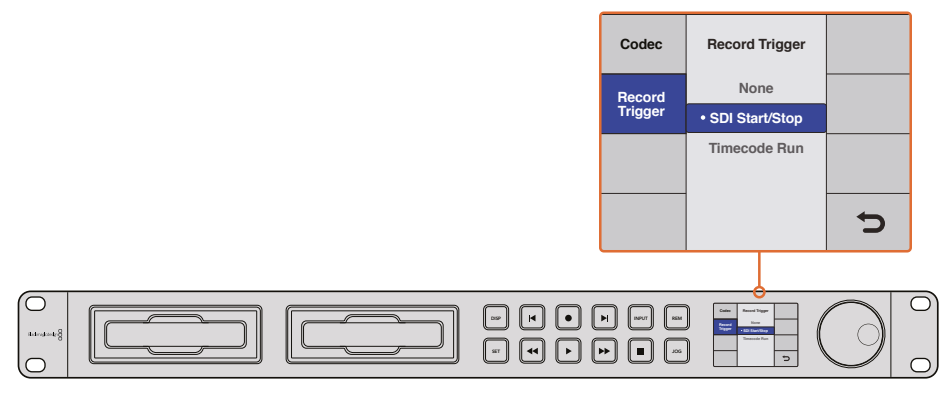

The 'record trigger' settings let you set your HyperDeck to start and stop recording triggered by data received over an HD-SDI connection

#### Timecode Run Recording

HyperDeck also supports timecode run recording, which is similar to start/stop recording, but is only used if your HD-SDI camera does not support trigger recording via HD-SDI.

#### **To set up timecode run recording using HyperDeck Setup:**

- **1** Go into your camera's timecode settings and change them from 'free run timecode' to 'record run timecode'.
- **2** In HyperDeck Setup, set trigger recording to 'timecode run'.
- **3** Remote must also be enabled via HyperDeck's front panel or via the control panel display menu on HyperDeck Studio Mini.

#### **To set up timecode run recording on HyperDeck's control panel display menu:**

- **1** Press the 'disp' or 'menu' button to display the main menu.
- **2** Scroll to the 'record' menu and press 'set'.
- **3** Scroll to the 'record trigger' menu and press 'set'.
- **4** Select 'timecode run' and press 'set' to confirm your selection. Press 'disp' or 'menu' to exit.

Now whenever your HyperDeck detects the timecode running via HD-SDI it will start recording. Recording will stop whenever the timecode stops.

Be careful if your HyperDeck is connected to the SDI output of a video router, as any change to the video source might cause HyperDeck to start recording unexpectedly due to a change in timecode being detected via HD-SDI.

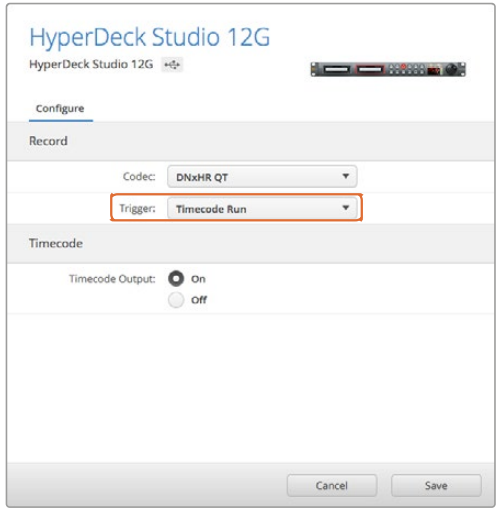

You can use the control panel LCD menu, or use HyperDeck Setup to enable timecode run recording

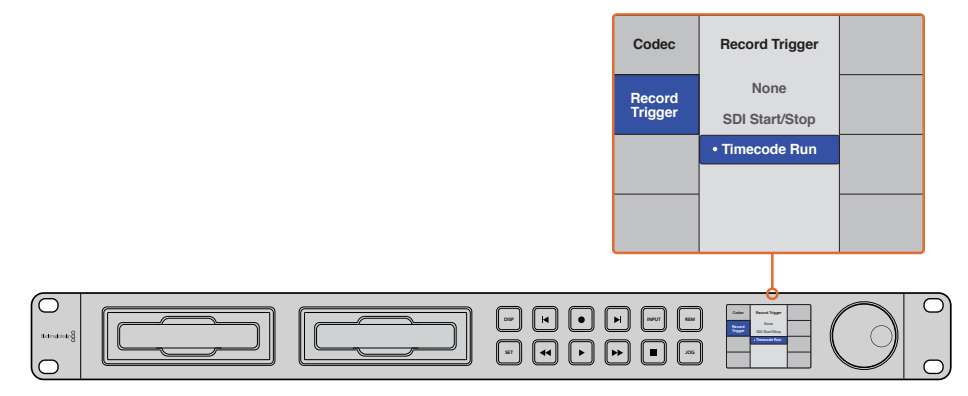

The 'timecode run' recording feature lets you trigger your HyperDeck to record whenever running timecode is detected via the HD-SDI connection. Recording will stop when the timecode stops.

# **RS-422 Control**

# **What is RS-422 Control?**

The RS-422 standard is a serial deck control broadcast standard and has been used by broadcasters since the early 1980s and is found on many decks, linear editors, non linear editors and broadcast automation products. All current HyperDeck models support this standard so can be integrated into broadcast automation, remote control systems, editing systems and any kind of custom control you might like to design yourself.

HyperDeck Studio Mini also supports file based commands from the Advanced Media Protocol via RS-422. This lets you control your HyperDeck with an external device using AMP commands such as adding clips to a playlist, determining the filename of the next clip, looping a single clip or timeline, or clearing a playlist.

#### Using an External RS-422 Controller

All current HyperDeck models feature an industry standard Sony™ compatible RS-422 deck control port, which has the correct pin connections for a direct connection to any remote controller with RS-422.

You can use pre-manufactured 9 pin cables as long as each end of the cable is wired 'pin for pin' where the same pin numbers on each end of the cable are connected together. If you would like to make custom cables, please refer to the accompanying wiring diagram.

You can remotely control your HyperDeck from an RS-422 controller instead of locally pushing buttons.

- **1** Connect a video signal to your HyperDeck's video input.
- **2** Connect an RS-422 cable from your external controller to your HyperDeck.
- **3** Enable remote control by pressing the remote button on the front control panel, or via the LCD menu in HyperDeck Studio Mini, to allow remote deck control.

You can now remotely start and stop recording and playback of your HyperDeck as well as performing other common jog and shuttle functions. The full list of supported RS-422 commands is in the following section named 'supported RS-422 commands'.

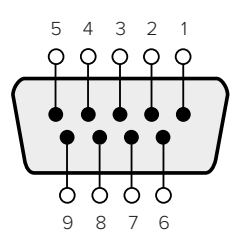

| Receive<br>$(-)$ | Receive | Transmit<br>$\left( -\right)$ | Transmit | Ground<br>Pins |
|------------------|---------|-------------------------------|----------|----------------|
|                  |         |                               | н.       | 1, 4, 6, 9     |

RS-422 remote pin connections

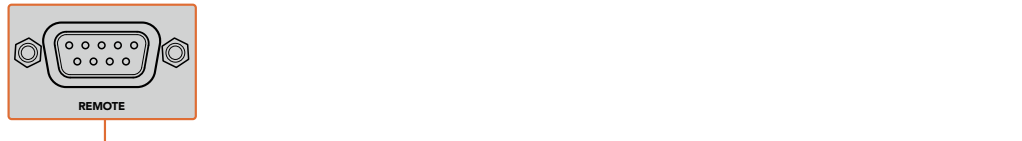

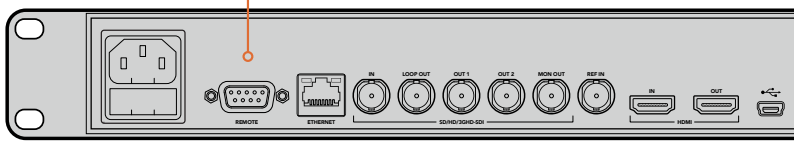

Remote port on HyperDeck Studio and HyperDeck Studio 12G

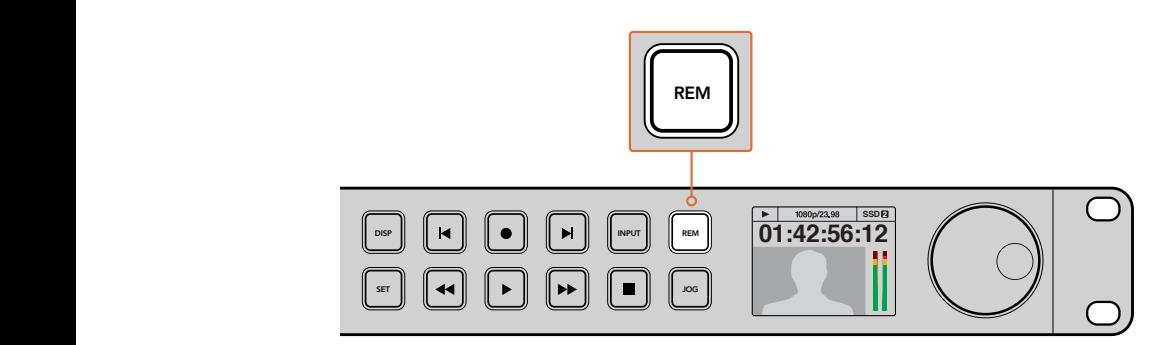

Make sure your HyperDeck has remote set to 'on' in the LCD menu, or via the control panel remote button, to enable RS-422 deck control

## Supported RS-422 Commands

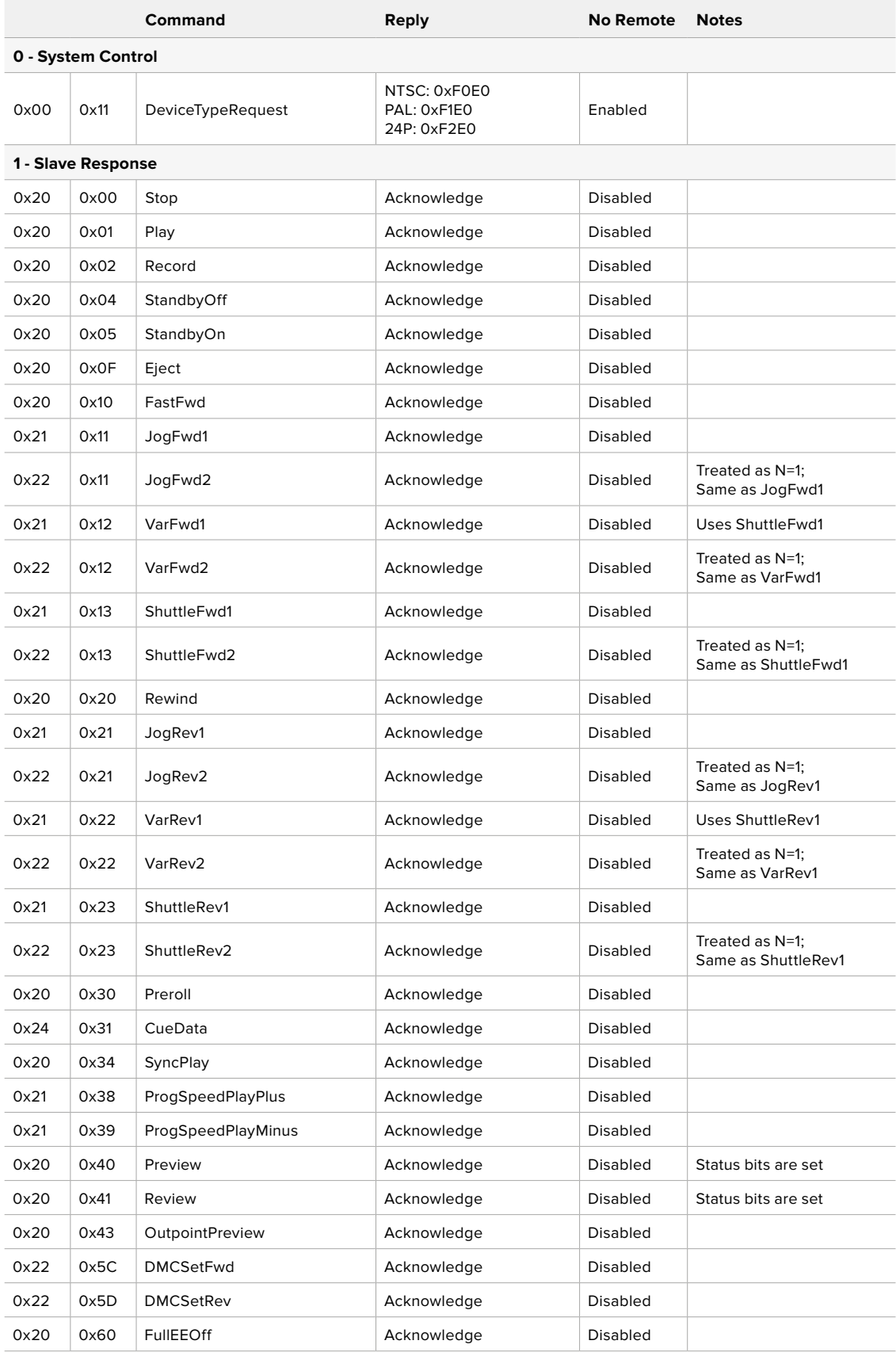

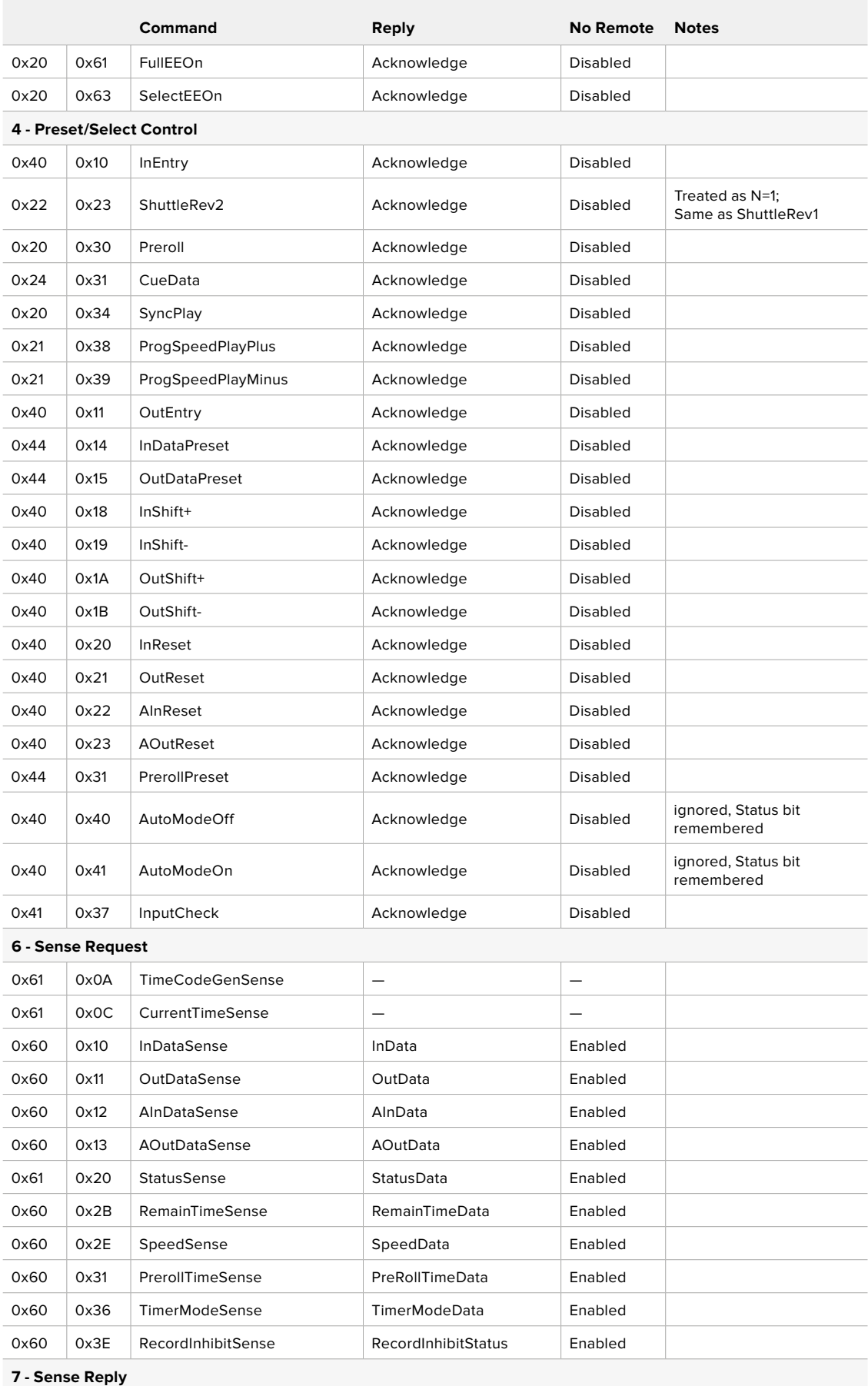

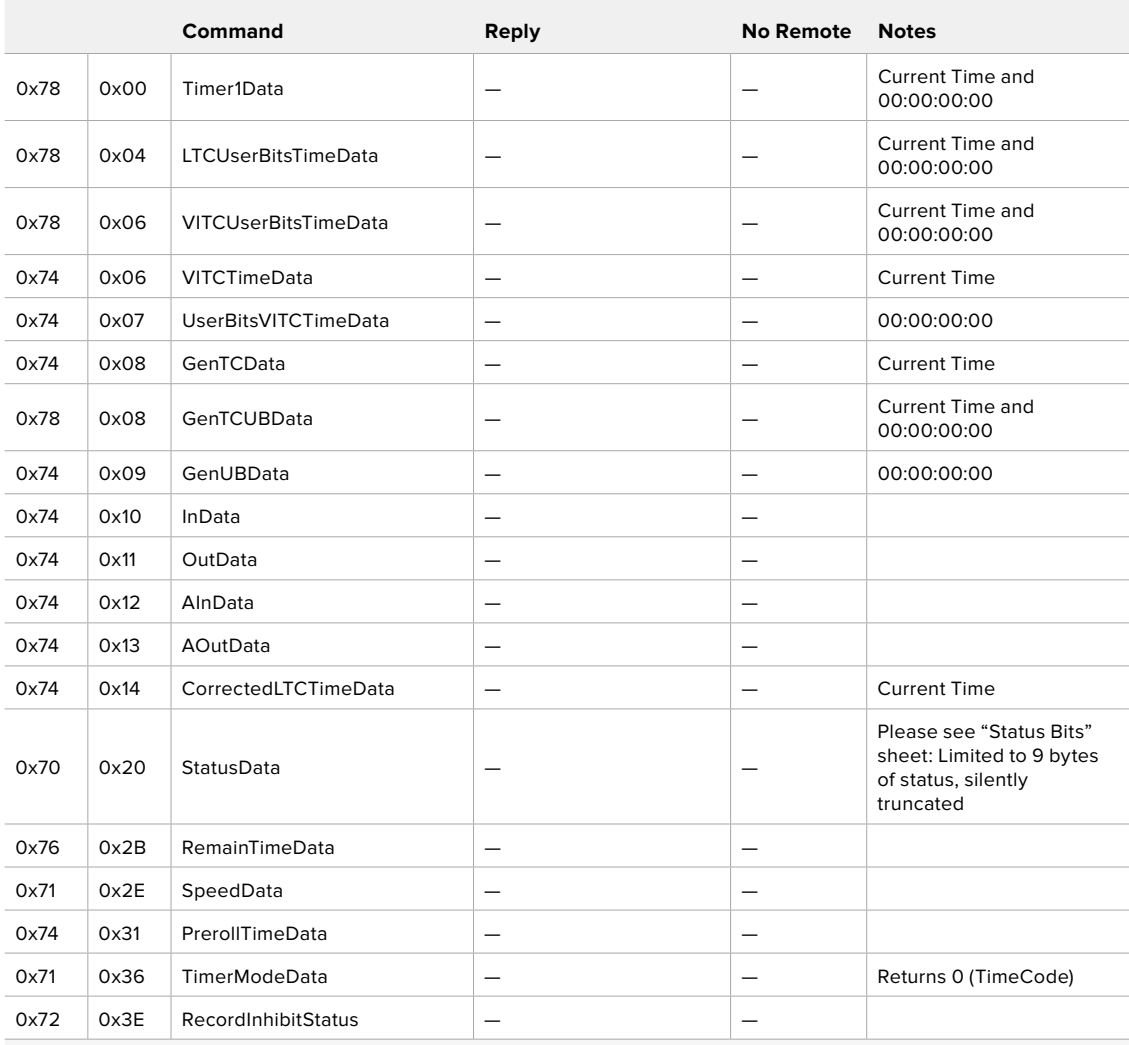

#### **A - Advanced Media Protocol**

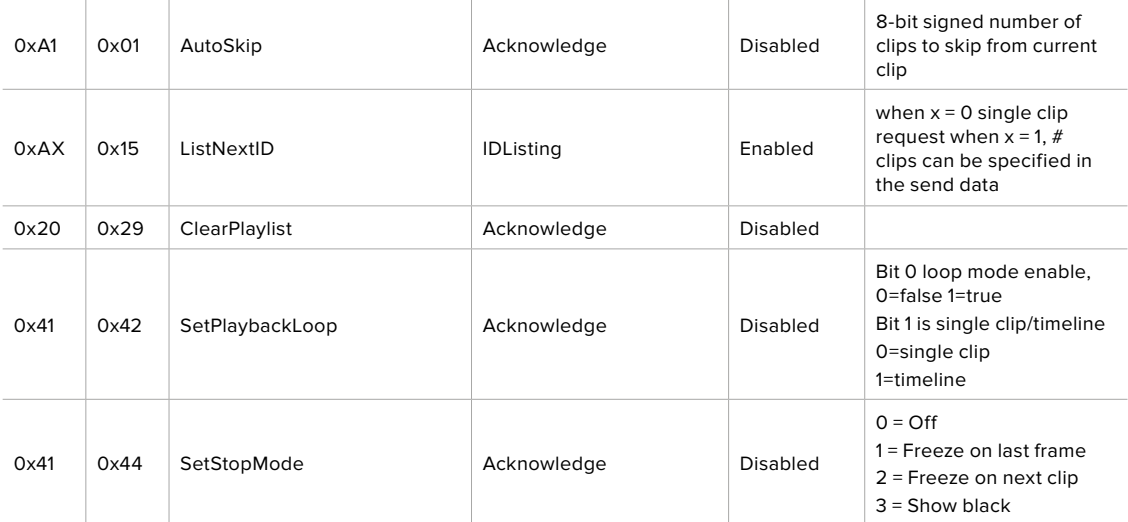

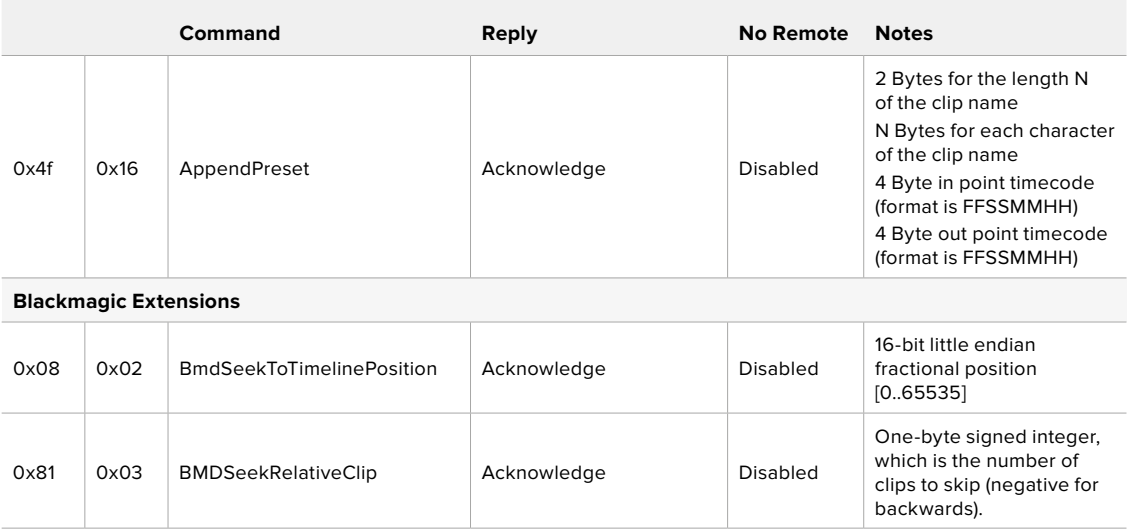

## RS-422 Developer Information

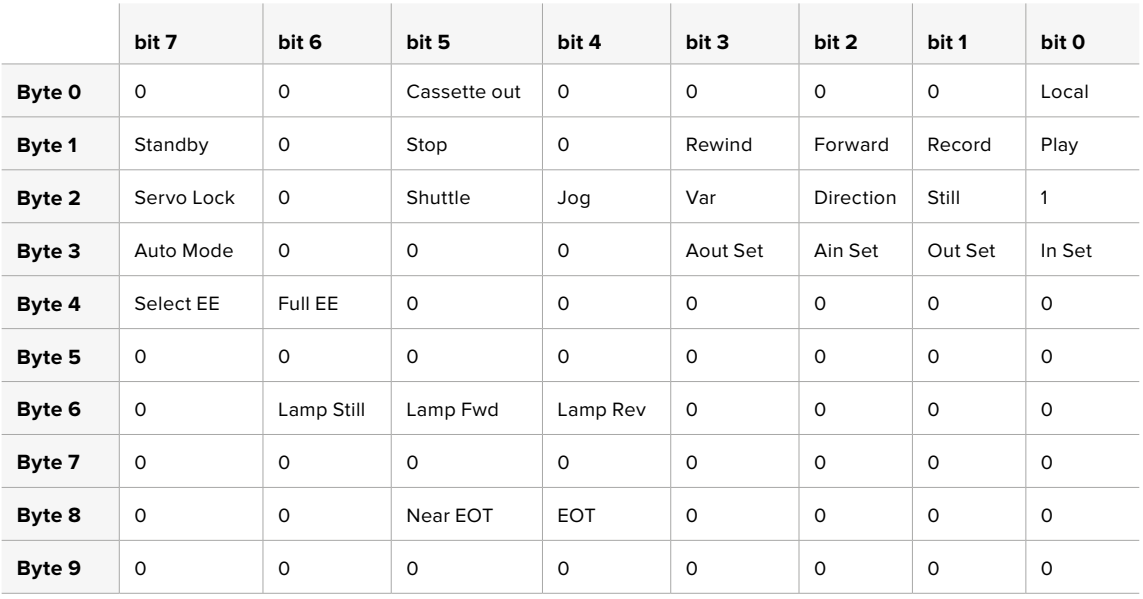

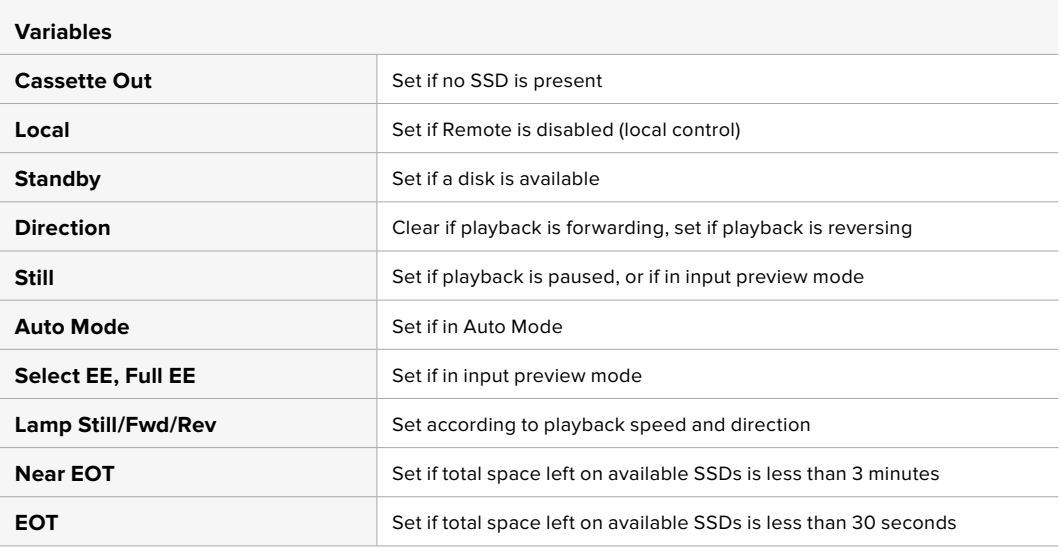

#### **Others**

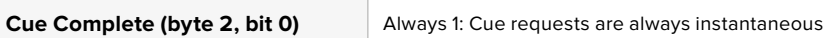

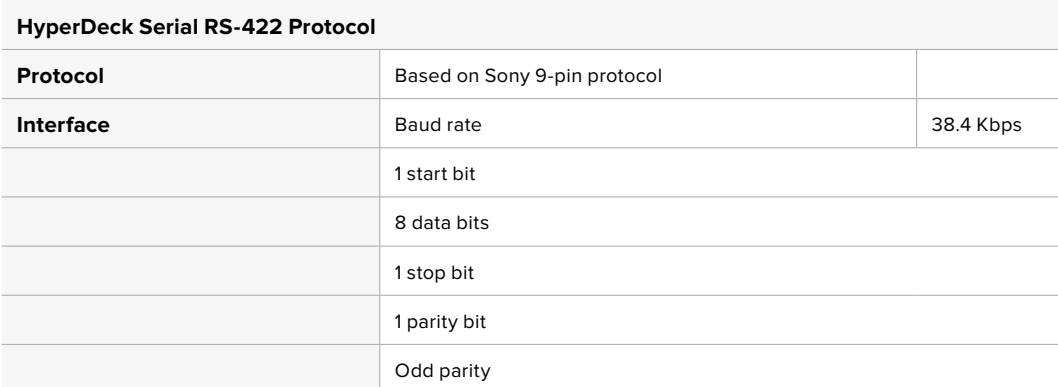

# **Transferring Files over a Network**

With Blackmagic HyperDeck Studio Mini, you can access files on your disk recorder over a network using file transfer protocol, or 'ftp'. This means that you don't have to remove SD cards from your HyperDeck Studio Mini to transfer files to and from the recorder.

#### Connecting to HyperDeck Studio Mini

With your computer and HyperDeck Studio Mini on the same network, all you'll need is an ftp client and your HyperDeck Studio Mini's IP address.

- **1** Download and install an FTP client on the computer you want to connect your HyperDeck to. We recommend Cyberduck, FileZilla or Transmit but most FTP applications will work. Cyberduck and FileZilla are free downloads.
- **2** Connect your HyperDeck Studio Mini to your network using an Ethernet cable and note its IP address. To access the IP address, press the 'menu' button and rotate the 'jog/shuttle' wheel to access the 'network' screen. You'll see your HyperDeck Studio Mini's IP address at the bottom of this screen.

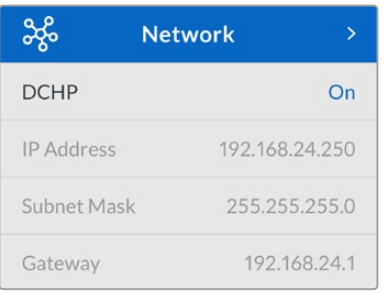

You can find your HyperDeck Studio Mini's IP address in the smart panel's 'network' screen

**3** Enter your HyperDeck Studio Mini's IP address into your TCP application's connection dialog. The naming and position of this box can vary between applications, but it is usually labeled 'server' or 'host.' If your FTP program includes an 'anonymous login' checkbox, make sure this is checked.

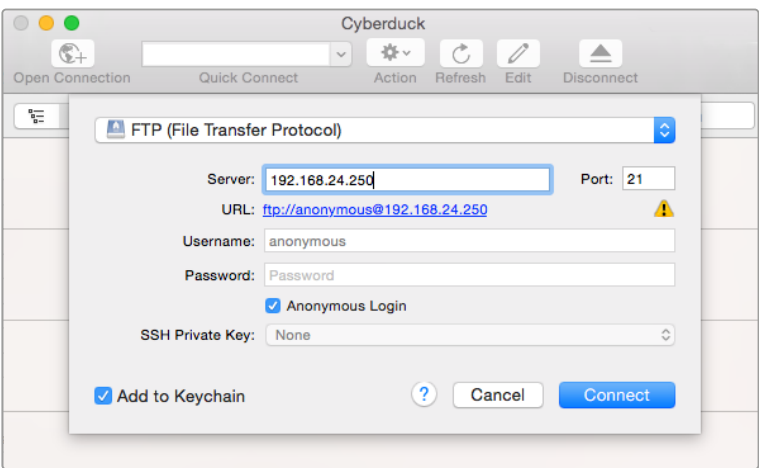

When connecting to HyperDeck Studio Mini, you don't need to enter a username or password. Simply enter your disk recorder's IP address in your FTP application's 'server' or 'host' field and check an 'anonymous login' checkbox if one is available.

#### Transferring Files

Once connected to HyperDeck Studio Mini you can transfer files as you normally would with your ftp program. Most ftp applications have a drag and drop interface, but check your particular application for the appropriate method.

You can transfer any file to and from your HyperDeck Studio Mini, but it's worth noting that any files you intend to play back from HyperDeck Studio Mini will need to conform to your HyperDeck's supported codecs and resolutions. You can find a list of supported codecs in the 'Blackmagic HyperDeck Setup' section of this manual.

**TIP** You can transfer files over a network while your HyperDeck Studio Mini is recording. HyperDeck Studio Mini will automatically adjust transfer speeds to make sure recording is not affected.
# **Connecting to an ATEM Switcher**

If you're using an ATEM switcher, you can plug in up to 4 Blackmagic HyperDeck disk recorders and control them using the ATEM software control panel. This is a very powerful feature that effectively gives you an entire videotape department at your fingertips. You can also trigger recording on your HyperDeck from an ATEM switcher, which is a great way of making an archive copy of a live broadcast, or capturing B roll when live switching a production that will be fine tuned later.

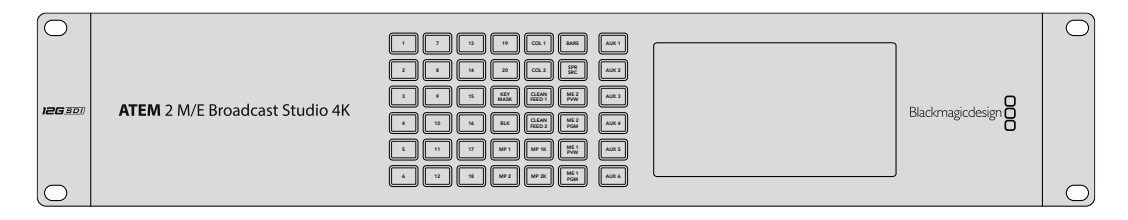

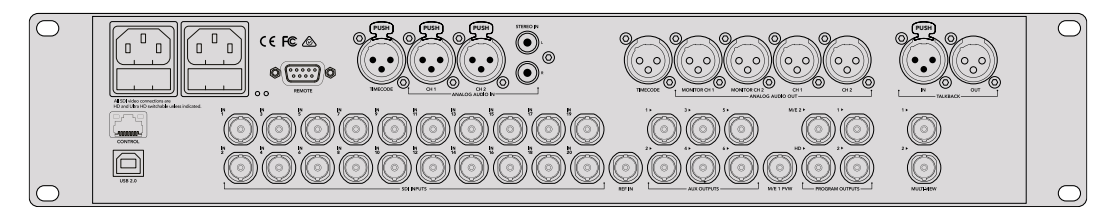

ATEM switchers, such as the ATEM 2 M/E Broadcast Studio 4K, can connect with up to four HyperDeck disk recorders

### To connect HyperDecks to an ATEM switcher:

- **1** Update your ATEM Switcher to software version 6.8 or higher. This process outlined in the ATEM Switcher manual and can even be done over Ethernet.
- **2** Update your HyperDeck's internal software to version 4.3 or later. Updating your HyperDeck software is explained earlier in this manual.
- **3** Connect your HyperDeck to the same network as your ATEM Switcher and note its IP address.

Your HyperDeck's IP address can be found via its front panel and LCD menu by entering the 'setup', then 'Ethernet' menus from the main menu.

Alternatively, you can access your HyperDeck's IP address on your Mac or PC via the 'configure' tab in BlackMagic HyperDeck Setup utility.

- **4** Connect one of your HyperDeck's SDI or HDMI outputs to an SDI or HDMI source input on your ATEM Switcher.
- **5** If you want to use your ATEM Switcher to trigger recording on your HyperDeck, you'll also need to connect a video source to your HyperDeck.

Simply connect an SDI or HDMI source to your HyperDeck as usual. To record your ATEM switcher's program output, connect one of your switcher's auxilary SDI outputs to your HyperDeck's SDI input.

- **6** Enable remote by pressing the remote button on HyperDeck's front panel, or via the LCD menu on HyperDeck Studio Mini, to allow remote control from the switcher.
- **7** Complete the connection process by entering your HyperDeck's source and IP address information into your ATEM software or ATEM broadcast panel. This is very straightforward and laid out in your ATEM switcher manual.

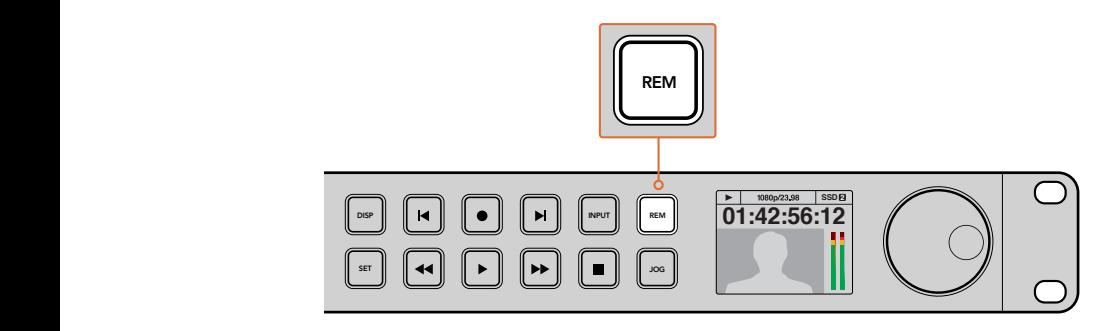

Make sure your HyperDeck has remote set to 'on' in the LCD menu, or via the control panel remote button, to enable Ethernet control with an ATEM switcher

# **Understanding Post Production Workflows**

# **Accessing Your Clips**

To access your clips, simply plug the SD card or SSD into your computer via an SD card slot, external reader, or SSD dock. You can either drag the files from the SSD or SD card directly to a local hard drive, or you can work directly from the SSD or SD card. You can also connect SSDs to your computer with a 2.5" eSATA to USB cable adapter, however this won't be fast enough to handle working directly from the SSD and is really only recommended as a portable solution for getting your video files off the SSD and onto a laptop.

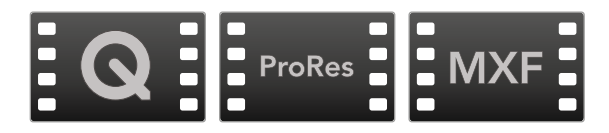

# Mac OS

QuickTime is built into Mac OS. Apple ProRes, Avid DNxHD and DNxHR, and uncompressed QuickTime movies recorded by HyperDeck can be opened in almost any video software on Mac OS.

DNxHD and DNxHR MXF files recorded by HyperDeck can be opened with Avid Media Composer and DaVinci Resolve for Mac. DNxHD codecs can be downloaded free from http://www.avid.com/products/avid-dnxhr-and-dnxhd

MCC closed caption data files recorded by HyperDeck can be opened with MacCaption software for Mac OS from http://www.telestream.net/captioning/overview.htm

### Windows

Apple ProRes and uncompressed QuickTime movies recorded by HyperDeck require QuickTime to be installed on your PC. Almost any video software on Windows that supports QuickTime can open movies recorded by HyperDeck. QuickTime for Windows can be downloaded free from http://www.apple.com/quicktime/download/.

DNxHD and DNxHR MXF files recorded by HyperDeck can be opened with Avid Media Composer and DaVinci Resolve for Windows. DNxHD codecs can be downloaded free from http://www.avid.com/products/avid-dnxhr-and-dnxhd

MCC closed caption data files recorded by HyperDeck can be opened with CaptionMaker software for Windows from http://www.telestream.net/captioning/overview.htm

# **Using DaVinci Resolve**

Recording clips with your HyperDeck Disk Recorder is only part of the process of creating film and television content, and just as important is the process of media backup and management as well as editing, color correction and encoding final master files. DaVinci Resolve for Mac OS and Windows can be downloaded free from the Blackmagic Design website so you can have a complete solution for recording and post production!

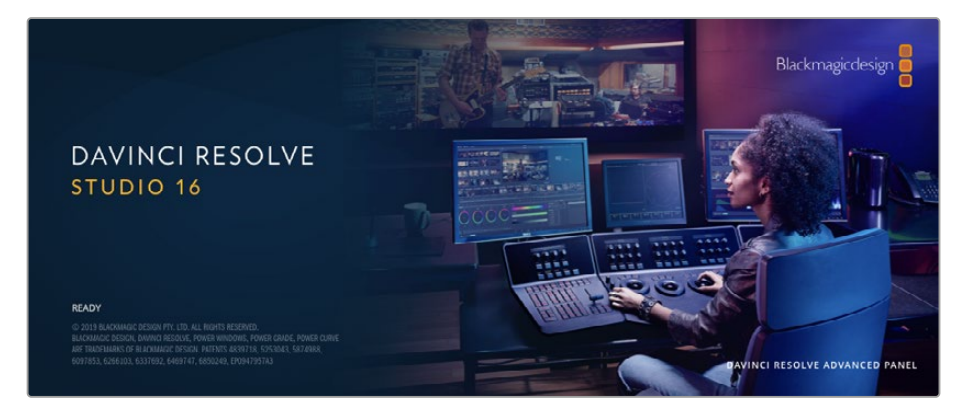

**NOTE** We recommend using the latest version of DaVinci Resolve for accurate treatment of clips recorded with your Blackmagic HyperDeck Disk Recorder. For example, version 16 or later will ensure accurate color.

After connecting your SSD or SD card to your computer, you can use DaVinci Resolve's 'clone' tool, in the 'media' page, to create running backups as you shoot. This is recommended as any type of media is susceptible to becoming damaged or developing a fault so creating backups ensures your clips will be immune to loss. Once you have used DaVinci Resolve to back up your media, you can then add your clips to the DaVinci media pool, then edit, color correct, and finish your production without ever having to leave DaVinci Resolve.

DaVinci Resolve is the same tool used on most major blockbuster movies, so it's much more than a simple NLE software tool, as it has extremely advanced technology built in for high end digital film. You get the advantage of this technology when you use DaVinci Resolve to edit and color correct your work.

Included here is information on how to get started using DaVinci Resolve with your recorded clips. Of course, DaVinci Resolve is extremely advanced and includes a lot more features than you immediately see when first looking at its user interface. To learn more about how to use DaVinci Resolve, please check for the DaVinci Resolve instruction manual pdf file on the Blackmagic website, where you can also find many training courses and tutorial videos.

# **Project Manager**

Before you import your clips and start editing, you will need to set up your project using the project manager.

The project manager is the first screen you will see when launching DaVinci Resolve, but you can open the manager at any time by clicking on the 'home' icon at the bottom right of the user interface. This is helpful when you want to open previous projects and create new ones.

To create a new project, click on 'new project' at the bottom of the window and give your project a name. Click 'create'.

Using the 'cut' page, you can start working on your edit immediately.

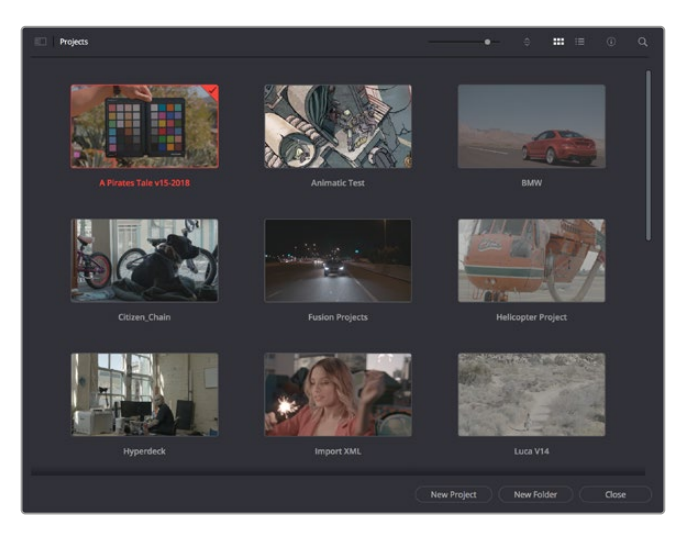

The project manager shows all projects belonging to the current user

For more information about the Project Manager, refer to the DaVinci Resolve manual which is available to download on the Blackmagic Design website support page.

# **Editing with the Cut Page**

The 'cut' page gives you a fast, dynamic editing workflow that lets you quickly assemble, trim and edit clips efficiently.

Two active timelines let you work with your entire edit plus a detailed area simultaneously. This means you can drop clips anywhere on a large timeline, then refine your edit in a detailed timeline within the same workspace. Using this workflow, you can edit on a laptop without needing to zoom in and out and scroll as you work, which can be an enormous time saver.

# The Cut Page Layout

When you open the cut page, you will see the media pool, viewer window and timeline. These three primary windows give you complete control over your edit.

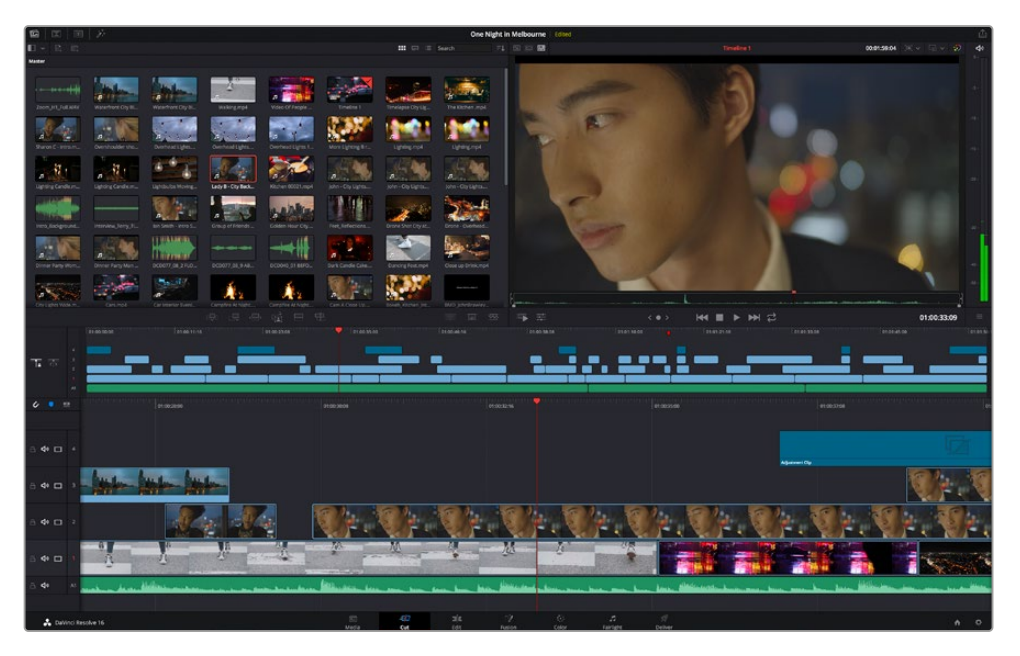

The 'cut' page default workspace, with the media pool in icon view

For more information on the Cut page, see the 'Using the Cut Page' chapter in the DaVinci Resolve manual.

### Media Tabs

At the top left corner of the user interface you will see five tabs.

Click on these tabs to open the media toolsets you will use when creating your edit. For example, the first tab is the media pool and you can see it is already selected. The other tabs are for the sync bin, media transitions, titles and effects.

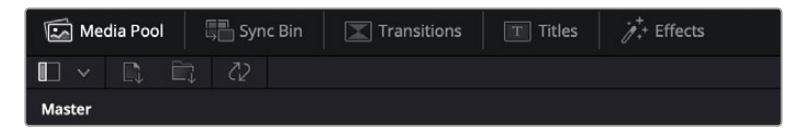

- **Media Pool:** The media pool contains all your clips, folders and files you imported using the media page. You can also import files directly from the cut page, so you don't have to go back to the media page if you want to import a new clip.
- **Sync Bin:** This powerful feature automatically syncs all your clips via timecode, date and time so you can choose angles from all cameras on a multi camera project.
- **Transitions:** If you click on the neighboring transitions tab, you will see all the video and audio transitions you can use in your edit. These include common transitions such as cross dissolves and motion wipes.
- **Titles:** Next to transitions is the 'titles' tab. Here you can select the title type you want to use. For example a scroll, standard text or lower thirds title. There are also a list of Fusion templates you can use for more animated dynamic titles which can be customized in DaVinci Resolve's 'Fusion' page.
- **Effects:** The fifth tab is the 'effects' tab. This provides all the different filters and effects you can use to bring more life to your edit, for example customizable blurs, glows and lens effects. There are many powerful effects to choose from and you can find them quickly using the search tool.

**TIP** Use the search tool near the media tab icons to find the exact items you are looking for. For example, if you have the transitions tab selected, type "dissolve" in the search tool and only dissolve transition types will be shown in the viewer, making it quicker for you to find the dissolve transition you want.

### Viewer Tabs

In the top left corner of the viewer window you will see the viewer mode buttons.

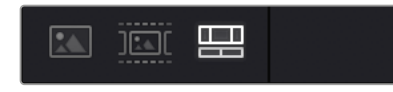

The viewer mode buttons

These buttons control which viewer is currently being used, including 'source clip', 'source tape', and 'timeline'. These viewer modes give you an enormous amount of control when selecting clips for your edit and it's worth spending a moment to look at how they work.

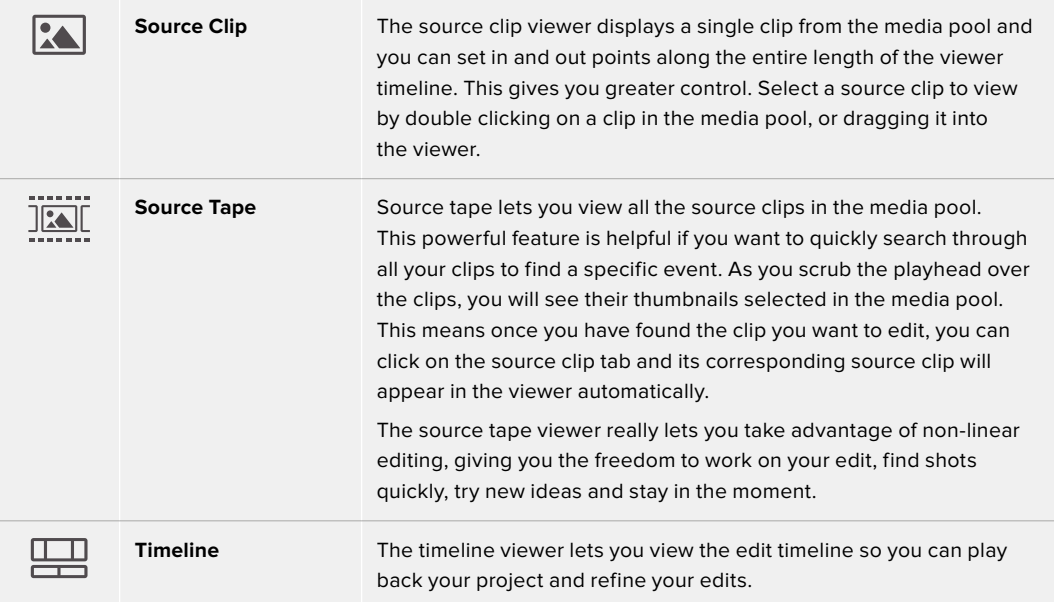

# Importing Clips to the Media Pool

Now you can start importing media into your project. You can do this in the media pool window of the cut page using the import tools at the top.

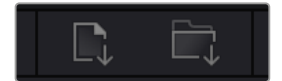

Select one of the import options to add media to your project

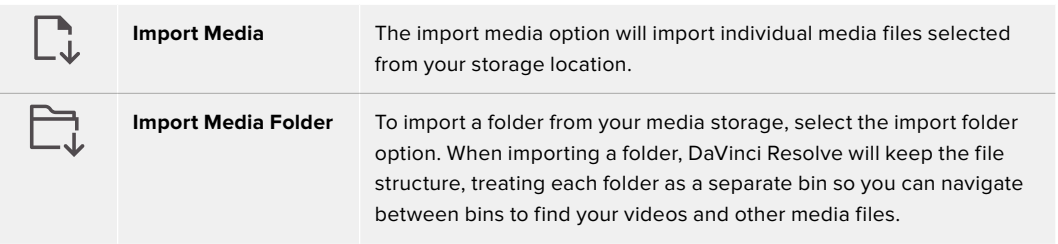

### **To import media:**

- **1** Click on the 'import media' or 'import media folder' icon.
- **2** Navigate to your media storage for the media you want to import.
- **3** Select the file or folder and click 'open'.

Once you've added media to your project, it is a good time to save your changes. DaVinci Resolve features a fast, on the go autosave called 'live save'. Once you save you project once, 'live save' will save further changes as you make them, removing the risk of losing your work.

For more information on 'live save' and other auto save functions, refer to the DaVinci Resolve Manual.

# **Adding Clips to the Timeline**

Now that you are familiar with the media tabs and viewer mode buttons, you can open the media pool and quickly start adding clips to your timeline.

| ▄<br><b>TE 25</b><br>œ                                                                               |  |
|----------------------------------------------------------------------------------------------------|--|
| $\epsilon$<br><b>EFIDOSPOR</b><br><b>SIX</b><br>01003216<br>distance.<br><b>PERSONAL</b><br>01003008 |  |
| $40 - 4$<br>Advertiser Cly                                                                           |  |
| $40 \square$ 3                                                                                       |  |
| $40 = 2$                                                                                             |  |
| 必<br>98<br>- 11<br>$40 \square$<br>W. Die McDone<br><b>CONTRACTOR</b>                                |  |
| de.<br>has although has been ment<br>للمناطب اللا<br>with the most dealer has been                   |  |

The timeline of the cut page, comprising the upper timeline and the zoomed in timeline below

The timeline is where you will build your edit and is like a board with tracks you can attach clips to, move them around and trim their edits. Tracks let you layer clips over others which gives you more flexibility to try different edits and build transitions and effects. For example, you can try an edit with a clip on one track without affecting other clips on tracks below it.

There are different ways to add clips to the timeline, such as smart insert, append, place on top and more.

# Appending Clips

When selecting takes and assembling an edit, you will likely want to add these shots to your timeline one after the other. The append tool is perfect for this task and will get you editing very fast.

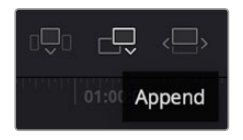

Click on the append icon to quickly add clips to the end of the last clip

### **To append a clip:**

- **1** Double click on a clip in the media pool to open it in the viewer.
- **2** Using the scratch trim tool, drag the in and out points to select the precise duration of your shot. You can also press the 'i' and 'o' keyboard shortcuts to set in and out points.

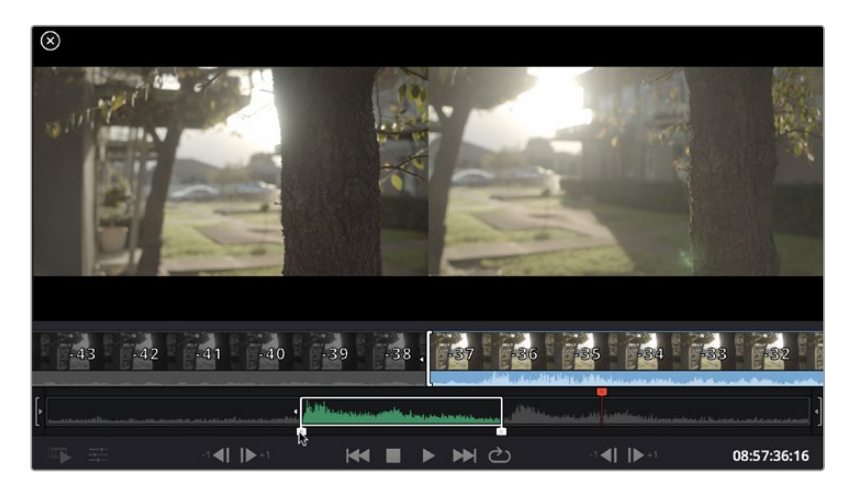

**3** Now click the 'append' icon underneath the media pool.

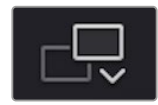

Your first clip will be placed at the head of the timeline.

Repeat steps 1 to 3 to keep adding more clips and they will automatically append, ensuring there are no gaps in the timeline.

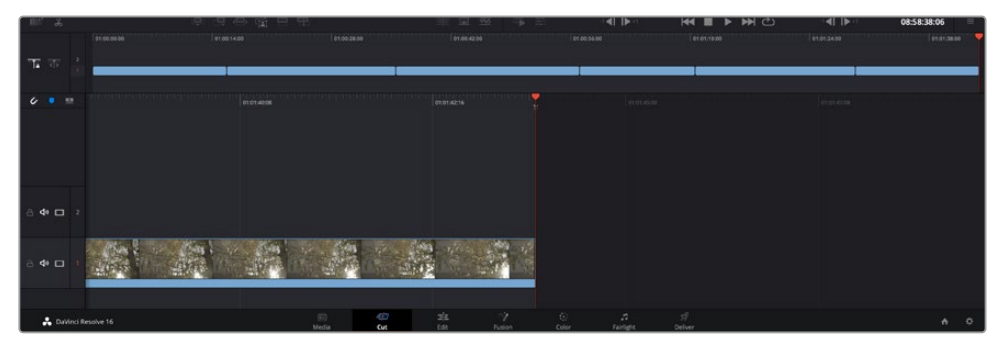

Appending clips ensures there are no gaps between them on the timeline

**TIP** You can speed up the process further by assigning a keyboard shortcut to the 'append' icon. For example, if you assign the 'P' key, you can set your in and out points using 'I' and 'O' then press 'P' to append the clip. Refer to the DaVinci Resolve manual for information on how to assign shortcut keys.

# **Editing Clips on the Timeline**

With clips added to the timeline, you have complete control to move them around and trim edits.

To trim an edit, hover the mouse over the start or end of a clip, then click and drag it left or right. For example, drag the end of the clip left or right to decrease or increase its duration. You might notice that all clips after that edit will shift on the timeline to accommodate the new adjustment. This is one way the 'cut' page helps to save you time.

You can even pick the clip up and drop it on a new video track in the large timeline without having to zoom in or out. This speeds up the edit process because it minimizes time navigating a long timeline.

After you have finished editing clips using the 'cut' page, you might want to add a title. The next section will show you how.

# **Adding Titles**

Placing a title on your timeline is easy and you have many options.

To see the different types of titles you can use, click on the 'titles' media tab at the top left corner of the user interface. In the selection window you will see all the different title generators you can use, from lower thirds, scrolls, to a standard text title. You can even add any of the Fusion titles which are animated titles that you can customize.

A good example is to add a standard title.

### **To do this:**

- **1** Click on the 'text' title and drag it onto the timeline. It doesn't matter which timeline, but for greater accuracy we recommend using the detailed timeline. The title will automatically create a new video track for the title and will snap to the playhead.
- **2** Release the mouse and the title will appear on the new track. You can now move it or change its duration like you would another video clip.
- **3** To edit the title, click on the new title clip and a 'tools' icon will appear underneath the clip viewer. Click on the tools icon.

You will now see a row of tools you can use to modify the title clip. For example transform, crop, dynamic zoom and more. For this example, click on the 'title' tool.

**4** Now click 'open inspector'.

This will open the inspector window where you can type in the title you want and edit the text settings, for example tracking, line spacing, font type, color and more.

You have a lot of options to customize the title exactly how you want it. We recommend playing with all the different settings to see how they can change the appearance and shape of your title.

# **Color Correcting your Clips with the Color Page**

Now with your clips on the timeline and titles added, you can start color correcting using the 'color' page. The color page is extremely powerful and will define the overall look of your film, but for this example a good place to start is to neutralize all your clips so they are consistent. You can also return to the 'cut' or 'edit' page at any time if you want to make changes to your edit.

The color page lets you adjust the look of your edit and in many ways color correction is an art form in itself. You are really adding emotion to your work when you add color correction. It's an incredibly creative part of the workflow and very satisfying when you learn these skills and can see your work come alive! This is usually the first step and is referred to as primary color correction, or adjusting the primaries. After primary color correction is done, you can then make secondary color correction adjustments which is where you can make extremely precise color adjustments of specific objects in your images. That is a lot of fun, but is normally done after primaries because it helps make the process more efficient and you will get a better result!

First click on the 'color' tab to open the color page.

You'll see the camera raw settings, color wheels, curves palettes and general color correction tools as well as the preview and nodes window. Don't feel overwhelmed by the vast array of features in front of you, they are all there to help you get the most amazing looking pictures. This getting started section will show the basics, but for more detailed information refer to the relevant sections in the manual. They will show you exactly what all the tools are for and how to use them in easy to follow steps. You'll learn the same techniques the professionals use in high end color correction facilities.

Generally, the first step for primary color correction is to optimize the levels for shadows, mid tones and highlights in your clips. In other words adjust the 'lift', 'gamma' and 'gain' settings. This will help get your pictures looking their brightest and best with a clean, balanced starting point from where you can begin grading the 'look' of your film. To optimize the levels, it's helpful to use the scopes.

## Using Scopes

Most colorists make creative color choices by focusing on the emotion and the look they want their program to have and then simply work using the monitor to achieve that look. You can look at everyday objects and how different types of light interact with them to generate ideas on what you can do with your images and a little practice.

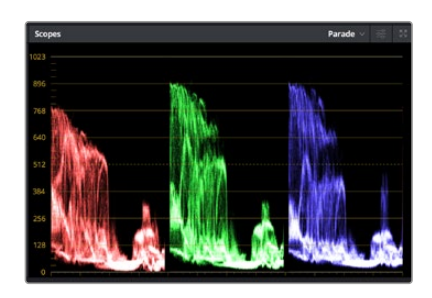

The parade scope helps you optimize highlights, mid tones and shadows

Another way to color grade is to use the built in scopes to help you balance shots. You can open a single video scope by clicking the 'scope' button, which is the second from the right on the palette toolbar. You can choose to display a waveform, parade, vectorscope and histogram. Using these scopes you can monitor your tonal balance, check the levels of your video to avoid crushing your blacks and clipping the highlights, plus monitor any color cast in your clips.

The 'color wheels' palette contains the 'lift', 'gamma' and 'gain' controls which will generally constitute your first adjustment. If you've previously had experience with color correction, these should resemble controls you've seen in other applications for doing color and contrast adjustments.

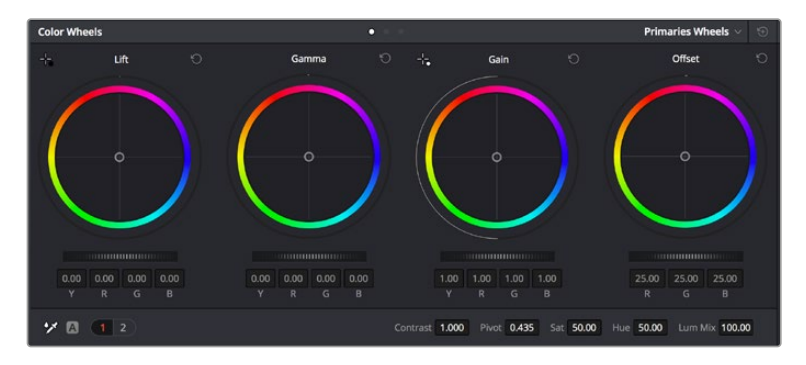

The 'lift, 'gamma', 'gain' and 'offset' color wheels give you total control over the color and tonal balance of your clips. To make a uniform adjustment to all colors for each tonal region, drag the dial underneath the color wheels back and forth

For more accurate control of each color using a mouse, you can change the color wheels to 'primaries bars' which let you adjust each color and luminance channel for the lift, gamma and gain controls separately. Simply select 'primaries bars' from the dropdown menu near the top right of the color wheels.

 **Adjusting the 'lift':** With your clip selected on the color timeline, click on the 'lift' dial underneath the first color wheel. Slide it back and forth and watch how it affects your image. You'll see the brightness of the dark regions of your picture increase and decrease.

Set it to where you want the dark areas to look their best. If you decrease the lift too much, you'll lose details in the blacks and you can use the parade scope to help avoid this. The optimal position for blacks on the waveform is just above the bottom line of the parade scope.

 **Adjusting the 'gain':** Click on the 'gain' dial and slide it back and forth. This adjusts the highlights which are the brightest areas of your clip. The highlights are shown on the top section of the waveform on the parade scope. For a brightly lit shot, these are best positioned just below the top line of the waveform scope. If the highlights rise above the top line of the waveform scope, they will clip and you will lose details in the brightest regions of your image.

**Adjusting the 'gamma':** Click on the 'gamma' dial underneath the color wheel and slide it back and forth. As you increase the gamma you'll see the brightness of the image increase. Notice the middle section of the waveform will also move as you adjust the gamma. This represents the mid tones of your clip. The optimal position for mid tones generally falls between 50 to 70% on the waveform scope. However, this can be subjective based on the look you are creating and the lighting conditions in the clip.

You can also use the curves palette to make primary color corrections. Simply click to create control points on the diagonal line inside the curve graph, and drag them up or down to adjust the master RGB contrast at different areas of image tonality. The optimum points to adjust are the bottom third, mid, and top third of the curve line.

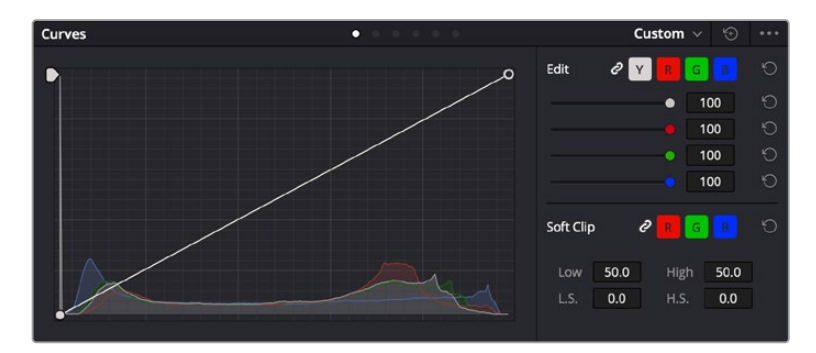

There are many more ways of doing primary color correction in DaVinci Resolve.

The curves palette is another tool you can use to make primary color corrections, or enhance specific areas of your clip when using a power window

### Secondary Color Correction

If you want to adjust a specific part of your image then you need to use secondary corrections. The adjustments you have been doing up until now using the lift, gamma and gain adjustments affect the whole image at the same time and so they are called primary color corrections.

However, if you need to adjust specific parts of your image, say for example you wanted to improve the color in the grass in a scene, or you wanted to deepen the blue in a sky, then you can use secondary corrections. Secondary color corrections are where you select a part of the image and then adjust only that part. With nodes, you can stack multiple secondary corrections so you can keep working parts of your image until everything is just right! You can even use windows and tracking to allow the selections to follow movement in your images.

# Qualifying a Color

Often you'll find a specific color in your clip can be enhanced, for example grass by the side of a road, or the blue in a sky, or you may need to adjust color on a specific object to focus the audience's attention on it. You can easily do this by using the HSL qualifier tool.

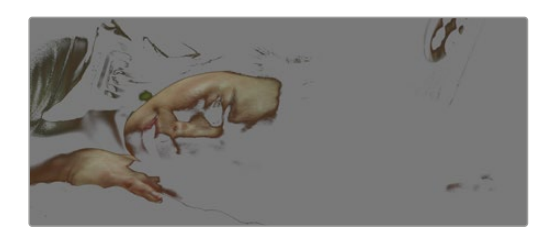

Using the HSL qualifier to select colors in your image is helpful when you want to make areas of your image 'pop', to add contrast, or to help draw the audience's attention to certain areas of your shot

### **To qualify a color:**

- **1** Add a new serial node.
- **2** Open the 'qualifier' palette and make sure the 'selection range' picker tool is selected.
- **3** Click on the color in your clip you want to affect.
- **4** Usually you'll need to make some adjustments to soften the edges of your selection and limit the region to only the desired color. Click on the 'highlight' button above the viewer to see your selection.
- **5** Adjust the 'width' control in the 'hue' window to broaden or narrow your selection.

Experiment with the high, low and softness controls to see how to refine your selection. Now you can make corrections to your selected color using the color wheels or custom curves.

Sometimes your selection can spill into areas of the shot you don't want to affect. You can easily mask out the unwanted areas using a power window. Simply create a new window and shape it to select only the area of color you want. If your selected color moves in the shot, you can use the tracking feature to track your power window.

# **Adding a Power Window**

Power windows are an extremely effective secondary color correction tool that can be used to isolate specific regions of your clips. These regions don't have to be static, but can be tracked to move with a camera pan, tilt or rotation, plus the movement of the region itself.

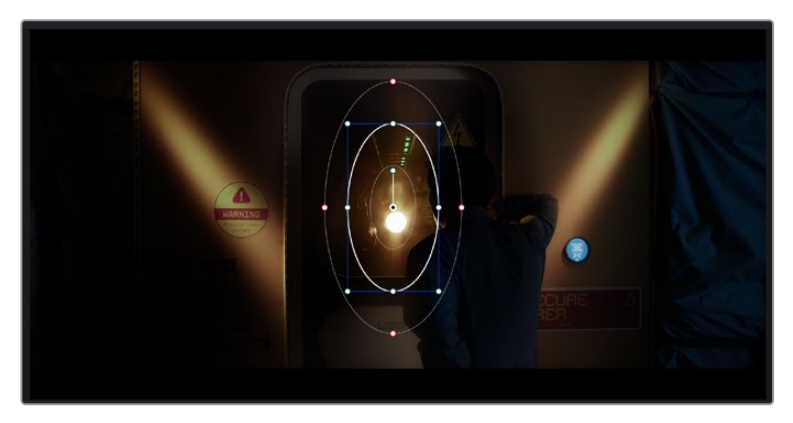

Use power windows to mask out areas you don't want to be affected by the HSL qualifier secondary adjustments

For example, you can track a window on a person in order to make color and contrast changes just to that person without affecting his or her surroundings. By making corrections like this you can influence the audience's attention on areas you want them to notice.

### **To add a power window to your clip:**

- **1** Add a new serial node.
- **2** Open the 'window' palette and select a window shape by clicking on a shape icon. Your selected window shape will appear on the node.
- **3** Resize the shape by clicking and dragging the blue points around the shape. The red points adjust the edge softness. You can position the shape by clicking the center point and moving it to the area you want to isolate. Rotate the window using the point connected to the center.

Now you can make color corrections to your image in just the area you want.

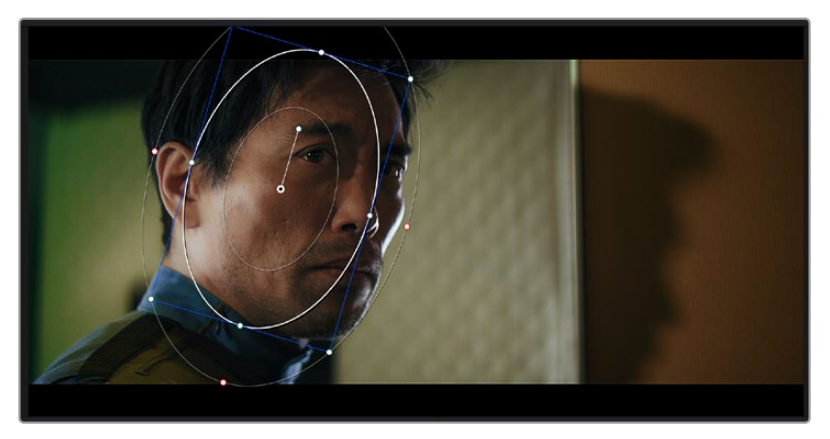

Power windows let you make secondary corrections to specific parts of your image

# Tracking a Window

The camera, object or area in your shot may be moving, so to make sure your window stays on your selected object or area, you can use DaVinci Resolve's powerful tracking feature. The tracker analyzes the pan, tilt, zoom and rotation of the camera or object in your clip so you can match your windows to that movement. If this isn't done, your correction can move off the selected target and call attention to itself, which you probably don't want.

| <b>Tracker</b>                                                                                                    | о                                            |                                         | $\odot$<br>Window V<br>         |
|----------------------------------------------------------------------------------------------------|----------------------------------------------|-----------------------------------------|---------------------------------|
| $\begin{array}{c} \mathbf{M} \ \mathbf{M} \ \mathbf{I} \ \mathbf{I} \ \mathbf{I} \ \mathbf{I} \ \mathbf{M} \end{array}$ | $\sqrt{Pan}$<br>$\sqrt{m}$<br>$\sqrt{2}$ oom | ✔ Perspective 3D<br>$\checkmark$ Rotate | Frame<br>Clip                   |
| 00:00:01:00<br>00:00:01:05<br>n                                                                                         | 00:00:01:16<br>00:00:01:11                   | 00-00:01:22<br>00:00:02:03<br>n         | 00:00:02:09<br>00:00:02:14<br>о |
|                                                                                                    |                                              |                                         | $\langle \bullet \rangle$       |
|                                                                                                    |                                              |                                         |                                 |
|                                                                                                    |                                              |                                         |                                 |
|                                                                                                    |                                              |                                         |                                 |
|                                                                                                    |                                              |                                         |                                 |
|                                                                                                    |                                              |                                         | 0.00<br>1.00<br>0.00<br>0.00    |
|                                                                                                    |                                              |                                         |                                 |
| 三国 松 作品<br>Interactive Mode                                                                                             |                                              |                                         | Cloud Tracker $\vee$            |

You can track objects or areas in your clip using the tracker feature so power windows can follow the action

### **To track a window to a moving object:**

- **1** Create a new serial node and add a power window.
- **2** Go to the start of your clip and position and size the window to highlight just the object or area you want.
- **3** Open the 'tracker' palette. Select the pan, tilt, zoom, rotate, and perspective 3D settings appropriate for the movement in your clip by checking or unchecking the relevant 'analyze' checkboxes.
- **4** Click on the 'forward' arrow to the left of the checkboxes. DaVinci Resolve will now apply a cluster of tracking points on your clip and then step through the frames to analyze the movement. When the tracking is done, your power window will follow the path of the movement in your clip.

Most of the time automatic tracking is successful, but scenes can be complex and sometimes an object can pass in front of your selected area, interrupting or affecting your track. This can be solved manually using the keyframe editor. Refer to the DaVinci Resolve manual to find out more.

# **Using Plugins**

While making secondary color corrections you can also add ResolveFX or OpenFX plugins to create fast, interesting looks and effects using the 'color' page, or imaginative transitions and effects on your clips on the 'edit' page. ResolveFX are installed with DaVinci Resolve, OFX plugins can be purchased and downloaded from third party suppliers.

After installing a set of OFX plugins, you can access them or ResolveFX plugins on the color page by opening the OpenFX inspector to the right of the 'node editor'. Once you create a new serial node, simply click the 'OpenFX' button to open the FX library and drag and drop a plugin onto the new node. If the plugin has editable settings, you can adjust these in the adjoining 'settings' panel.

In the 'edit' page you can add plugin filters, generators and transitions to clips by opening the 'OpenFX' panel in the 'effects library' and dragging your selected plugin onto the video clip or track above your clip on the timeline depending on the plugin requirements.

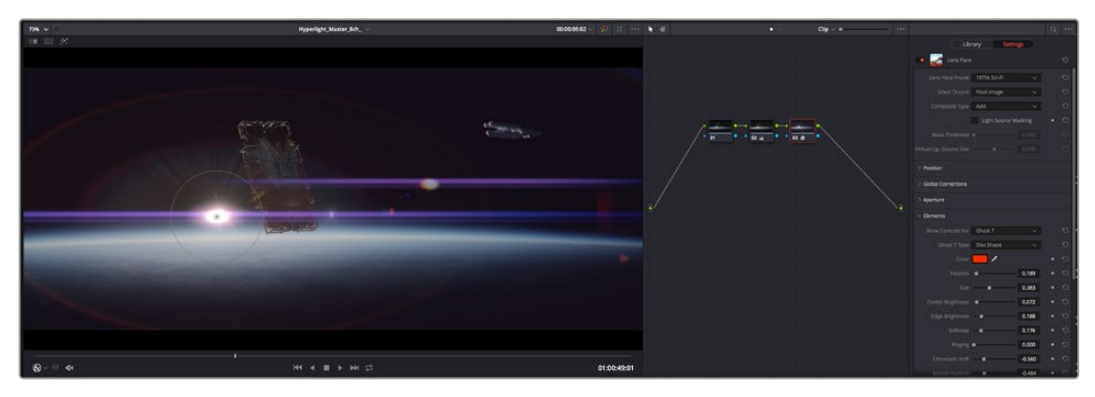

OFX plugins are a quick and easy way to create an imaginative and interesting look

# **Mixing Your Audio**

### **Mixing Audio in the Edit Page**

Once you have edited and color corrected your project, you can begin to mix your audio. DaVinci Resolve has a helpful set of features for editing, mixing and mastering audio for your project directly in the 'edit' page. For projects requiring more advanced audio tools, the Fairlight page provides you with a full audio post production environment. If you are already familiar with the edit page and want to move straight to Fairlight, skip this section and move onto the next.

### **Adding Audio Tracks**

If you are working in the edit page and want to mix a basic sound edit with lots of sound effects and music, you can easily add more audio tracks when you need them. This can be helpful when building your sound, and separating your audio elements into individual tracks, for example, dialogue, sound effects and music.

### **To Add an Audio Track to the Edit Page**

Right click next to the name of any audio track on your timeline and select 'add track' and choose from the options, including 'mono', 'stereo', and '5.1'. This will add the track to the bottom of the track list. Alternatively select 'add tracks' and select the position you would like the new track or multiple tracks placed.

Your new audio track will appear on the timeline.

**TIP** If you wish to change the type of track after creating it, right click next to the name of the track and select 'change track type to' and select the type of audio track you want, such as stereo, mono or 5.1.

### **Adjusting Audio Levels in the Timeline**

Each clip of audio in the timeline has a volume overlay that lets you set that clip's level by simply dragging it up or down with the pointer. This overlay corresponds to the Volume parameter in the Inspector.

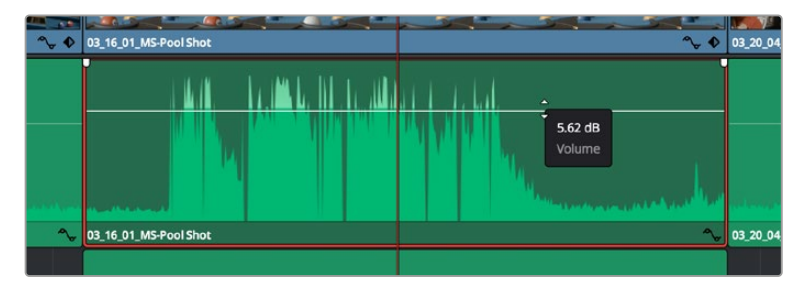

Dragging a volume overlay to adjust the clip level

For projects requiring more advanced audio tools, the Fairlight page provides you with a full audio post production environment.

# The Fairlight Page

The 'Fairlight' page in DaVinci Resolve is where you adjust your project audio. In single monitor mode, this page gives you an optimized look at the audio tracks of your project, with an expanded mixer and custom monitoring controls that make it easy to evaluate and adjust levels in order to create a smooth and harmonious mix. Don't feel overwhelmed by the vast array of features in front of you, they are all there to help you deliver the best audio quality for your project.

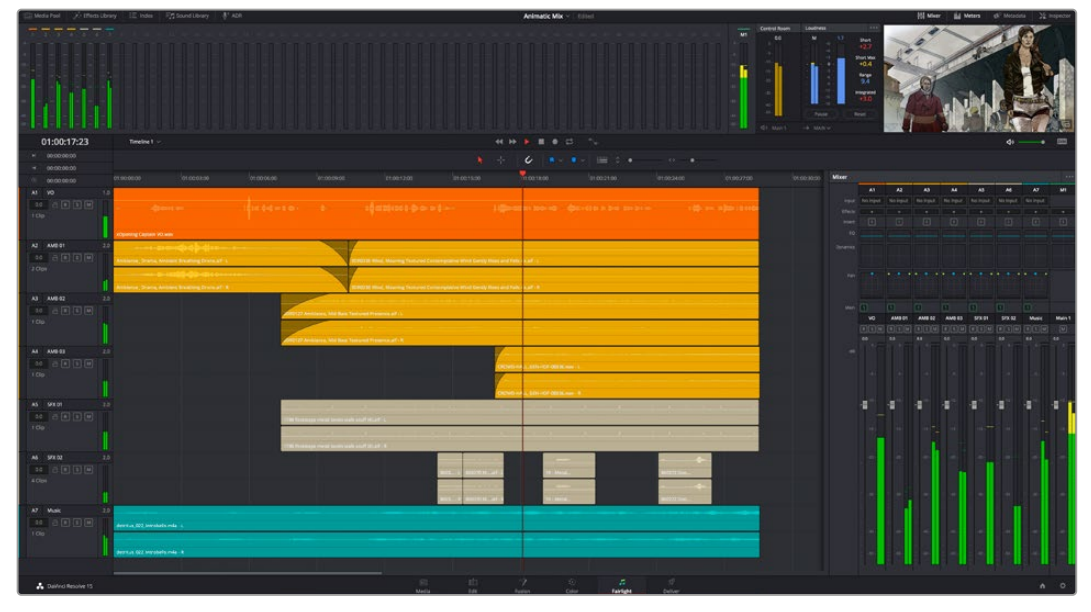

This guide provides a basic overview of the features on the Fairlight page, but to learn more about all the details for each feature, refer to the DaVinci Resolve manual. The DaVinci Resolve manual provides details on the purpose of each tool and describes how to use them in easy to follow steps.

# The Audio Timeline

- **Track Header:** At the left of each track is a header area that displays the track number, track name, track color, audio channels, fader value and audio meters. The track header also contains different controls for locking and unlocking tracks, plus solo and muting controls. These controls can help to keep your tracks organized, and let you preview individual tracks one at a time.
- **Tracks:** Each track on the Fairlight page is divided into lanes, which show each individual channel of clip audio for editing and mixing. The edit page hides these individual audio channels, displaying only a single clip in the timeline to make it easier to edit multi channel sources without needing to manage a huge number of tracks.

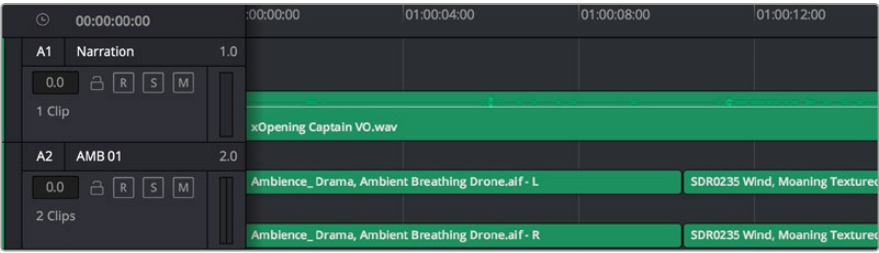

The track header on track A1 indicates a mono track with a single lane for mono audio, and the A2 track header indicates a stereo track with two lanes to accommodate stereo audio

### What is a Bus?

A bus is essentially a destination channel to which you can route multiple audio tracks from the timeline, so that they are mixed together into a single signal that can be controlled via a single channel strip.

- **Main Bus:** 'Main busses' are typically the primary output of a program and each new project you create starts out with a single 'main bus', to which all tracks are routed by default. The 'main bus' combines all of the tracks in the timeline into one signal so that you can adjust the overall level of the audio mix once you have adjusted the level of each individual track.
- **Sub Bus:** 'Sub busses' allow you to combine multiple tracks of audio that belong to the same category such as dialogue, music or effects so that everything in that category can be mixed as a single audio signal. For example, if you have five dialogue tracks, you can route the output of all five dialogue tracks to a 'submix bus', and the level of all dialogue can then be mixed with a single set of controls. This submix can be rendered separately or sent to the main bus for render.

# The Mixer

Each audio track in your timeline corresponds to an individual channel strip in the Mixer, and by default there's a single strip on the right for the 'main bus' labeled 'M1'. Additional channel strips will appear on the right hand side with a set of controls for each additional 'main' and 'submix bus' you create. A set of graphical controls allows you to assign track channels to output channels, adjust EQ and dynamics, set levels and record automation, pan stereo and surround audio, and mute and solo tracks.

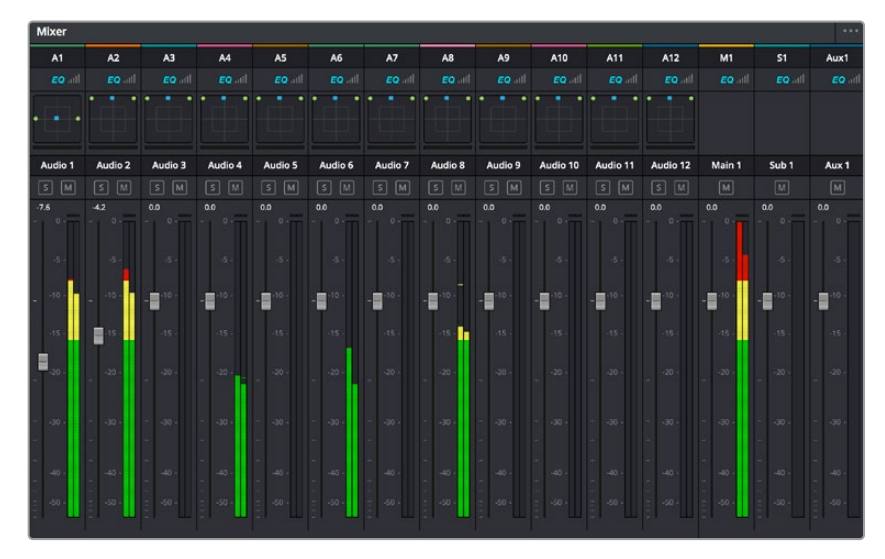

The audio mixer, with channel strips corresponding to the tracks in the timeline

# Using the Equalizer to Enhance your Audio

After adjusting the audio levels of your audio clips in your project, you may find that the audio needs further finessing. In some cases you may find that the dialogue, music and sound effects are competing for the same frequency on the audio spectrum, making your audio too busy and unclear. This is where using EQ can help, as it allows you to specify the parts of the audio spectrum that each track occupies. You can also use an equalizer to help remove unwanted elements from your audio by isolating and reducing the level on particular frequencies that contain low rumbles, hums, wind noise and hiss, or simply to improve the overall quality of your sound so it is more pleasing to listen to.

DaVinci Resolve provides EQ filters that can be applied at a clip level to each individual clip or at the track level to affect entire tracks. Each audio clip in the timeline has a four band equalizer in the inspector panel, and each track has a 6 band parametric equalizer in the mixer panel. The graphical and numeric controls for boosting or attenuating different ranges of frequencies, and different filter types allow you to define the shape of the EQ curve.

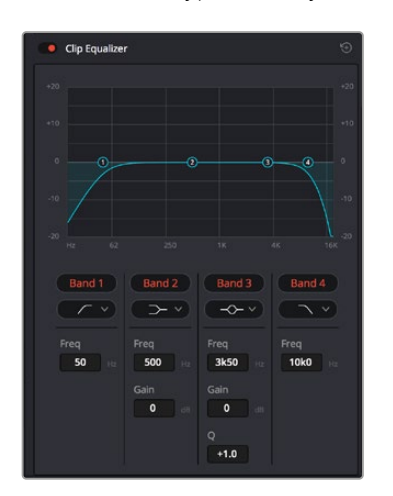

The four band equalizer can be applied to every clip in the timeline

Outer bands let you make band filter adjustments using hi-shelf, lo-shelf, hi-pass and lo-pass filters. A pass filter affects all the frequencies above or below a particular frequency, by removing those frequencies completely from the signal. For example, a high pass filter will allow the high frequencies to pass through the filter while cutting the low frequencies. Any frequencies outside the cutoff frequency are cut gradually in a downward sloping curve.

A shelf filter is less aggressive, and is useful when you want to shape the overall top end or low end of the signal without completely removing those frequencies. The shelf filter boosts or cuts the target frequency and every frequency either above or below it evenly, depending on whether you use a high shelf or low shelf.

The middle sets of band controls let you make a wide variety of equalization adjustments, and can be switched between lo-shelf, bell, notch, and hi-shelf filtering options.

- **Bell:** Bell filters boost or cut frequencies around a given center point of the bell curve, and as the name suggests the shape of the curve is like a bell.
- **Notch:** Notch filters allow you to specifically target a very narrow range of frequencies. For example, removing a mains hum at 50 or 60Hz.
- **Lo-Shelf:** Low shelf filters boost or cut the target frequency at the low end, and every frequency below it
- **Hi-Shelf:** High shelf filters boost or cut the target frequency at the high end, and every frequency above it

### **To add EQ to an individual clip:**

- **1** Select the clip in the timeline that you want to add the EQ filter to.
- **2** Click on the inspector and then click the 'clip equalizer' enable button.

### **To add EQ to a track:**

- **1** Double click in the EQ section for one of your tracks in the mixer to open the equalizer for that track.
- **2** Select the band filter type from the dropdown menu for the band you want to adjust.

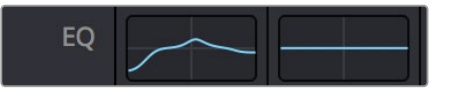

The EQ section in the mixer panel indicating an EQ curve has been applied to track one

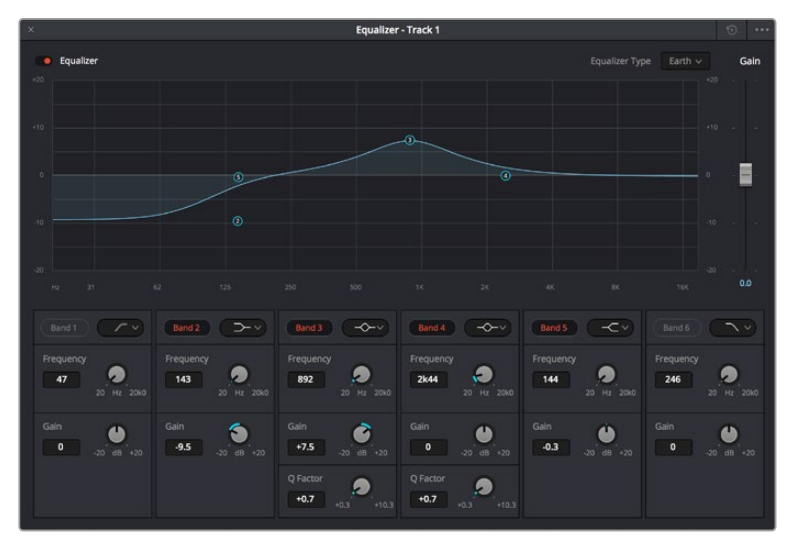

The 6 Band parametric equalizer that can be applied to every track

Once you have added EQ to your clip or track, you can adjust the EQ for each band. Note that controls may vary depending on which band filter type is selected.

### **To adjust the EQ for a band filter:**

- **1** Select the band filter type from the dropdown menu for the band you want to adjust.
- **2** Adjust the 'frequency' value to select the center frequency of the EQ adjustment.
- **3** Adjust the 'gain' value to boost or attenuate the frequencies governed by that band.
- **4** Use the 'Q factor' value to adjust the width of affected frequencies.

Use the reset button to reset all controls in the EQ window to their defaults.

Fairlight has many controls you can use to improve the quality of each audio track. You can add more tracks and arrange buses to organize them, plus add effects like delay or reverb, and generally perfect your audio mix.

# **Adding VFX and Compositing on the Fusion Page**

Now that you have completed your edit, you can open the Fusion page to add 2D or 3D visual effects and motion graphics right within DaVinci Resolve. Unlike layer based compositing software, Fusion uses nodes, giving you the freedom to build complex effects while routing image data in any direction. The nodes window clearly shows every tool used along the way. If you have experienced the node workflow in the color page, this will feel familiar to you.

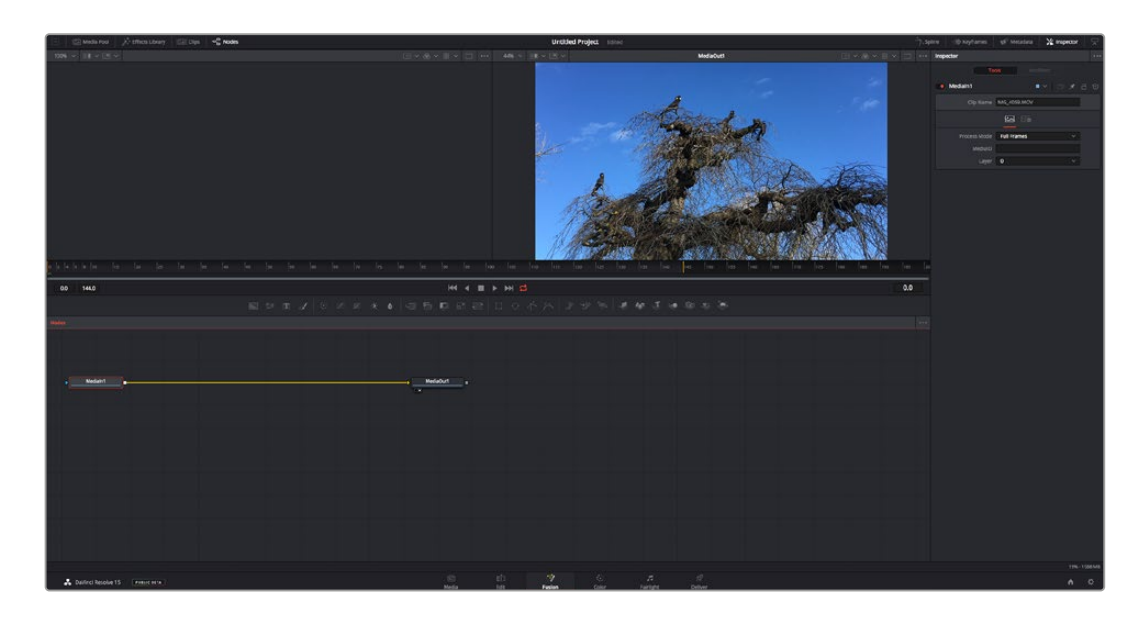

### The Fusion Page

The Fusion page features 2 viewer windows across the top with transport controls to view your media, an inspector window to the right to access tool settings, and a nodes window at the bottom where you build your composition. While the viewers and transport controls are always visible, clicking on the icons on the interface toolbar at the very top of the display will let you show or hide the nodes and inspector windows, or reveal or hide additional windows including the effects library and editors for spline and keyframes.

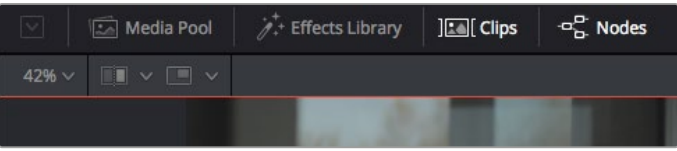

- **Media Pool:** The media pool functions the same way as it appears in the edit page. Simply drag additional media from your bins directly to your composition.
- **Effects Library:** The effects library is where you will find your Fusion tools and templates sorted into categories including particle, tracking, filters and generators. You can either click on the tool or drag it to the nodes area to add it to your composition. The media pool and effects library take up the same screen area, so you can swap between the two to keep your viewers as large as possible.
- **Clips:** Clicking the clips tab will reveal or hide thumbnails representing clips on your timeline. The thumbnails are located underneath the nodes editor, letting you instantly navigate to other clips.

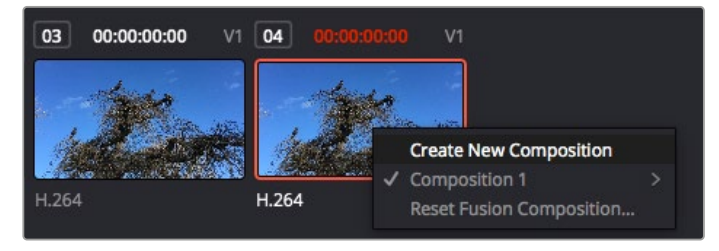

Create a new version of your composition by right clicking on a thumbnail and selecting 'create new composition'.

 **Viewers:** The viewers are always visible and let you see the different views of your composition, for example an overall 3D perspective via the merge 3D node, a camera output, or your final render output. These viewers also let you see how your changes are affecting a specific element.

You can choose which nodes to view by clicking on a node and typing '1' for the left viewer or '2' for the right viewer. White button icons appear beneath the node to let you know which viewer it is assigned to. If you're using external video monitoring, there will be a third button available to route your media to your external video monitor.

**TIP** You can also assign a node to a viewer by dragging the node into the viewer itself.

The transport controls underneath the viewers let you skip to the start or end of the clip, play forward or reverse, or stop playback. The time ruler displays the entire range of a clip, with yellow marks indicating the in and out points.

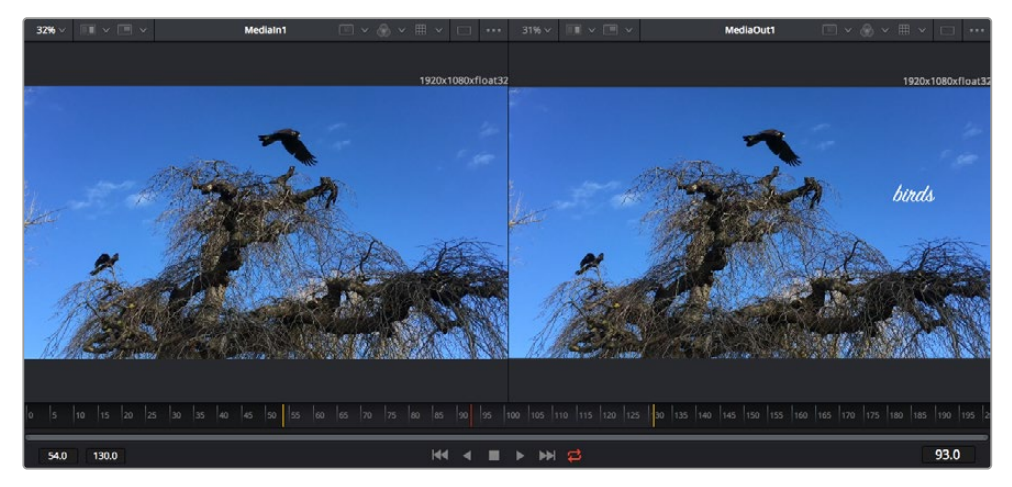

The yellow marks on the time ruler indicate your clip's in and out points on your timeline. If you are using a Fusion clip or compound clip, the time ruler will only show you the duration of the clip as it appears on the timeline, without handles.

- **Nodes:** The nodes window is the heart of the Fusion page where you build your node tree by connecting tools together from one node's output to another node's input. This area will change size depending on which editors are open, for example the spline or keyframes editor. A toolbar at the top of the nodes area features the most commonly used tools for fast access.
- **Spline:** When the spline editor is open, it will appear to the right of the nodes window. This editor lets you make precise adjustments to each node, such as smoothing the animation between two keyframes using bezier curves.
- **Keyframes:** Keyframes for each tool can be added, removed or modified using the keyframes editor. This also appears to the right of the nodes viewer.
- **Metadata:** The metadata window will show you metadata available for the active clip, including the codec, frame rate and timecode.
- **Inspector:** The inspector in the top right corner displays all settings and modifiers available for one or more selected nodes. Additional tab options will appear to provide quick access to other settings for nodes sorted by category.

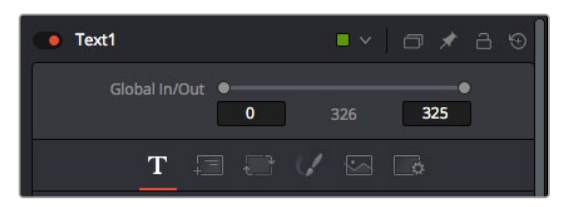

The text inspector contains additional tabs for text, layout, transform, shading, image and settings.

# Getting Started with Fusion

To get started with Fusion, simply position your playhead over any clip on your timeline and click on the 'Fusion' tab to open the Fusion page.

On the Fusion page, your clip is immediately available in a media input node labelled 'MediaIn'. Every composition will begin with a 'mediain' and a 'mediaout' node. This mediain node represents the top most clip of your timeline at the playhead, and ignores any clips underneath. Any adjustments you've applied to the clip on the edit page, such as transform tools and cropping changes, are also included.

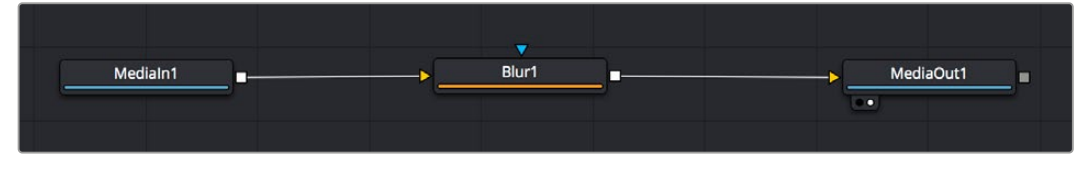

The media output node, named 'MediaOut', is the node that sends the output back to your timeline on DaVinci Resolve's edit page.

**TIP** ResolveFX or OFX plug-ins applied to clips in the edit page are not applied in the Fusion page. This is because Fusion effects occur prior to color correction and OFX/ResolveFX processing. If you want OFX applied before Fusion effects, right click the clip in the edit page and select 'new fusion clip' before clicking on the Fusion page.

### Understanding Nodes

It can be helpful to think of each node as a visual icon representing a single tool or effect. Nodes are connected to other nodes to build the overall composition, much like ingredients in a cake. It's important to understand the inputs and outputs of each node as this will help you navigate the flow of your composition while building detailed visual effects.

Some tools have multiple inputs and outputs you can connect to other nodes. The merge node, for example, lets you attach a foreground input, background input, and a mask input for mattes or keys.

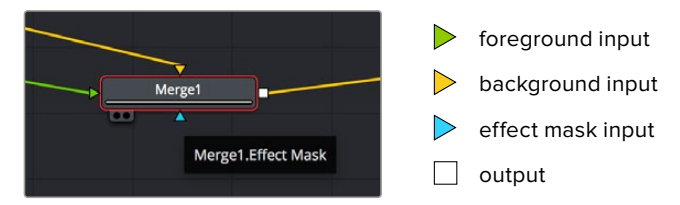

Multiple outputs on nodes means a single node can connect to many different nodes in your composition, so you don't have to duplicate clips as you would in layer based software. Arrows on the line between connected nodes are a great visual indicator to show you which direction the image data is flowing.

### **Adding Nodes to the Node Editor**

Adding effects is as simple as placing nodes on the line between the 'mediain' and 'mediaout' nodes.

There are a few ways you can do this. You can hold down the shift button and drop a node between two nodes, or click on the node you want to attach an effect to and select the tool you want to add. The new node will automatically connect to the tool selected. You can also add a node anywhere on the node window and manually connect nodes by dragging the output of one to the input on another.

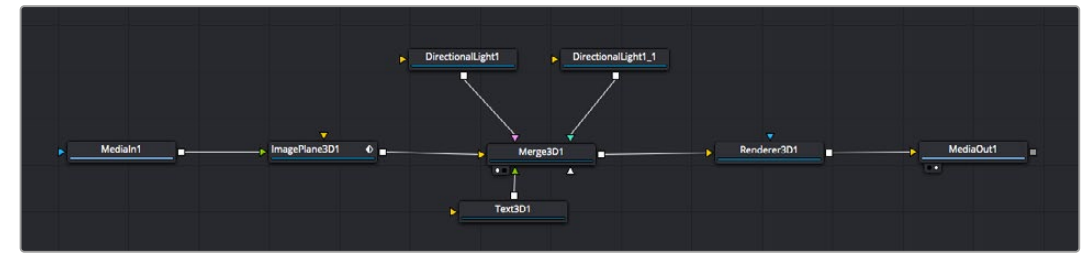

The most commonly used tool is the 2D or 3D merge node. This node is like a central hub that combines tools on the node editor into a single output.

The merge node has controls for how the inputs are managed, including settings for size, position, and blend. These settings are all accessible in the inspector panel when the merge node is selected.

The toolbar above the node panel contains the most commonly used tools as icons that you can either click on to add the node, or drag the tool to the node panel. If you want to see all the complete tools available, click on the 'effects library' in the top left corner and expand the 'tools' option. Here you'll find all the tools sorted by category, as well as a set of pre-built 'templates' you can use, for example lens flares, shaders and backgrounds.

**TIP** Once you're familiar with the tool names, you can hold down 'shift' and press 'spacebar' on your keyboard and a 'select tools' menu will appear. As you type the tool name, the menu will suggest the relevant tool. This is a very fast way to select the tool you want.

#### **Adjusting Nodes Using the Inspector Panel**

Adjust your node settings using the inspector panel. Simply click on the node you want to modify and the panel will update to display its settings and controls.

With Fusion, you don't have to be viewing the node you're editing, as you can modify one node while viewing another in your composition. For example, you can modify the size and center position of a 'text+' node while the merge node is in the viewer, letting you view the text relative to the background.

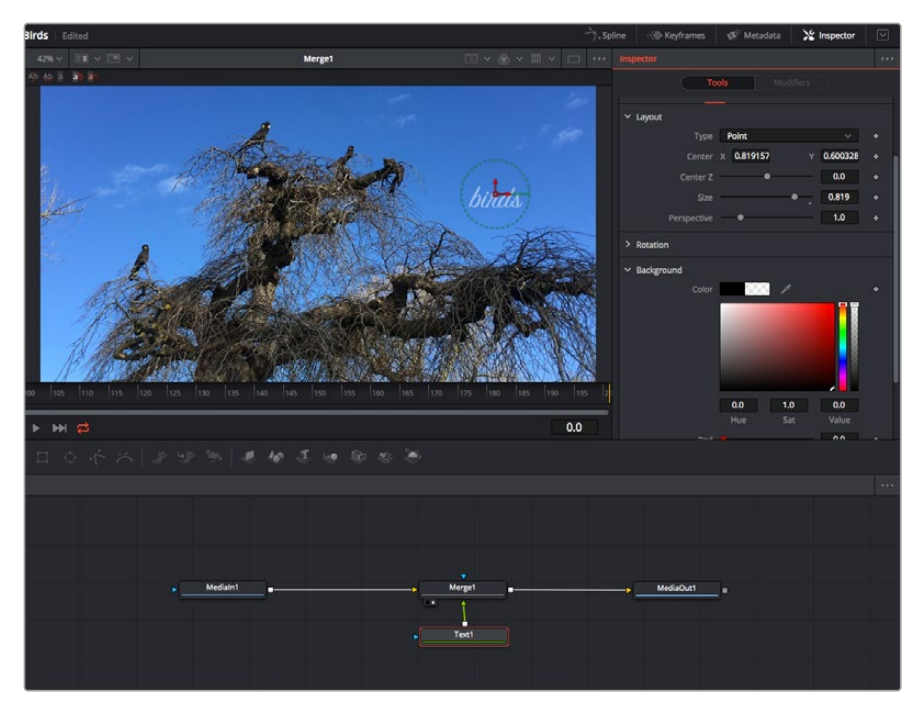

Selected nodes appear with a red border. Here the inspector panel is displaying the layout tab controls for the text node.

There are different parameters and settings you can adjust for every node depending on its task, from sizing and center positions to changing the number of particles in an emitter node. Setting keyframes and changing the settings over time will animate the effect.

### Working with Keyframes

In the inspector window, set a keyframe by right clicking on a setting and choosing 'animate' from the contextual menu. The keyframe icon to the right of the setting will turn red. This means keyframes are now active and any changes you make will be applied to the current frame only. When two or more keyframes are created by changing the setting parameters on a different frame, a transition is interpolated between them. Arrows on each side of the keyframe icon let you move the playhead to those exact positions on the timeline.

The splines panel gives you further control over keyframe animation. You can select keyframes, such as the first and last, and smooth the animation between them into a bezier curve by typing 'shift' + 's', or right clicking on a keyframe and selecting 'smooth'.

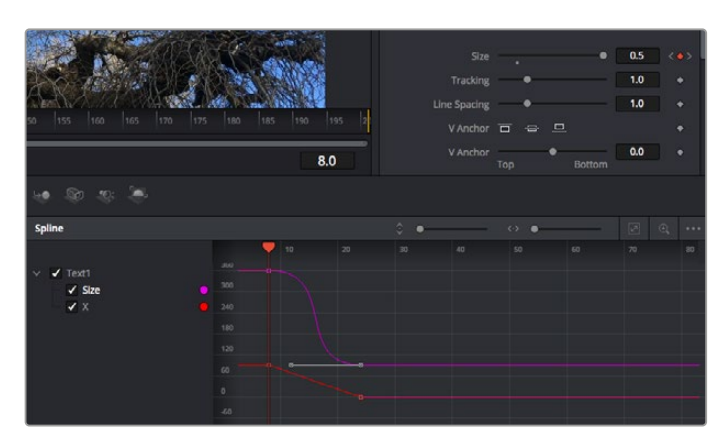

Here, the 'size' keyframe animation has been smoothed into a bezier curve. You can click the bezier handles to shorten or lengthen the curve, or the keyframe square icons to move the keyframe location.

## Using the Motion Tracker and Adding Text

To get a better idea of how to use Fusion, we have included the following examples to show how to use the tracker tool to track an element in a clip, plus add text and attach it to the element using the tracking data.

The 'tracker' tool tracks pixels over time on the  $x \& y$  axis, and generates data you can use to attach other elements. This is great for when you want to match the position of text to a moving object, such as a car driving along the road, or a bird as it flies across frame.

- **1** In the 'effects library', select the 'tracking' tool and drag it to the line between the 'mediain' and the 'mediaout' nodes. Now click the tracker node to reveal its properties in the inspector.
- **2** Type '1' on your keyboard to see the 'tracker' node on the left viewer. The clip will appear in the viewer together with the tracker at its default position. Hover your mouse pointer over the tracker to reveal the tracker handle. Click on the tracker handle at the top left corner and drag the tracker to an area of interest on your clip. High contrast areas work well, for example the badge on the hood of a car. The tracker will magnify the image area for extra precision.

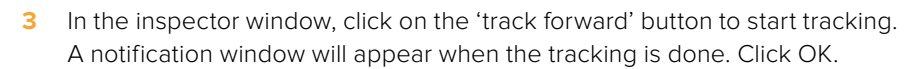

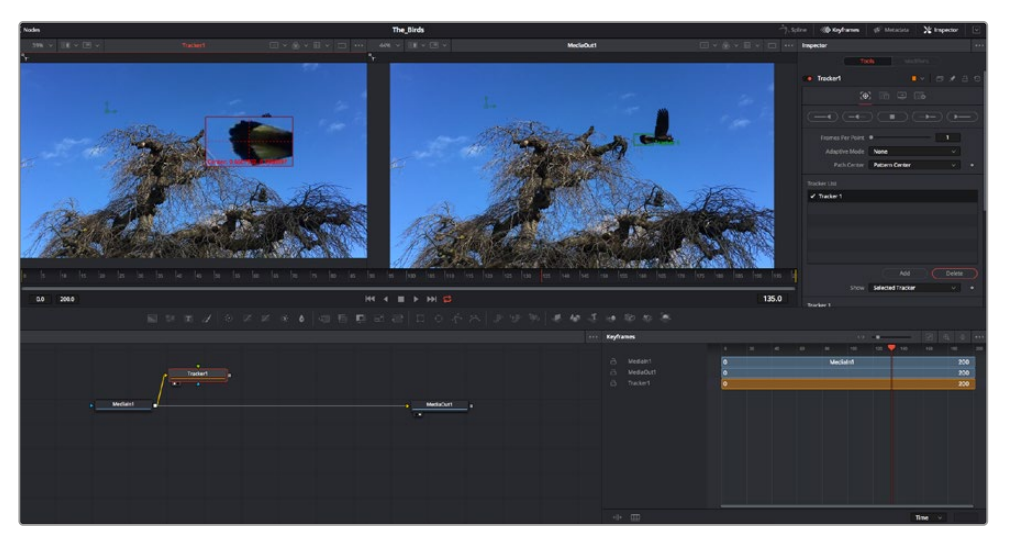

Tracking options in the inspector panel include track reverse from last frame or current frame, stop track or track forward from current frame or first frame.

**TIP** Track reverse or forward from current frame is great for situations where your area of interest disappears during the render range, such as a car or bird moving out of frame. This lets you track only the relevant footage.

Now you can take that tracking data and apply the motion path to a text tool.

**4** Click on the 'text+' node icon from the toolbar of commonly used nodes and drag it to the node panel near the 'tracker' node. Connect the 'text' output square to the green foreground input on the 'tracker'.

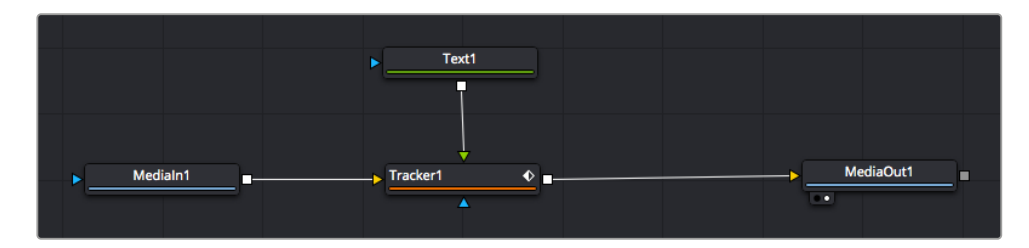

- **5** Click on the 'tracker' node and type '1' so you can see the merged results on your left hand viewer. In the 'tracker' inspector panel, click on the 'operations' tab. You can see the tab's name by hovering the mouse pointer over it. Click the dropdown menu next to operation and select 'match move'.
- **6** Click the 'text' node to reveal the properties in the inspector. Type your text into the text box and change the font, color and size to suit your composition.

This will apply the tracking position data from your tracker to your text. If you want to change the text offset, click on the 'trackers' tab back in the inspector panel and use the x and y offset scroll wheels to modify the position.

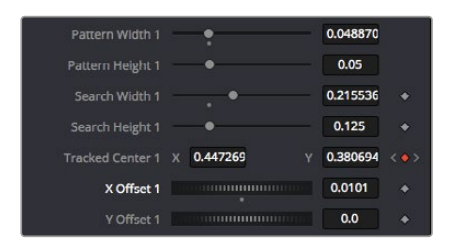

Scroll wheels at the bottom of the tracker inspector panel let you adjust the offset position for the text.

Now you can play back your composition and see your text attached to the object you have tracked!

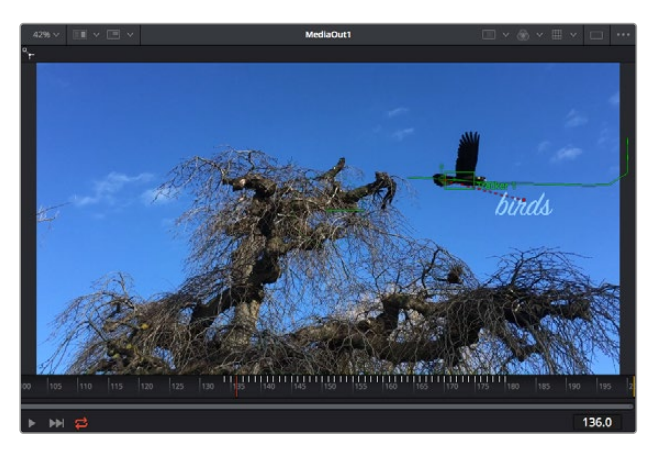

The green square is the tracker's current position along the green path, and the red dashed line is the offset position used to animate the text.

For some shots you might want to remove track points after tracking, such as when the object you are tracking disappears off the screen. The keyframe editor makes this a very simple process.

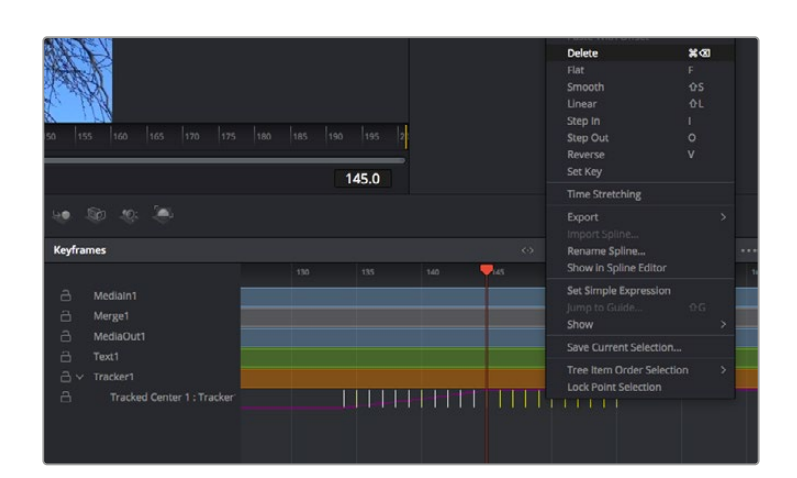

- **7** Click on the keyframes tab above the inspector to open the keyframes editor. Any nodes with keyframes applied will have a small arrow next to the node label, and only the parameter with keyframes added will appear in the list below. Click on the magnify icon and drag a box around the area you want to edit. This will zoom into that area so you can see the keyframes easier.
- **8** Move the playhead to the location of the last keyframe you want. Now select the keyframes you wish to remove by drawing a box around them with your mouse. The keyframes will highlight yellow. Right click and choose delete from the menu.

**TIP** If your effects are particularly system intensive, right clicking on the transport controls area will give you viewer options, including proxy playback, helping you get the most out of your system while you build your composition. Refer to the DaVinci Resolve manual for further detail on all the playback options.

You have now completed your first composition animating text to match a movement in your footage!

If you want to track an area of the image that contains a flat surface you want to enhance or replace, you can use the planar tracker. Tracking 2D planes can be helpful for changing labels and signs in a moving image, or even adding an image to a monitor or TV in your shot.

For more information about the planar tracker and the many powerful tools in the DaVinci Resolve Fusion page, see the DaVinci Resolve manual.

**TIP** As you build visual effects in the Fusion page, it's worth noting if the effect you are building is a 2D effect, or a 3D effect, as this will determine which merge tool is used. You may discover yourself frequently combining 2D and 3D effects in the one composite. In this scenario, it's helpful to remember that any visual effect using the 3D space needs to be rendered as a 2D image before it can be merged into a 2D composite.

We believe you will have lots of fun with Fusion and exploring Fusion's visual effects with the power of DaVinci Resolve's edit, color, and Fairlight pages. With all these tools at your finger tips, DaVinci Resolve is incredibly powerful and there is really no limit to what you can create!

# **Mastering Your Edit**

Now you've edited, graded, added vfx and mixed your audio, you'll want to share it with others. You can use the Quick Export button, or menu selection, to output the contents of the Timeline as a self contained file in one of a variety of different formats, or use the additional features of the 'deliver' page.

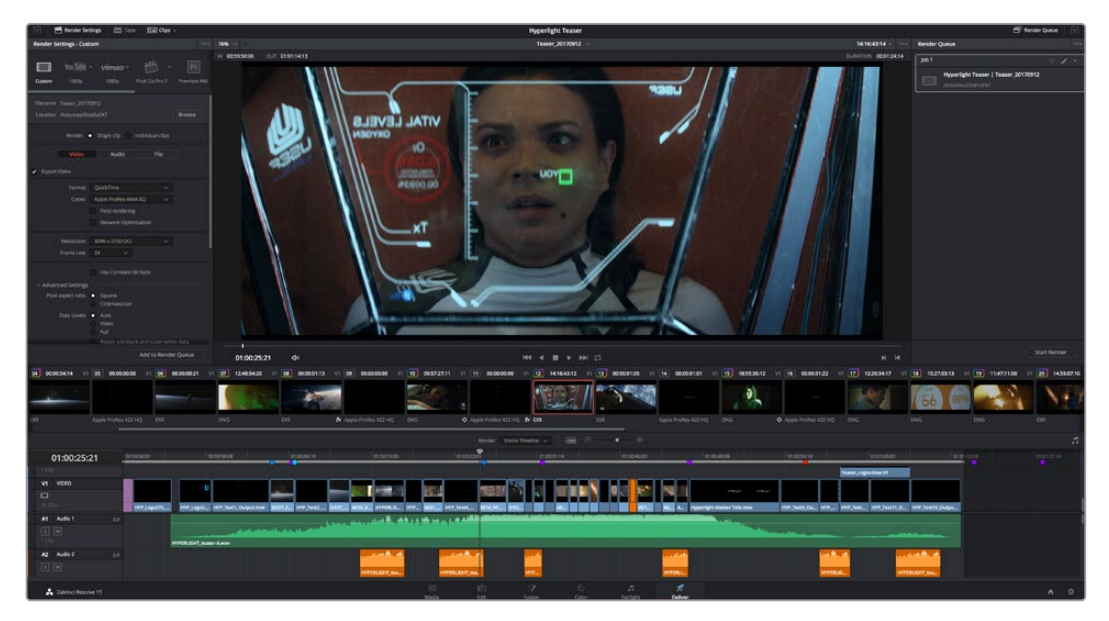

The 'deliver' page is where you export your edit. You can select from many different video formats and codecs

# **Quick Export**

You can choose File > Quick Export to use one of a variety of export presets to export your program from any page of DaVinci Resolve. You can even use quick export to export and upload your program to one of the supported video sharing services, including YouTube, Vimeo, and Frame.io.

### **To use Quick Export:**

- **1** In the 'edit', 'fusion', or 'color' page, optionally set in and out points in the timeline to choose a range of the current program to export. If no timeline in or out points have been set, the entire timeline will be exported.
- **2** Choose File > Quick Export.
- **3** Select a preset to use from the top row of icons in the quick export dialog, and click 'export'.
- **4** Choose a directory location and enter a file name using the export dialog, then click 'save'. A progress bar dialog appears to let you know how long the export will take.

| <b>Quick Export</b>   |                                          |                                     |  |
|-----------------------|------------------------------------------|-------------------------------------|--|
| H.264<br>20           | <b>ProRes</b>                            | $\triangleright$ YouTube<br>vimeo   |  |
| H.264<br>日<br><br>5.1 | 吗<br>1920x1080<br>00:22:13:02<br>$\odot$ | 23.976 FPS<br>画<br>03 Apr 2019<br>屇 |  |
|                       | Cancel                                   | Export                              |  |

The quick export dialog

# **The Deliver Page**

This page lets you select the range of clips you want to export, plus the format, codec and resolution you want. You can export in many types of formats such as QuickTime, AVI, MXF and DPX using codecs such as 8-bit or 10-bit uncompressed RGB/YUV, ProRes, DNxHD, H.264 and more.

### **To export a single clip of your edit:**

- **1** Click on the 'deliver' tab to open the deliver page.
- **2** Go to the 'render settings' window on the top left of the page. Choose from a number of export presets, for example YouTube, Vimeo and audio presets, or you can set your own export settings manually by leaving it set to the default 'custom' preset and entering your own parameters. For this example, select YouTube, then click on the arrow next to the preset and select the 1080p video format.
- **3** The frame rate will be locked to your project frame rate setting.
- **4** Underneath the presets you will see the timeline filename and the target location for your exported video. Click the 'browse' button and choose the location where you want to save your exported file and then select 'single clip' from the render option.
- **5** Immediately above the timeline, you'll see an options box with 'entire timeline' selected. This will export the entire timeline, however you can select a range of the timeline if you want to. Simply choose 'in/out range' and then use the 'i' and 'o' hot key shortcuts to choose the in and out points in your timeline.
- **6** Go to the bottom of the 'render settings' and click on the 'add to render queue' button.

Your render settings will be added to the render queue on the right side of the page. Now all you have to do is click 'start render' and monitor the progress of your render in the render queue.

When your render is complete you can open the folder location, double click on your new rendered clip and watch your finished edit.

Now that you have a basic knowledge of how to edit, color, mix audio and add visual effects, we recommend experimenting with DaVinci Resolve. Refer to the DaVinci Resolve manual for more details on how each feature can help you make the most of your project!

# **Developer Information**

# **Blackmagic HyperDeck Ethernet Protocol**

The Blackmagic HyperDeck Ethernet Protocol is a text based protocol accessed by connecting to TCP port 9993 on HyperDeck Studio models that have a built in Ethernet connection. If you are a software developer you can use the protocol to construct devices that integrate with our products. Here at Blackmagic Design our approach is to open up our protocols and we eagerly look forward to seeing what you come up with!

HyperDeck Studio recorders with SSD slots use version 1.8. HyperDeck Studio Mini uses 1.11. Indented commands below are featured in version 1.11 only.

# **Protocol Commands**

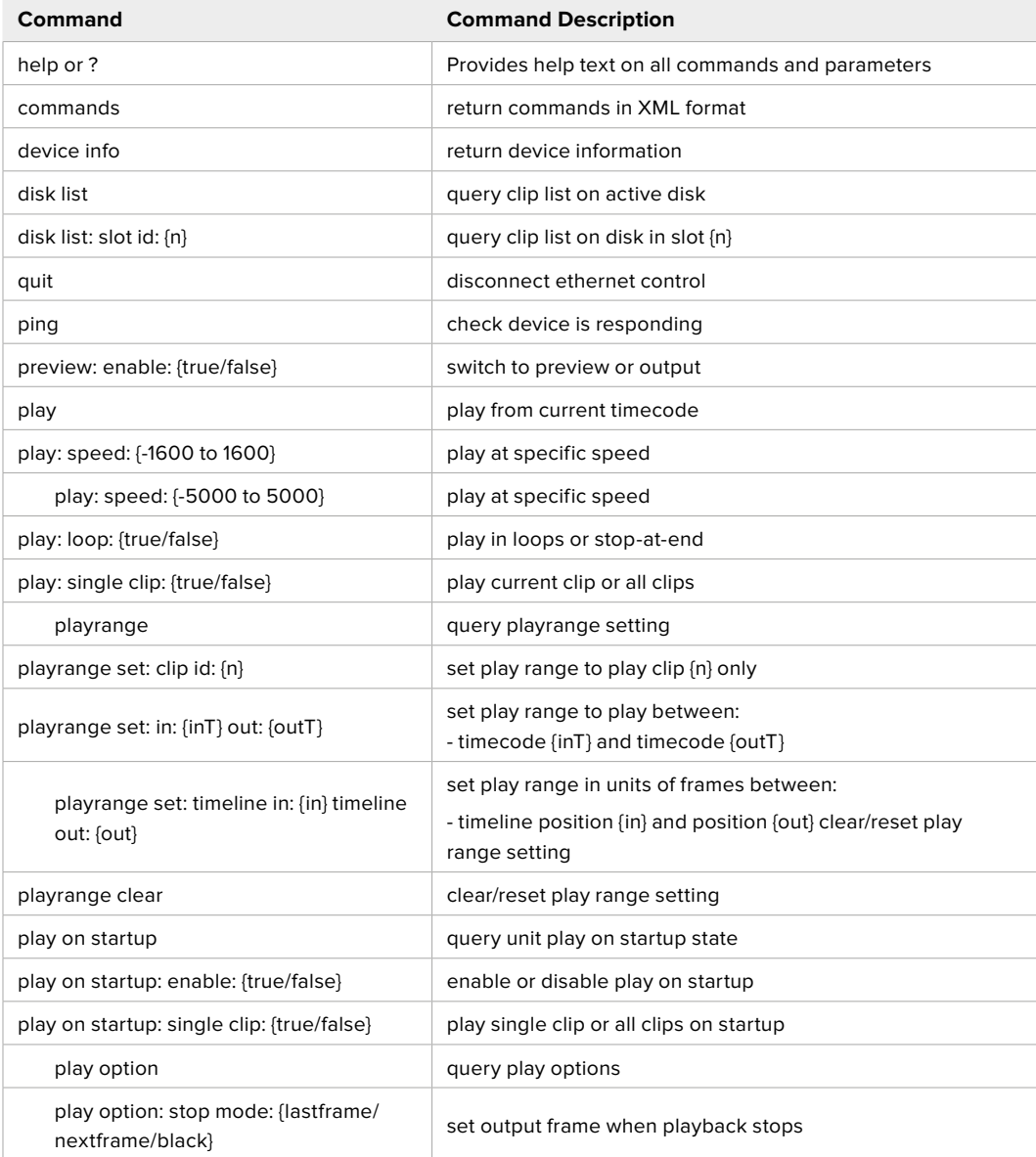

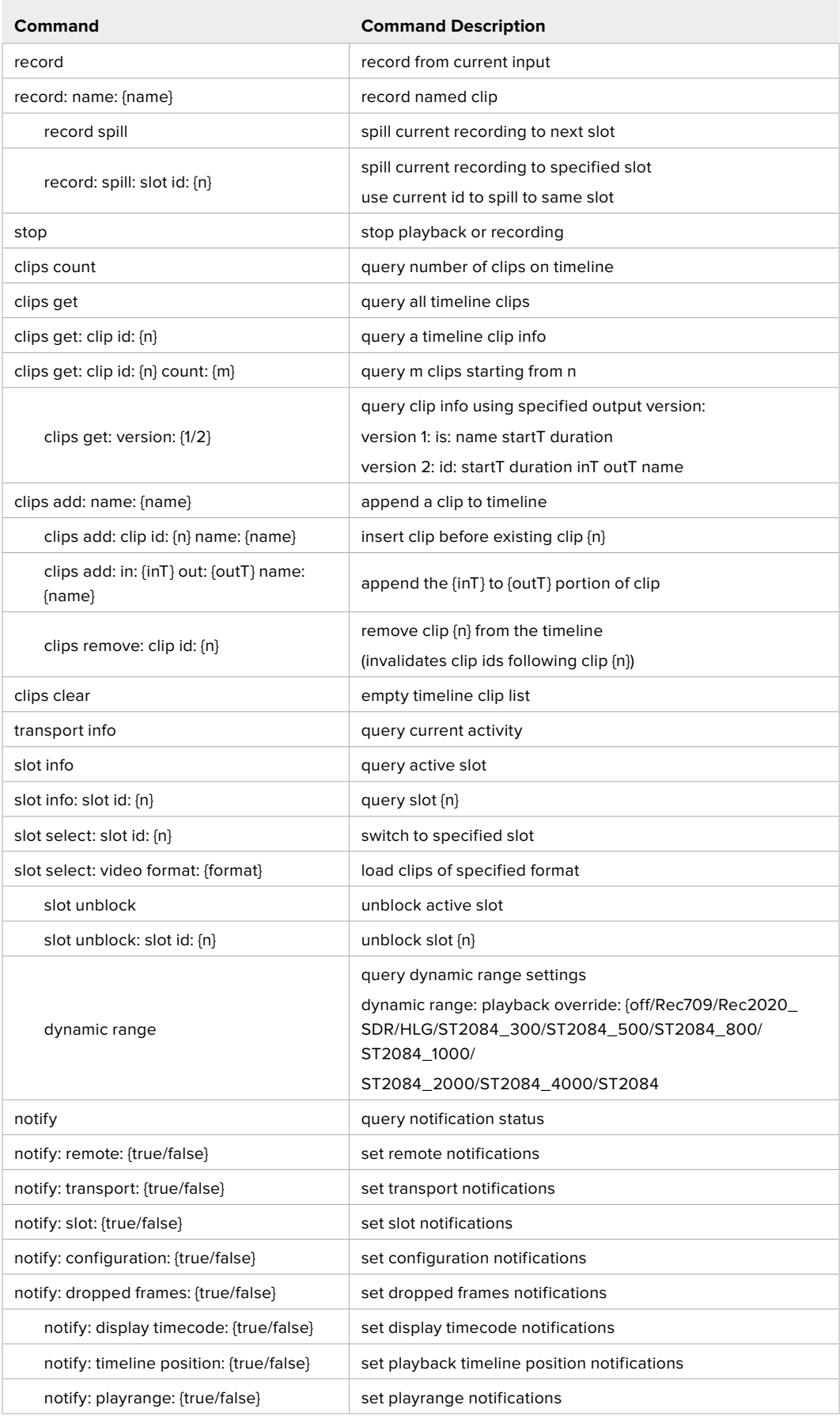

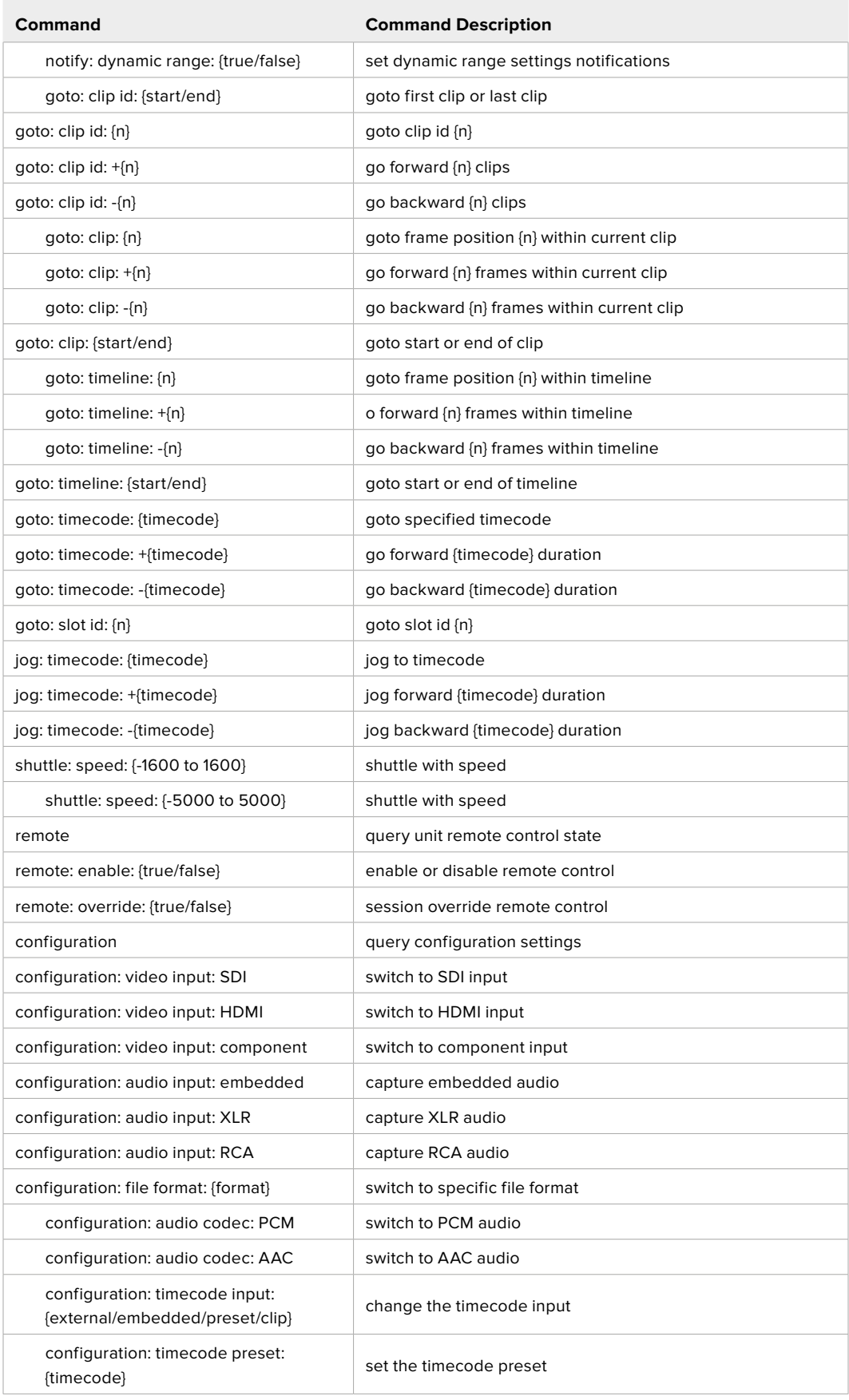

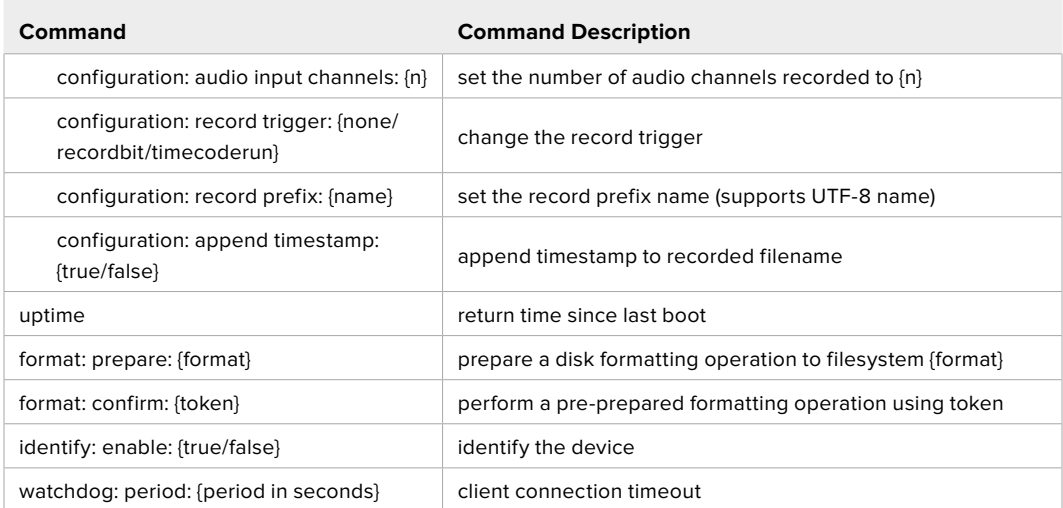

#### **Command Combinations**

You can combine the parameters into a single command, for example:

play: speed: 200 loop: true single clip: true

Or for configuration:

configuration: video input: SDI audio input: XLR Or to switch to the second disk, but only play NTSC clips:

slot select: slot id: 2 video format: NTSC

### **Using XML**

While you can use the Terminal to talk to HyperDeck, if you are writing software you can use XML to confirm the existence of a specific command based on the firmware of the HyperDeck you are communicating with. This helps your software user interface adjust to the capabilities of the specific HyperDeck model and software version.

# **Protocol Details**

#### **Connection**

The HyperDeck Ethernet server listens on TCP port 9993.

#### **Basic syntax**

The HyperDeck protocol is a line oriented text protocol. Lines from the server will be separated by an ascii CR LF sequence. Messages from the client may be separated by LF or CR LF.

New lines are represented in this document as a "←" symbol.

#### **Command syntax**

Command parameters are usually optional. A command with no parameters is terminated with a new line:

### {Command name}↵

If parameters are specified, the command name is followed by a colon, then pairs of parameter names and values. Each parameter name is terminated with a colon character:

{Command name}: {Parameter}: {Value} {Parameter}: {Value} ...↵

#### **Response syntax**

Simple responses from the server consist of a three digit response code and descriptive text terminated by a new line:

{Response code} {Response text}↵

If a response carries parameters, the response text is terminated with a colon, and parameter name and value pairs follow on subsequent lines until a blank line is returned:

```
{Response code} {Response text}:↵
{Parameter}: {Value}↵
{Parameter}: {Value}↵
...
↵
```
#### **Successful response codes**

A simple acknowledgement of a command is indicated with a response code of 200:

 $200 \text{ ok}$ 

Other successful responses carry parameters and are indicated with response codes in the range of 201 to 299.

#### **Failure response codes**

Failure responses to commands are indicated with response codes in the range of 100 to 199:

- 100 syntax error
- 101 unsupported parameter
- 102 invalid value
- 103 unsupported
- 104 disk full
- 105 no disk
- 106 disk error
- 107 timeline empty
- 108 internal error
- 109 out of range
- 110 no input
- 111 remote control disabled
- 120 connection rejected
- 150 invalid state
- 151 invalid codec
- 160 invalid format
- 161 invalid token
- 162 format not prepared

#### **Asynchronous response codes**

The server may return asynchronous messages at any time. These responses are indicated with response codes in the range of 500 to 599:

5xx {Response Text}:↵ {Parameter}: {Value}↵ {Parameter}: {Value}↵ ↵

#### **Connection response**

On connection, an asynchronous message will be delivered:

```
500 connection info:↵
protocol version: {Version}←
model: {Model Name}↵
↵
```
### **Connection rejection**

Only one client may connect to the server at a time. If other clients attempt to connect concurrently, they will receive an error and be disconnected:

120 connection rejected←

#### **Timecode syntax**

Timecodes are expressed as non-drop-frame timecode in the format:

HH:MM:SS:FF

#### **Handling of deck "remote" state**

The "remote" command may be used to enable or disable the remote control of the deck. Any attempt to change the deck state over ethernet while remote access is disabled will generate an error:

111 remote control disabled←

To enable or disable remote control:

remote: enable: {"true", "false"}  $\leftarrow$ 

The current remote control state may be overridden allowing remote access over ethernet irrespective of the current remote control state:

```
remote: override: {"true", "false"} \leftarrow
```
The override state is only valid for the currently connected ethernet client and only while the connection remains open.

The "remote" command may be used to query the remote control state of the deck by specifying no parameters:

remote↵

The deck will return the current remote control state:

```
210 remote info:↵
enabled: {"true", "false"}←
override: {"true", "false"}<sup>←</sup>
↵
```
Asynchronous remote control information change notification is disabled by default and may be configured with the "notify" command. When enabled, changes in remote state will generate a "510 remote info:"asynchronous message with the same parameters as the "210 remote info:" message.

#### **Closing connection**

The "quit" command instructs the server to cleanly shut down the connection:

quit↵

### **Checking connection status**

The "ping" command has no function other than to determine if the server is responding:

ping↵

#### **Getting help**

The "help" or "?" commands return human readable help text describing all available commands and parameters:

help↵

 $\bigcap_{r}$ 

?↵

The server will respond with a list of all supported commands:

```
201 help:↵
{Help Text}↵
{Help Text}↵
↵
```
#### **Switching to preview mode**

The "preview" command instructs the deck to switch between preview mode and output mode:

```
preview: enable: {"true", "false"}<sup>←</sup>
```
Playback will be stopped when the deck is switched to preview mode. Capturing will be stopped when the deck is switched to output mode.

### **Controlling device playback**

The "play" command instructs the deck to start playing:

play↵

The play command accepts a number of parameters which may be used together in most combinations.

By default, the deck will play all remaining clips on the timeline then stop.

The "single clip" parameter may be used to override this behaviour:

play: single clip: {"true", "false"} $\leftarrow$ 

By default, the deck will play at normal (100%) speed. An alternate speed may be specified in percentage between -1600 and 1600:

play: speed: {% normal speed}←

By default, the deck will stop playing when it reaches to the end of the timeline. The "loop" parameter may be used to override this behaviour:

```
play: loop: {"true", "false"}←
```
The "playrange" command instructs the deck to play all the clips. To override this behaviour and select a particular clip:

playrange set: clip id: {Clip ID}<sup>←</sup>

To only play a certain timecode range:

```
playrange set: in: {in timecode} out: {out timecode}←
```
To clear a set playrange and return to the default value:

playrange clear↵

The "play on startup command" instructs the deck on what action to take on startup. By default, the deck will not play. Use the "enable" command to start playback after each power up.

```
play on startup: enable {"true", "false"}←
```
By default, the unit will play back all clips on startup. Use the "single clip" command to override.

```
play on startup: single clip: {"true", "false"}\leftarrow
```
### **Stopping deck operation**

The "stop" command instructs the deck to stop the current playback or capture:

stop↵
### **Changing timeline position**

The "goto" command instructs the deck to switch to playback mode and change its position within the timeline.

To go to the start of a specific clip:

goto: clip id: {Clip ID}↵

To move forward/back {count} clips from the current clip on the current timeline:

goto: clip id: +/-{count}↵

Note that if the resultant clip id goes beyond the first or last clip on timeline, it will be clamp at the first or last clip.

To go to the start or end of the current clip:

goto: clip: {"start", "end"}<sup>←</sup>

To go to the start of the first clip or the end of the last clip:

goto: timeline: {"start", "end"}<sup>←</sup>

To go to a specified timecode:

goto: timecode: {timecode}←

To move forward or back a specified duration in timecode:

goto: timecode:  $\{$ "+", "-"}{duration in timecode} $\leftarrow$ 

To specify between slot 1 and slot 2:

goto: slot id: {Slot ID}↵

Note that only one parameter/value pair is allowed for each goto command.

### **Enumerating supported commands and parameters**

The "commands" command returns the supported commands:

commands↵

The command list is returned in a computer readable XML format:

```
212 commands:
<commands>↵
      <command name="…"><parameter name="…"/>…</command>↵
      <command name="…"><parameter name="…"/>…</command>↵
 …
</commands>↵
```
↵

More XML tokens and parameters may be added in later releases.

### **Controlling asynchronous notifications**

The "notify" command may be used to enable or disable asynchronous notifications from the server. To enable or disable transport notifications:

notify: transport: {"true", "false"}<sup>←</sup>

To enable or disable slot notifications:

notify: slot: {"true", "false"}<sup>←</sup>

To enable or disable remote notifications:

notify: remote: {"true", "false"}←

To enable or disable configuration notifications:

```
notify: configuration: {"true", "false"}<sup>←</sup>
```
Multiple parameters may be specified. If no parameters are specified, the server returns the current state of all notifications:

```
209 notify:↵
transport: {"true", "false"}<sup>←</sup>
slot: {"true", "false"}<sup>←</sup>
remote: {"true", "false"}↵
configuration: {"true", "false"}<sup>←</sup>
↵
```
### **Retrieving device information**

The "device info" command returns information about the connected deck device:

```
device info↵
```
The server will respond with:

```
204 device info:↵
protocol version: {Version}←
model: {Model Name}↵
unique id: {unique alphanumeric identifier}\leftarrow↵
```
### **Retrieving slot information**

The "slot info" command returns information about a slot. Without parameters, the command returns information for the currently selected slot:

```
slot info↵
```
If a slot id is specified, that slot will be queried:

```
slot info: slot id: \{Slot ID\}<sup>\leftarrow</sup>
The server will respond with slot specific information:
        202 slot info:↵
        slot id: {Slot ID}↵
        status: {"empty", "mounting", "error", "mounted"}\leftarrowvolume name: {Volume name}←
        recording time: {recording time available in seconds}\leftarrowvideo format: {disk's default video format}<sup>←</sup>
        ↵
```
Asynchronous slot information change notification is disabled by default and may be configured with the "notify" command. When enabled, changes in slot state will generate a "502 slot info:" asynchronous message with the same parameters as the "202 slot info:" message.

### **Retrieving clip information**

The "disk list" command returns the information for each playable clip on a given disk. Without parameters, the command returns information for the current active disk:

```
disk list↵
```
If a slot id is specified, the disk in that slot will be queried:

disk list: slot id: {Slot ID}↵

The server responds with the list of all playable clips on the disk in the format of: Index, name, formats, and duration in timecode:

```
206 disk list:↵
       slot id: {Slot ID}<sup>←</sup>
       {clip index}: {name} {file format} {video format} {Duration 
timecode}↵
       {clip index}: {name} {file format} {video format} {Duration 
timecode}↵
       …
       ↵
```
Note that the *clip index* starts from 1.

### **Retrieving clip count**

The "clips count" command returns the number of clips on the current timeline:

```
clips count ↵
The server responds with the number of clips:
```

```
214 clips count: \leftarrow
```
clip count: {Count}↵

### **Retrieving timeline information**

The "clips get" command returns information for each available clip, for a given range in timecode, on the current timeline. Without parameters, the command returns information for all clips on timeline:

clips get↵

The server responds with a list of clip IDs, names and timecodes:

```
205 clips info:↵
clip count: {Count}↵
{Clip ID}: {Name} {Start timecode} {Duration timecode}\leftarrow{Clip ID}: {Name} {Start timecode} {Duration timecode}\leftarrow…
↵
```
Note that the clip list format has changed incompatibly in protocol version 1.1,

i.e., *Start timecode* information field is inserted to each clip information line.

### **Retrieving transport information**

The "transport info" command returns the state of the transport:

```
transport info ←
```
The server responds with transport specific information:

```
208 transport info:<sup>←</sup>
 status: {"preview", "stopped", "play", "forward", "rewind",
"jog", "shuttle", "record"}<sup>←</sup>
speed: {Play speed between -1600 and 1600 \ast\right\}slot id: {Slot ID or "none"}←
display timecode: {timecode}<sup>←</sup>
timecode: {timecode}↵
clip id: {Clip ID or "none"}\leftarrowvideo format: {Video format}↵
loop: {"true", "false"}<sup>←</sup>
↵
```
The "timecode" value is the timecode within the current timeline for playback or the clip for record. The "display timecode" is the timecode displayed on the front of the deck. The two timecodes will differ in some deck modes.

Asynchronous transport information change notification is disabled by default and may be configured with the "notify" command. When enabled, changes in transport state will generate a "508 transport info:" asynchronous message with the same parameters as the "208 transport info:" message.

### **Video Formats**

The following video formats are currently supported on HyperDeck Studio:

NTSC, PAL, NTSCp, PALp

720p50, 720p5994, 720p60

1080p23976, 1080p24, 1080p25, 1080p2997, 1080p30

1080i50, 1080i5994, 1080i60

HyperDeck Studio Pro adds supports for 4k formats:

4Kp23976, 4Kp24, 4Kp25, 4Kp2997, 4Kp30

HyperDeck Studio 12G adds support for the following 4k formats:

4Kp50, 4Kp5994, 4Kp60

Video format support may vary between models and software releases.

### **File Formats**

All HyperDeck models currently support the following file formats:

QuickTimeUncompressed

QuickTimeProResHQ

QuickTimeProRes

QuickTimeProResLT

QuickTimeProResProxy

QuickTimeDNxHD220

DNxHD220

HyperDeck Studio Mini and HyperDeck Studio 12G additionally support the following file formats:

QuickTimeDNxHR\_HQX

DNxHR\_HQX

HyperDeck Studio Mini also supports the following file formats:

```
H.264Low
H.264Medium
H.264High 
QuickTimeDNxHD45 
DNxHD45
QuickTimeDNxHD145
DNxHD145
QuickTimeDNxHR_SQ 
DNxHR_SQ
QuicktimeDNxHR_LB
DNxHR_LB
```
Supported file formats may vary between models and software releases.

### **Querying and updating configuration information**

The "configuration" command may be used to query the current configuration of the deck:

```
configuration↵
The server returns the configuration of the deck:
        211 configuration:↵
```

```
audio input: {"embedded", "XLR", "RCA"}←
video input: {"SDI", "HDMI", "component"}←
file format: {File format}\leftarrow↵
```
One or more configuration parameters may be specified to change the configuration of the deck. To change the current video input:

configuration: video input: {"SDI", "HDMI", "component"}← Valid video inputs may vary between models. To configure the current audio input:

configuration: audio input: {"embedded", "XLR", "RCA"} $\leftarrow$ 

Valid audio inputs may vary between models.

To configure the current file format:

configuration: file format: {File format} $\leftarrow$ 

Note that changes to the file format may require the deck to reset, which will cause the client connection to be closed. In such case, response code 213 will be returned (instead of 200) before the client connection is closed:

"213 deck rebooting"

Asynchronous configuration information change notification is disabled by default and may be configured with the "notify" command. When enabled, changes in configuration will generate a "511 configuration:" asynchronous message with the same parameters as the "211 configuration:" message.

### **Selecting active slot and video format**

The "slot select" command instructs the deck to switch to a specified slot, or/and to select a specified output video format.

To switch to a specified slot:

slot select: slot id: {slot ID}<sup>←</sup>

To select the output video format:

slot select: video format: {video format}←

Either or all slot select parameters may be specified. Note that selecting video format will result in a rescan of the disk to reconstruct the timeline with all clips of the specified video format.

### **Clearing the current timeline**

The "clips clear" command instructs the deck to empty the current timeline:

clips clear↵

The server responds with

200 ok $\leftarrow$ 

### **Adding a clip to the current timeline**

The "clips add:" command instructs the deck to add a clip to the current timeline:

clips add: name:  $\{$ "clip name"} $\leftarrow$ 

The server responds with

 $200 \text{ ok}$ 

or in case of error

1xx {error description}<sup>←</sup>

### **Configuring the watchdog**

The "watchdog" command instructs the deck to monitor the connected client and terminate the connection if the client is inactive for at least a specified period of time.

To configure the watchdog:

watchdog: period: {period in seconds}←

To avoid disconnection, the client must send a command to the server at least every {period} seconds. Note that if the period is set to 0 or less than 0, connection monitoring will be disabled.

# **Help**

## **Getting Help**

The fastest way to obtain help is to go to the Blackmagic Design online support pages and check the latest support material available for your Blackmagic HyperDeck Disk Recorder.

## Blackmagic Design Online Support Pages

The latest manual, software and support notes can be found at the Blackmagic Design support center at www.blackmagicdesign.com/support.

## Blackmagic Design Forum

The Blackmagic Design forum on our website is a helpful resource you can visit for more information and creative ideas. This can also be a faster way of getting help as there may already be answers you can find from other experienced users and Blackmagic Design staff which will keep you moving forward. You can visit the forum at https://forum. blackmagicdesign.com

## Contacting Blackmagic Design Support

If you can't find the help you need in our support material or on the forum, please use the "Send us an email" button on the support page to email a support request. Alternatively, click on the "Find your local support team" button on the support page and call your nearest Blackmagic Design support office.

## Checking the Software Version Currently Installed

To check which version of Blackmagic HyperDeck software is installed on your computer, open the About Blackmagic HyperDeck Setup window.

- On Mac OS, open Blackmagic HyperDeck Setup from the Applications folder. Select About Blackmagic HyperDeck Setup from the application menu to reveal the version number.
- On Windows 7, open Blackmagic HyperDeck Setup from your Start menu. Click on the Help menu and select About Blackmagic HyperDeck Setup to reveal the version number.
- On Windows 8, open Blackmagic HyperDeck Setup from the Blackmagic HyperDeck Setup tile on your Start page. Click on the Help menu and select About Blackmagic HyperDeck Setup to reveal the version number.

## How to Get the Latest Software Updates

After checking the version of Blackmagic HyperDeck Setup software installed on your computer, please visit the Blackmagic Design support center at www.blackmagicdesign.com/support to check for the latest updates. While it is usually a good idea to run the latest updates, it is wise to avoid updating any software if you are in the middle of an important project.

# **Regulatory Notices**

### **Disposal of Waste of Electrical and Electronic Equipment Within the European Union.**

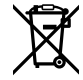

The symbol on the product indicates that this equipment must not be disposed of with other waste materials. In order to dispose of your waste equipment, it must be handed over to a designated collection point for recycling. The separate collection and recycling of your waste equipment at the time of disposal will help conserve natural resources and ensure that it is recycled in a manner that protects human health and the environment. For more information about where you can drop off your waste equipment for recycling, please contact your local city recycling office or the dealer from whom you purchased the product.

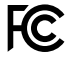

This equipment has been tested and found to comply with the limits for a Class A digital device, pursuant to Part 15 of the FCC rules. These limits are designed to provide reasonable protection against harmful interference when the equipment is operated in a commercial environment. This equipment generates, uses, and can radiate radio frequency energy and, if not installed and used in accordance with the instructions, may cause harmful interference to radio communications. Operation of this product in a residential area is likely to cause harmful interference, in which case the user will be required to correct the interference at personal expense.

Operation is subject to the following two conditions:

- **1** This device may not cause harmful interference.
- **2** This device must accept any interference received, including interference that may cause undesired operation.

 $\mathbb N$ 

KCC-REM-BMD-HDeckStudio MSIP-REM-BMD-HDeckStudioPro MSIP-REM-BMD-201509005 MSIP-REM-BMD-201702002

## **ISED Canada Statement**

ICES  $3(A)$ NMR  $\overline{3}$   $\overline{(\Delta)}$  This device complies with Canadian standards for Class A digital apparatus.

Any modifications or use of this product outside its intended use could void compliance to these standards.

Connection to HDMI interfaces must be made with high quality shielded HDMI cables.

This equipment has been tested for compliance with the intended use in a commercial environment. If the equipment is used in a domestic environment, it may cause radio interference.

# **Safety Information**

For protection against electric shock, the equipment must be connected to a mains socket outlet with a protective earth connection. In case of doubt contact a qualified electrician.

To reduce the risk of electric shock, do not expose this equipment to dripping or splashing.

Product is suitable for use in tropical locations with an ambient temperature of up to 40°C.

Ensure that adequate ventilation is provided around the product and that it is not restricted.

When rack mounting, ensure that the ventilation is not restricted by adjacent equipment.

No operator serviceable parts inside product. Refer servicing to your local Blackmagic Design service center.

During sunny conditions, consider shading of the camera to prevent exposure of the camera or lithium battery to extended periods of sunlight. Keep lithium batteries away from all sources of heat.

Some products have the facility to connect small form-factor transceiver (SFP) optical fibre modules. Only use Laser class 1 optical SFP modules.

Recommended Blackmagic Design SFP modules:

- ͽ 3G-SDI: PL-4F20-311C
- ͽ 6G-SDI: PL-8F10-311C
- $-12G-SDI$ <sup>.</sup> PL-TG10-311C

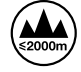

Use only at altitudes not more than 2000m above sea level.

## **State of California statement**

This product can expose you to chemicals such as trace amounts of polybrominated biphenyls within plastic parts, which is known to the state of California to cause cancer and birth defects or other reproductive harm.

For more information go to www.P65Warnings.ca.gov.

## **Warning for Authorized Service Personnel**

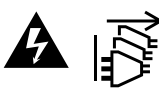

Disconnect power from both power inlets before servicing!

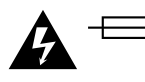

## **Caution - Double Pole/ Neutral Fusing**

The power supply contained in this equipment has a fuse in both line and neutral conductors and is suitable for connection to the IT power distribution system in Norway.

# **Warranty**

## **12 Month Limited Warranty**

Blackmagic Design warrants that this product will be free from defects in materials and workmanship for a period of 12 months from the date of purchase. If a product proves to be defective during this warranty period, Blackmagic Design, at its option, either will repair the defective product without charge for parts and labor, or will provide a replacement in exchange for the defective product.

In order to obtain service under this warranty, you the Customer, must notify Blackmagic Design of the defect before the expiration of the warranty period and make suitable arrangements for the performance of service. The Customer shall be responsible for packaging and shipping the defective product to a designated service center nominated by Blackmagic Design, with shipping charges pre paid. Customer shall be responsible for paying all shipping charges, insurance, duties, taxes, and any other charges for products returned to us for any reason.

This warranty shall not apply to any defect, failure or damage caused by improper use or improper or inadequate maintenance and care. Blackmagic Design shall not be obligated to furnish service under this warranty: a) to repair damage resulting from attempts by personnel other than Blackmagic Design representatives to install, repair or service the product, b) to repair damage resulting from improper use or connection to incompatible equipment, c) to repair any damage or malfunction caused by the use of non Blackmagic Design parts or supplies, or d) to service a product that has been modified or integrated with other products when the effect of such a modification or integration increases the time or difficulty of servicing the product. THIS WARRANTY IS GIVEN BY BLACKMAGIC DESIGN IN LIEU OF ANY OTHER WARRANTIES, EXPRESS OR IMPLIED. BLACKMAGIC DESIGN AND ITS VENDORS DISCLAIM ANY IMPLIED WARRANTIES OF MERCHANTABILITY OR FITNESS FOR A PARTICULAR PURPOSE. BLACKMAGIC DESIGN'S RESPONSIBILITY TO REPAIR OR REPLACE DEFECTIVE PRODUCTS IS THE WHOLE AND EXCLUSIVE REMEDY PROVIDED TO THE CUSTOMER FOR ANY INDIRECT, SPECIAL, INCIDENTAL OR CONSEQUENTIAL DAMAGES IRRESPECTIVE OF WHETHER BLACKMAGIC DESIGN OR THE VENDOR HAS ADVANCE NOTICE OF THE POSSIBILITY OF SUCH DAMAGES. BLACKMAGIC DESIGN IS NOT LIABLE FOR ANY ILLEGAL USE OF EQUIPMENT BY CUSTOMER. BLACKMAGIC IS NOT LIABLE FOR ANY DAMAGES RESULTING FROM USE OF THIS PRODUCT. USER OPERATES THIS PRODUCT AT OWN RISK.

© Copyright 2020 Blackmagic Design. All rights reserved. 'Blackmagic Design', 'DeckLink', 'HDLink', 'Workgroup Videohub', 'Multibridge Pro', 'Multibridge Extreme', 'Intensity' and 'Leading the creative video revolution' are registered trademarks in the US and other countries. All other company and product names may be trade marks of their respective companies with which they are associated.